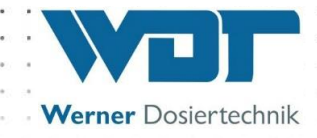

# **Betriebs- und Montageanleitung**

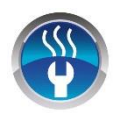

**Vernebelungssystem**

# **Typ Soldos V3**

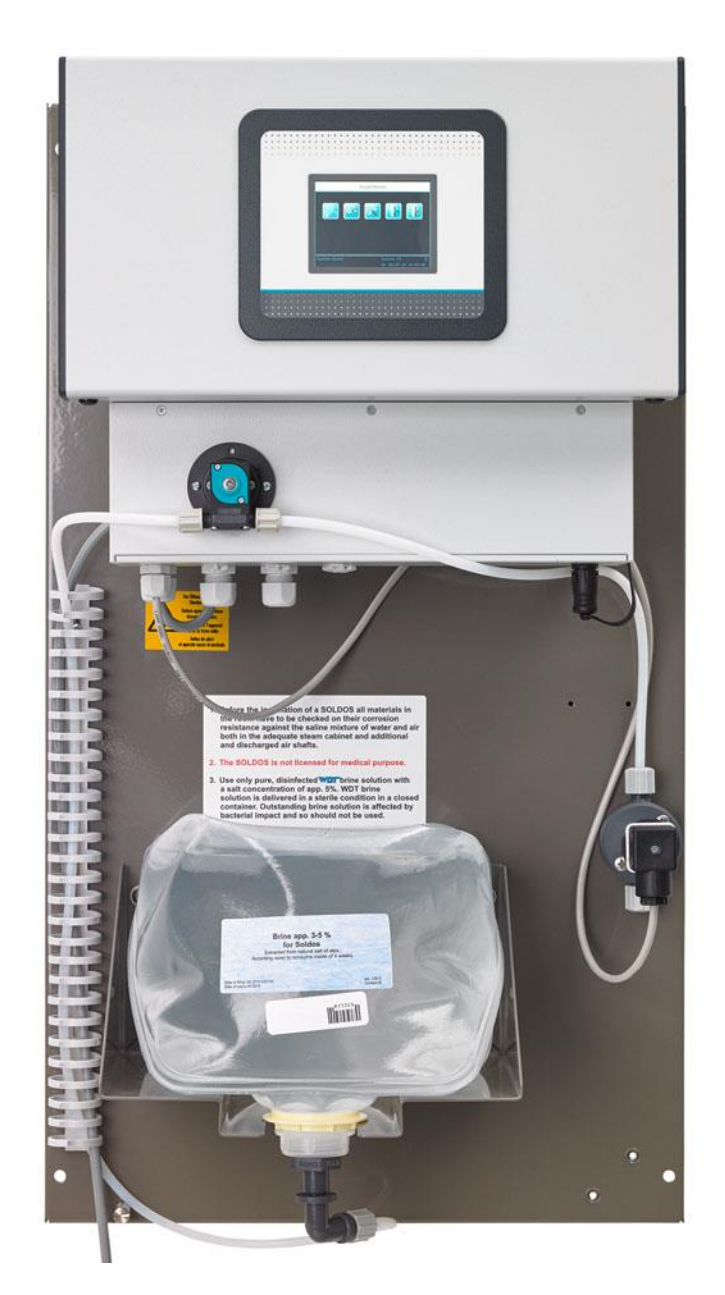

Art.-Nr.: 24530, 24531 BA DW 005-03 Soldos V3 DE PIS.docx Sprache: DE

Solevernebelungssystem, Typ Soldos V3

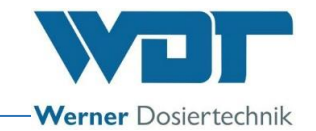

# Inhaltsverzeichnis

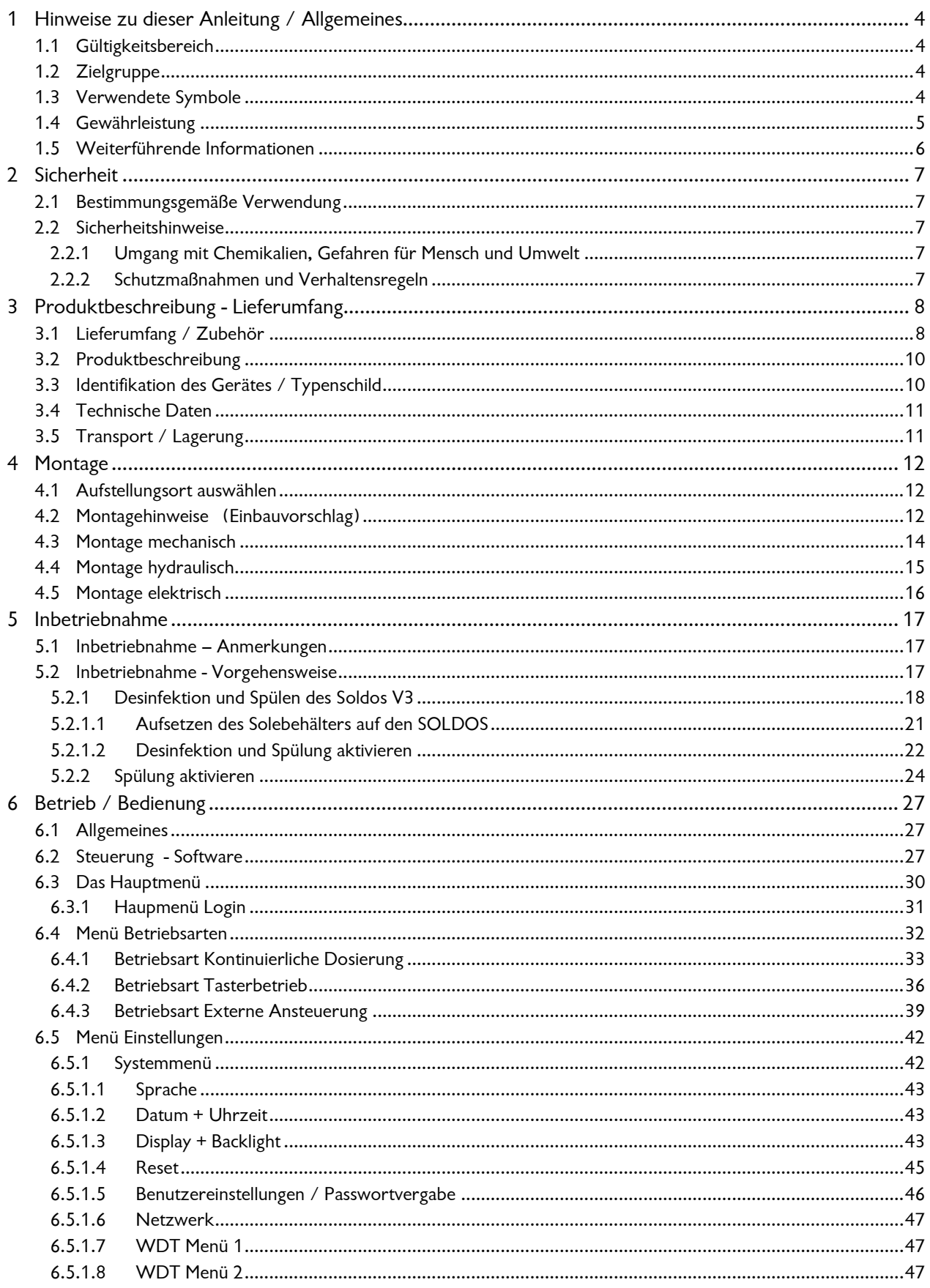

Solevernebelungssystem, Typ Soldos V3

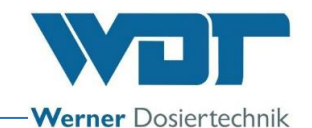

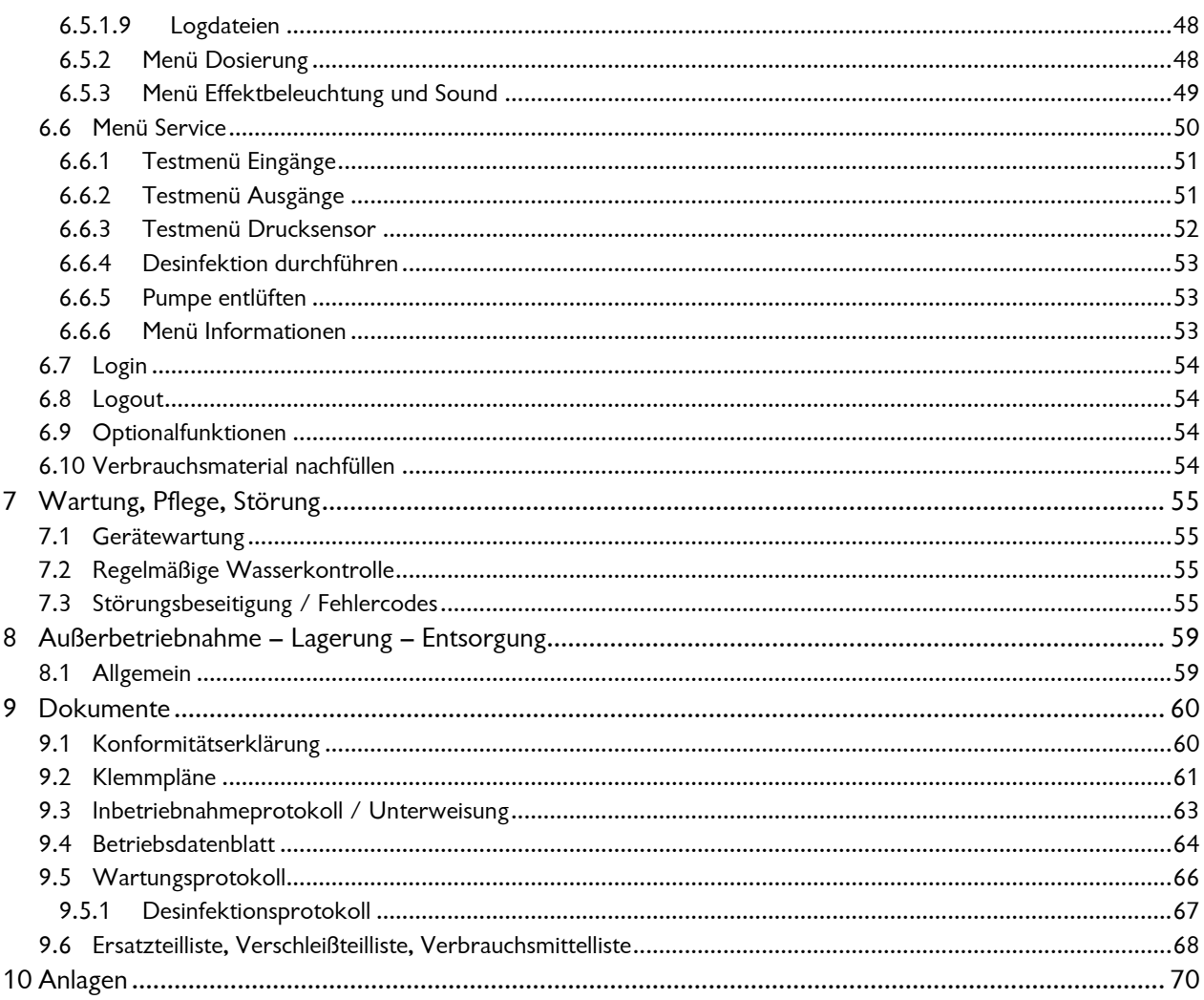

#### Impressum:

Alle Rechte vorbehalten © Copyright by WDT - Werner Dosiertechnik GmbH & Co KG Auflage: siehe Fußzeile Vervielfältigung jeglicher Art und die Übersetzung in andere Sprachen, auch auszugsweise, sind nur mit der ausdrücklichen Genehmigung der Fa. WDT - Werner Dosiertechnik GmbH & Co. KG erlaubt.

Technische Änderungen vorbehalten

Diese Betriebsanleitung ist die Originalfassung der Fa. WDT in Deutsch.

Verantwortlich für den Inhalt ist: Fa. WDT - Werner Dosiertechnik GmbH & Co. KG Hettlinger Str. 17 D-86637 Wertingen-Geratshofen Tel.:+49 (0) 82 72 / 9 86 97 - 0 Fax:+49 (0) 82 72 / 9 86 97 - 19 Mail: info@werner-dosiertechnik.de

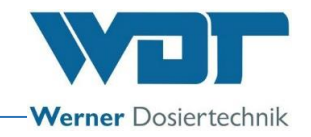

# <span id="page-3-0"></span>**1 Hinweise zu dieser Anleitung / Allgemeines**

#### <span id="page-3-1"></span>1.1 Gültigkeitsbereich

Diese Anleitung beschreibt die Funktion, Montage, Inbetriebnahme und die Bedienung der Solevernebelungsstation Typ Soldos V3 mit den entsprechenden Zubehörteilen.

Die Betriebsanleitung ist vor Gebrauch sowie vor der Wartung sorgfältig zu lesen und am Gerät zur direkten Verwendung aufzubewahren!

#### <span id="page-3-2"></span>1.2 Zielgruppe

An der Anlage dürfen ausschließlich unsere autorisierten Partner und die in die Gerätefunktionen eingewiesenen Personen arbeiten, wenn sie diese Betriebsanleitung gelesen und verstanden haben.

Die elektrotechnischen Anschlussarbeiten dürfen nur durch entsprechend ausgebildete Fachkräfte ausgeführt werden!

#### <span id="page-3-3"></span>1.3 Verwendete Symbole

In diesem Dokument werden die folgenden Arten von Sicherheitshinweisen sowie allgemeine Hinweise verwendet:

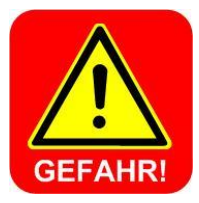

# **GEFAHR !**

"GEFAHR" kennzeichnet einen Sicherheitshinweis, dessen Missachtung unmittelbar zu **schweren** bzw. **lebensgefährlichen Verletzungen,** oder zu **hohen Sachschäden** führen kann! Auch Gefahr durch **elektrische Spannung!**

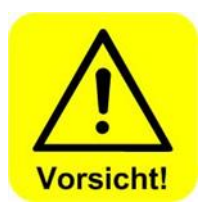

## **VORSICHT !**

"VORSICHT" kennzeichnet einen Sicherheitshinweis, dessen Missachtung zu **Verletzungen, Gesundheitsschäden** oder **Sachschäden** führen kann!

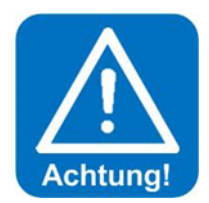

# **ACHTUNG !**

"ACHTUNG" kennzeichnet einen Sicherheitshinweis, dessen Missachtung zu **Sachschäden** führen kann!

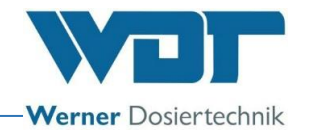

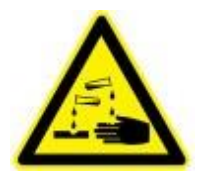

# **ÄTZEND !**

"Ätzend" kennzeichnet einen Sicherheitshinweis, dessen Missachtung, beim Umgang mit Chemikalien zu **Verletzungen** oder **Sachschäden** führen kann.

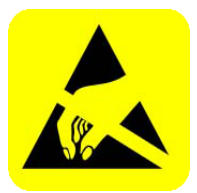

### **ESD EMPFINDLICH !**

"ESD EMPFINDLICH" kennzeichnet elektronische Bauteile, welche durch elektrostatische Entladung beschädigt werden können. Bei der Handhabung der Geräte sind die allgemein bekannten Vorsichtsmaßnahmen für ESD-empfindliche Geräte einzuhalten!

<span id="page-4-0"></span>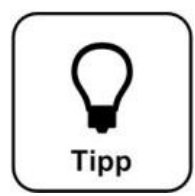

## **Tipp !**

Ein "Tipp" kennzeichnet Informationen, die zur Verbesserung des Betriebsablaufes führen können.

#### 1.4 Gewährleistung

Alle Geräte und Anlagen der Fa. WDT werden unter Anwendung modernster Fertigungsmethoden hergestellt und einer umfassenden Qualitätskontrolle unterzogen. Sollte es dennoch Grund zu Beanstandungen geben, so richten sich die Ersatzansprüche an die Firma WDT, nach den allgemeinen Garantiebedingungen (siehe unten).

#### Allgemeine Garantiebedingungen

Die Fa. WDT übernimmt 2 Jahre Gewährleistung ab Inbetriebnahme, maximal 27 Monate nach Lieferung; korrekte Installation und Inbetriebnahme mit ausgefülltem und unterzeichnetem Inbetriebnahmeprotokoll vorausgesetzt.

Ausgenommen hiervon sind Verschleißteile wie z.B. Dichtungen, Schläuche, Membranen, Dosierschnecken, Elektroden, Rollenträger und weitere Teile, die mechanischen oder chemischen Abnutzungen unterliegen. Hierfür übernehmen wir 1/2 Jahr Gewährleistung.

Unser Warenwirtschaftsprogramm erfordert für jede Lieferung eine Rechnung (auch für Garantieleistungen). Bei Rücksendung des fehlerhaften Teils erhalten Sie nach Prüfung ggf. eine entsprechende Gutschrift. Wir bitten um Rücksendung innerhalb von 14 Tagen.

Kosten für Folgeschäden und Kosten für die Abwicklung von Gewährleistungsansprüchen sind ausgeschlossen.

Gewährleistungsansprüche bestehen nicht bei Schäden, welche durch Frost- Wasser- und elektrischer Überspannung, oder durch unsachgemäße Behandlung entstanden sind.

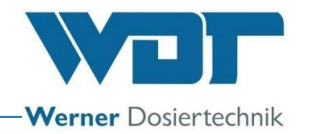

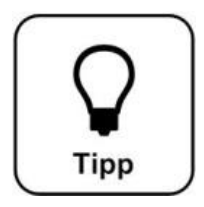

# **Tipp !**

**Zur Wahrung von Gewährleistungsansprüchen senden sie bitte das ausgefüllte Inbetriebnahmeprotokoll zusammen mit dem defekten Bauteil an die Fa. WDT. Ohne das ausgefüllte Inbetriebnahmeprotokoll behalten wir uns eine Gewährleistungsregelung vor. Achtung !** 

<span id="page-5-0"></span>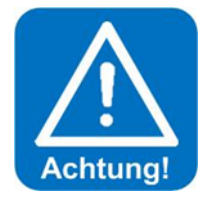

**Es ist nicht gestattet Modifikationen am Gerät durchzuführen. Wird diese Vorgabe nicht eingehalten, so erlöschen die Gewährleistungspflicht, sowie die Produkthaftung!**

#### 1.5 Weiterführende Informationen

Weiterführende Informationen zu speziellen Themen, wie z. B. Dosierleistung oder Beschreibung der Betriebsparameter erhalten Sie von Ihrem Fachhändler.

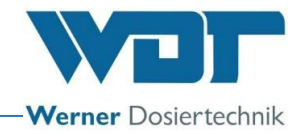

# <span id="page-6-0"></span>**2 Sicherheit**

#### <span id="page-6-1"></span>2.1 Bestimmungsgemäße Verwendung

Das Solevernebelungssystem Typ Soldos V3 darf nur zu der in der Produktbeschreibung unter *Abschnitt 3.2,* angegebenen Verwendung eingesetzt werden! Dabei sind die vor Ort geltenden Vorschriften (wie z.B. UVV, DGUV zur Unfallverhütung, und Arbeitssicherheit zu beachten!

#### <span id="page-6-2"></span>2.2 Sicherheitshinweise

Die Betriebsanleitung ist vor Montage und Gebrauch des Gerätes sorgfältig durchzulesen und zu beachten!

Arbeiten am Gerät und Änderungen der Einstellungen dürfen nur von geschulten und unterwiesenen Personen durchgeführt werden! Es ist von besonderer Wichtigkeit, dass die Regeln zur Arbeitssicherheit und Unfallverhütung, sowie das Tragen der Schutzkleidung beachtet werden.

#### 2.2.1 Umgang mit Chemikalien, Gefahren für Mensch und Umwelt

<span id="page-6-3"></span>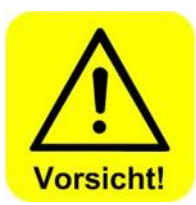

Wichtige Informationen zum Umgang mit Chemikalien entnehmen Sie den Sicherheitsdatenblättern der Chemikalienhersteller!

Das Tragen von Schutzkleidung, beim Umgang mit Chemikalien ist unverzichtbar!

**Bei Notfällen** im Umgang mit Chemikalien können sie sich an die Giftnotruf-Zentrale wenden! Zum Beispiel für Deutschland:

#### **Notrufnummer:**

**Giftnotruf München (oder jedes andere Giftzentrum)** 

**Telefon: +49 89 19240**

#### 2.2.2 Schutzmaßnahmen und Verhaltensregeln

<span id="page-6-4"></span>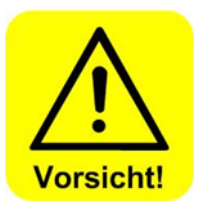

**Vorsicht ! Es ist nicht gestattet Modifikationen am Gerät durchzuführen!**

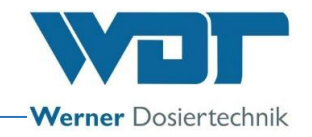

# <span id="page-7-0"></span>**3 Produktbeschreibung - Lieferumfang**

#### <span id="page-7-1"></span>3.1 Lieferumfang / Zubehör

Das Solevernebelungssystem Typ Soldos V3 zur Erzeugung eines salzhaltigen Meeresklimas in Dampfkabinen. Es ist Betriebsfertig auf einer Montageplatte montiert und besteht aus folgenden Komponenten:

- Mikroprozessor-Steuerung SSD + BET im Gehäuse
- 1 oder 2 Membrandosierpumpen
- Montageplatte mit Konsole für Solepolitainer
- Drucküberwachung
- Nebeldüse aus Edelstahl mit Abdeckblende aus Kunststoff, Wanddurchführung und 5m Dosierleitung aus PTFE
- Desinfektionsset mit Desinfektionstablette, Mischbehälter und Düsenadapter
- Keimfreie Solelösung im Politainer

Als Zubehör gibt es folgende Optionen:

- Tasterplatte mit Unterputzdose
- Zweite Nebeldüse für Kabinen größer als 25m<sup>2</sup> Grundfläche
- Zweite Membranpumpe
- Düsenblende aus Edelstahl

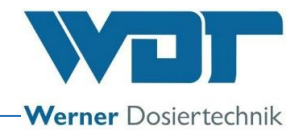

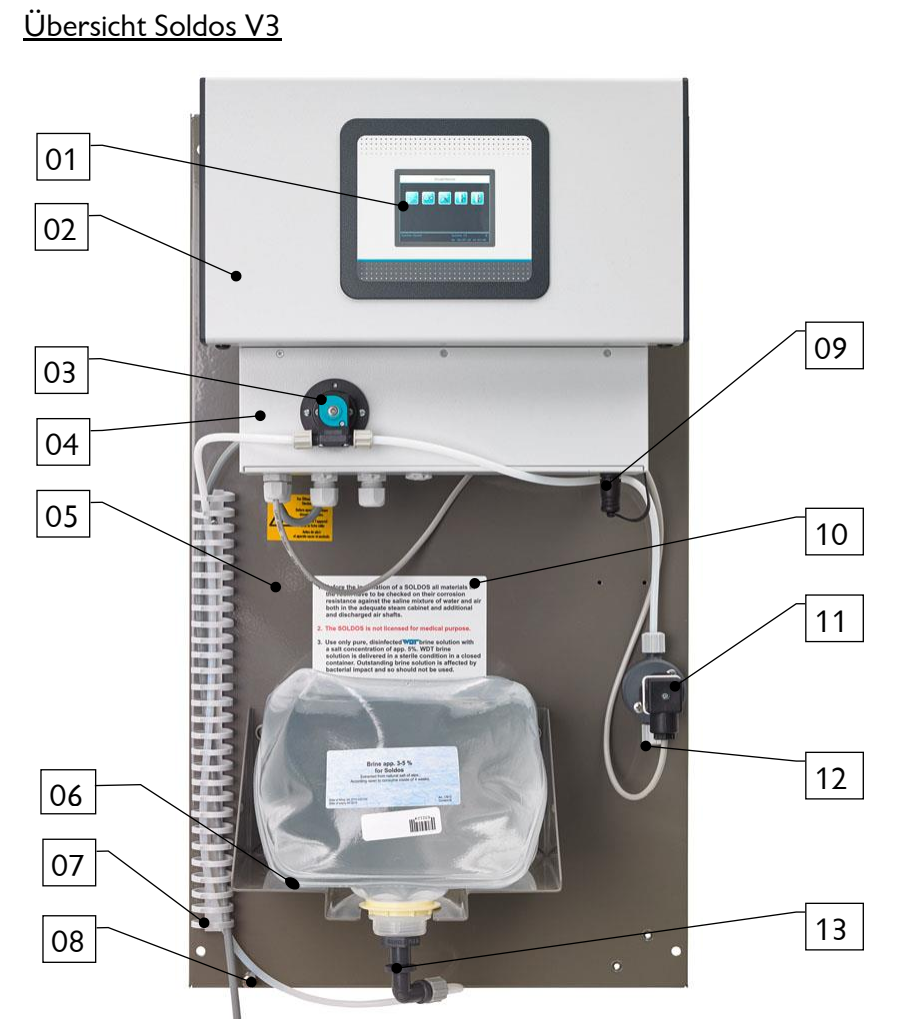

**Abbildung 1, Solevernebelungsstation Typ Soldos V3**

- Touch-Display
- Steuergehäuse
- Membranpumpe
- Pumpendeckel
- Montageplatte
- Solepolitainer auf Konsole
- Kabelführung
- Erdungsanschluss
- Steckdose für Tasteranschluss
- Sicherheitshinweise
- Drucksensor
- Schlauchanschluss zur Düse
- Steckbarer Kanisteranschluss
- Hauptsicherung
- <span id="page-8-0"></span>Hauptschalter

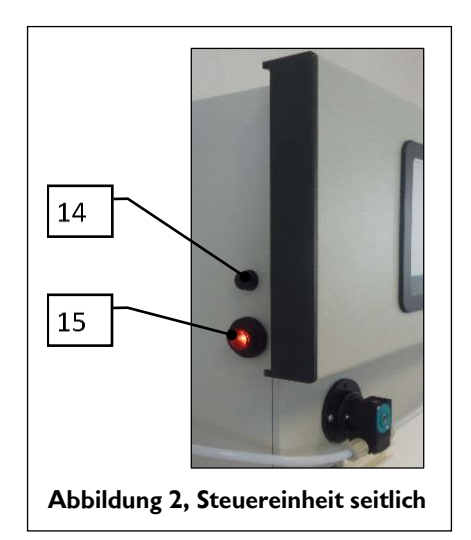

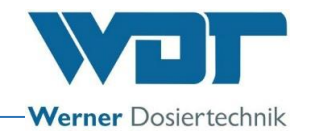

#### <span id="page-9-0"></span>3.2 Produktbeschreibung

Das Solevernebelungssystem Typ Soldos V3 dient zur Erzeugung eines salzhaltigen Meeresklimas in Dampfkabinen. Die Sole wird in einem sterilen und keimfrei abgefüllten Solepolitainer mitgeliefert. Mit einer Membranpumpe wird die keimfreie Solelösung unter hohem Druck durch eine feine Düse gepumpt. Dabei wird die Solelösung zerstäubt und in die Kabine gesprüht. Nach kurzer Zeit bildet sich im Raum ein salzhaltiges Meeresklima. Die Dosierkapazität ist ausreichend für Räume bis ca. 25m² Grundfläche.

Bedient wird das Gerät über ein 3,2" Touch-Display mit Bedieneinheit und drei frei wählbaren Betriebsarten. Zyklusbetrieb, Tasterbetrieb und externe Ansteuerung inkl. Wochenprogramm. Zur Desinfektion gibt es ein spezielles Desinfektionsprogramm.

<span id="page-9-1"></span>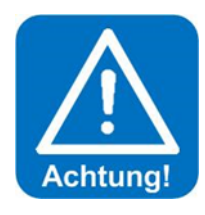

# **ACHTUNG !**

**Der Soldos V3 ist nicht für Saunen geeignet! Der Soldos V3 hat keine medizinische Zulassung!**

#### 3.3 Identifikation des Gerätes / Typenschild

Übertragen sie hier die Daten vom Typenschild ihres Gerätes!

- Feld 1: Serien Nr. eintragen
- Feld 2: Herstellungsdatum eintragen

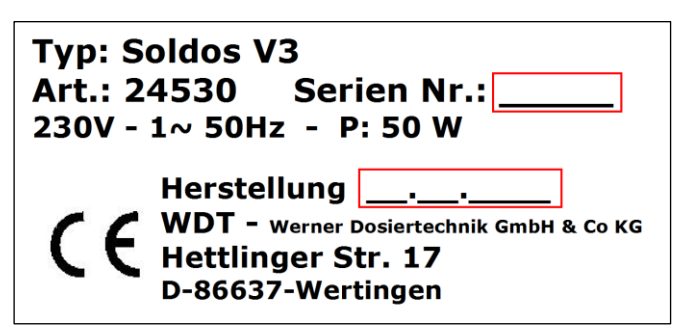

**Abbildung 3, Typenschild, Soldos V3**

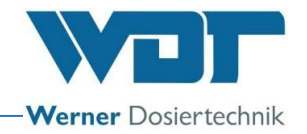

#### <span id="page-10-0"></span>3.4 Technische Daten

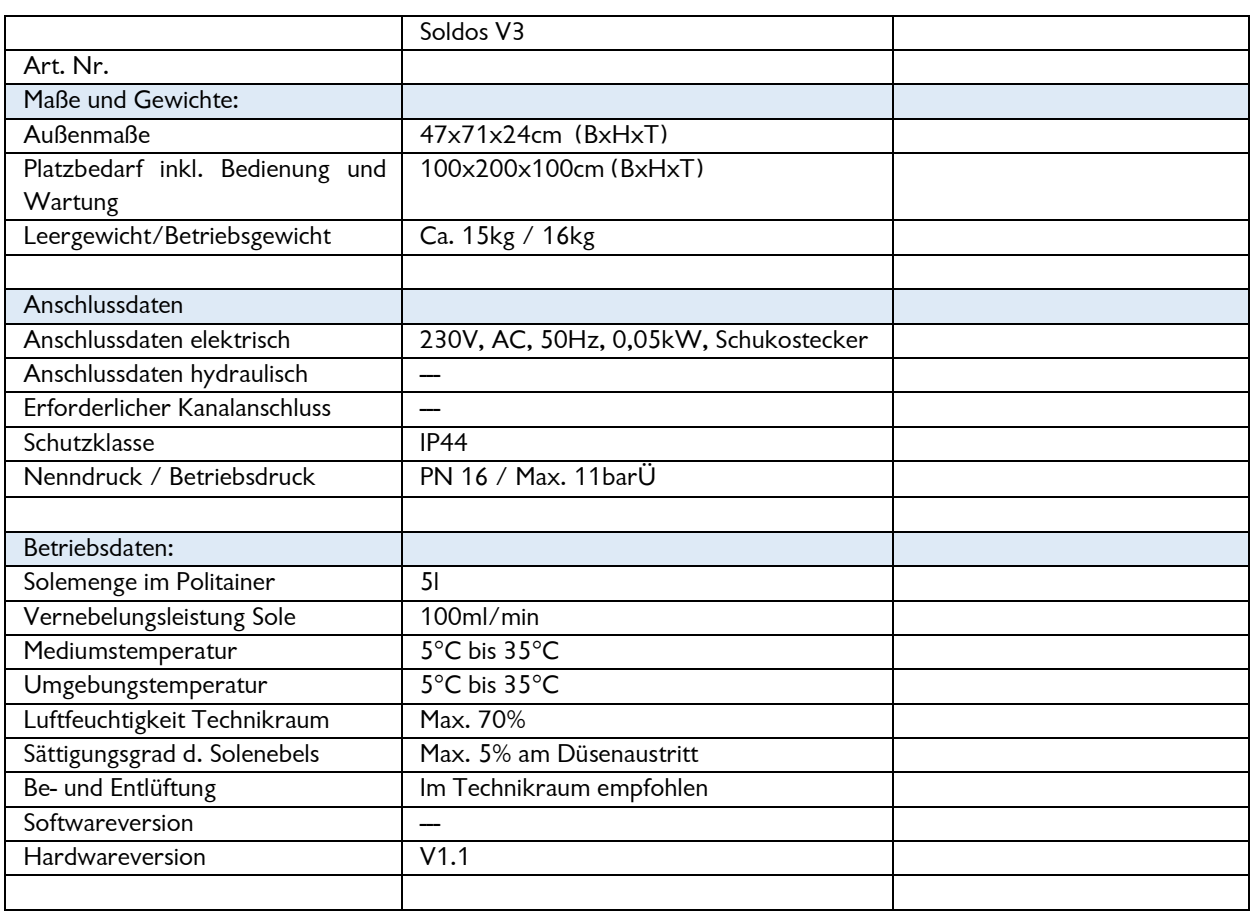

#### <span id="page-10-1"></span>3.5 Transport / Lagerung

Das Gerät ist sofort nach Erhalt auf etwaige Transportschäden zu überprüfen.

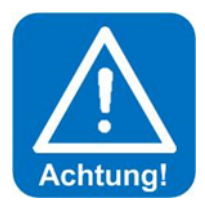

#### **Achtung !**

**Das Gerät kann durch Frost oder hohe Temperaturen beschädigt werden. Frosteinwirkung bei Transport und Lagerung verhindern! Das Gerät nicht neben Gegenständen mit starker Wärmeabstrahlung oder direkter Sonneneinstrahlung lagern. Das Gerät darf nur in der Originalverpackung transportiert und gelagert werden. Dabei ist auf sorgsame Behandlung zu achten.**

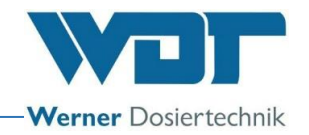

# <span id="page-11-0"></span>**4 Montage**

#### <span id="page-11-1"></span>4.1 Aufstellungsort auswählen

Der Aufstellungsort muss folgende Merkmale aufweisen:

- 1. Die Anlage muss vor direkter Sonneneinstrahlung geschützt sein.
- 2. Es muss ein elektrischer Stromanschluss mit Schutzkontakt vorhanden sein.
- <span id="page-11-2"></span>3. Es wird eine gute Be- und Entlüftung des Aufstellungsraumes empfohlen.

#### 4.2 Montagehinweise (Einbauvorschlag)

Der Soldos V3 wird an einer Wand im Technikraum montiert. Beachten sie den notwendigen Platzbedarf für die Bedienung und die Wartung des Gerätes.

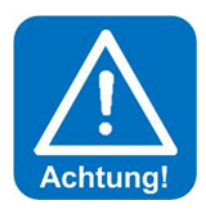

## **ACHTUNG :**

**Der Soldos V3 ist nicht für eine Montage im Freien geeignet!**

Vor Beginn der Montage müssen die folgenden Arbeiten durchgeführt werden:

- Warn- und Hinweisschilder gemäß den vor Ort geltenden Unfallverhütungsvorschriften (Deutschland: GUV-V D05) an den vorgesehenen Positionen anbringen.
- Vor der Installation eines SOLDOS müssen alle Materialien im Dampfbad und den Lüftungsleitungen auf ihre Korrosionsbeständigkeit gegenüber 5%iger Solelösung überprüft werden!
- Nur hochreine, desinfizierte WDT Sole mit max. 5% Salzanteil verwenden!

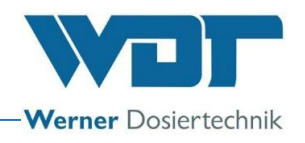

# **Technikraum Kabine** 400 <u> 8888</u> 700 (PIS Kabinenwand **Kabinenwand** $230V/AC$ **Abbildung 4, Einbauschema Soldos V3 mit 1 Dosierpumpe**

#### **Montageschemata**

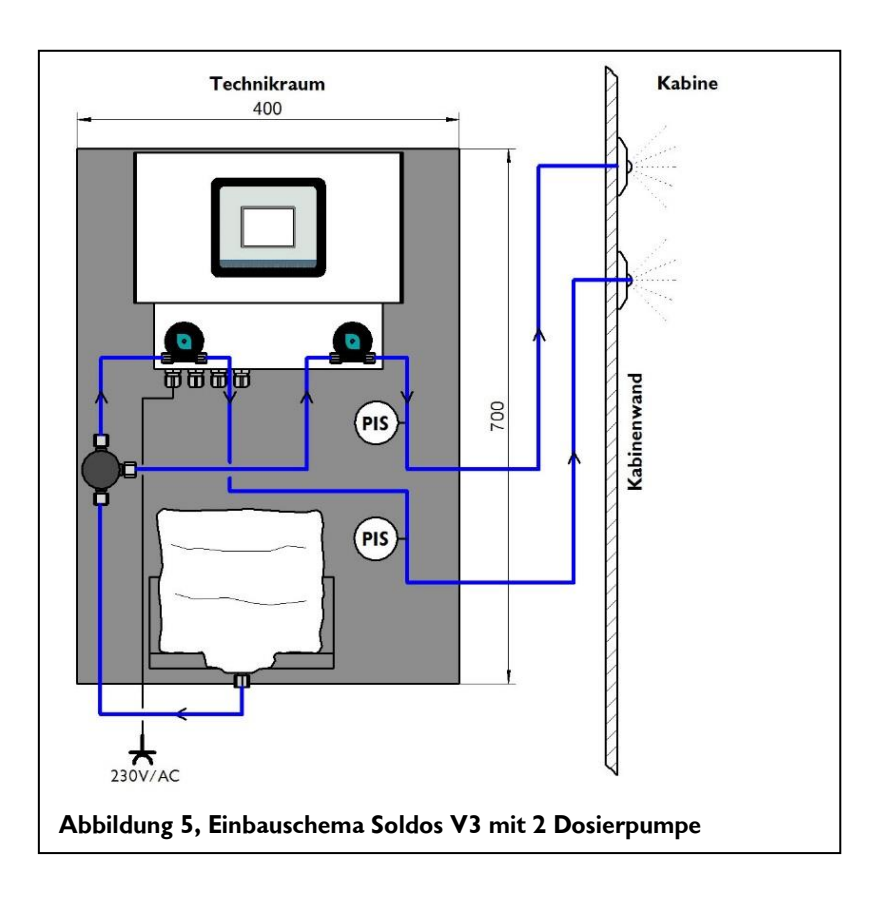

<span id="page-13-0"></span>**Solevernebelungssystem, Typ Soldos V3**

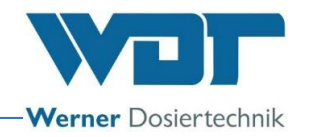

#### 4.3 Montage mechanisch

#### **Solenebeldüse montieren**

Um ein Leerlaufen des Solebehälters zu vermeiden, muss die Düse auf einem höheren Niveau montiert werden als die Dosierstation mit dem Solebehälter! Falls dies nicht möglich ist, muss ein Rückschlagventil in die Dosierleitung eingebaut werden.

Für die Installation des Düsenteils und der Wanddurchführung muss durch die Kabinenwand eine Bohrung mit ca. 40mm gebohrt werden *(siehe Abbildung nächste Seite)*. Die Bohrung soll einen Abstand von 20-30cm zur Kabinendecke haben. Die Bohrung soll möglichst weit von der Abluftöffnung entfernt sein. Der beste Ort ist direkt über der Dampfeintrittsöffnung. Die im Lieferumfang enthaltene Wanddurchführung wird in der Bohrung diffusionsdicht eingeklebt.

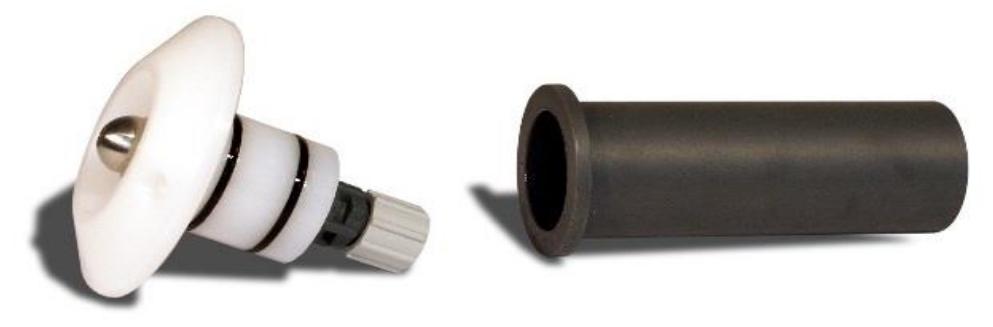

Düsenteil Wanddurchführung

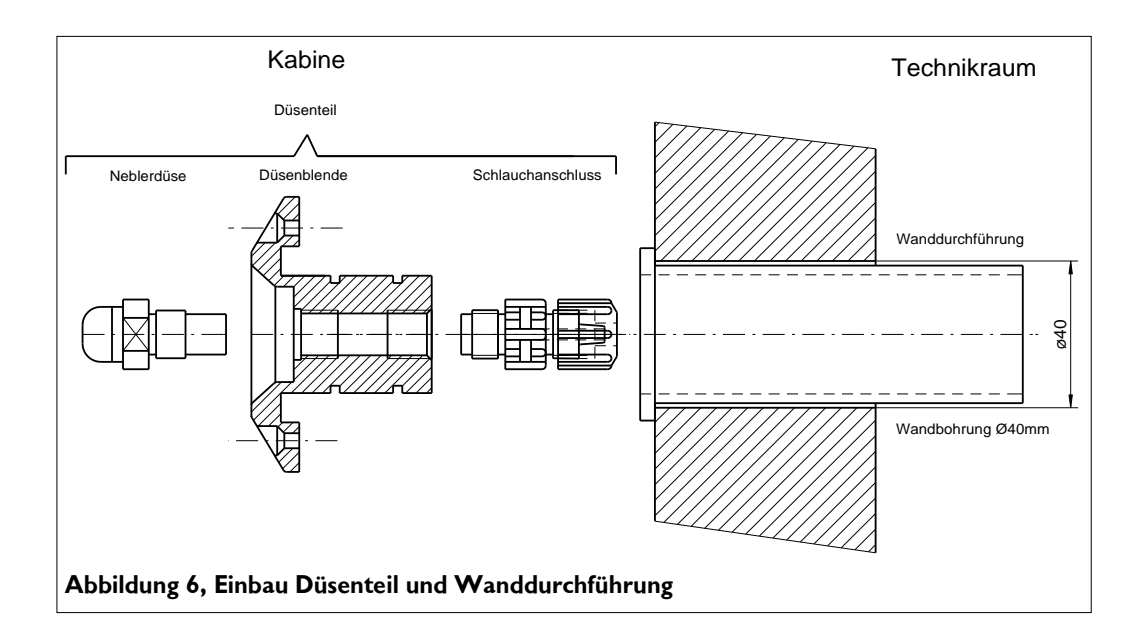

Das **Düsenteil**, bestehend aus **Düsenaufblende mit Neblerdüse und Schlauchanschluss** wird als zusammengebaute Einheit geliefert.

Die **Dosierleitung aus PTFE 4x1mm** wird von der Kabinenaußenseite durch die Wanddurchführung geführt und am Schlauchanschluss des Düsenteils angeschlos-

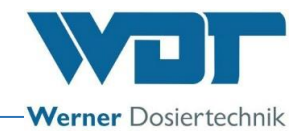

sen. Nun werden die O-Ringe am Düsenteil mit dem beiliegenden Fett leicht eingefettet, das Düsenteil in die Wanddurchführung eingeschoben und an der Wand mit den 2 beiliegenden Schrauben befestigt.

Wir empfehlen die **Dosierleitung in einem Schutzmaterial (Isolierung) zu verlegen**. (Druckschläge der Membranpumpe) Achten sie darauf, dass die Dosier leitung nach hinten frei beweglich bleibt zur eventuellen Demontage der Düse (mindestens 10cm).

#### **Taster montieren (optional)**

Für die Tastermontage wird eine Unterputzhaube empfohlen. Der Taster und die Unterputzhaube können optional bestellt werden. Bei der Montage wird die Haube in der Wand fixiert und gegen die Kabinenauskleidung abgedichtet. Sollte ein Leerrohr für das Tasterkabel verlegt werden, so ist ein Leerrohr mit 25 mm Innendurchmesser zu wählen. Bei der Verlegung ist darauf zu achten, dass ein mindest-Biegeradius von 30cm nicht unterschritten wird. Am Ende muss dann nur noch das steckerfertige Tasterkabel eingezogen und angesteckt werden.

Nachfolgend finden Sie die Maße für Taster und UP-Hauben:

Die Tasterplatte wird mit 4 Schrauben an der Unterputzhaube / Wand befestigt. Siehe Abbildung

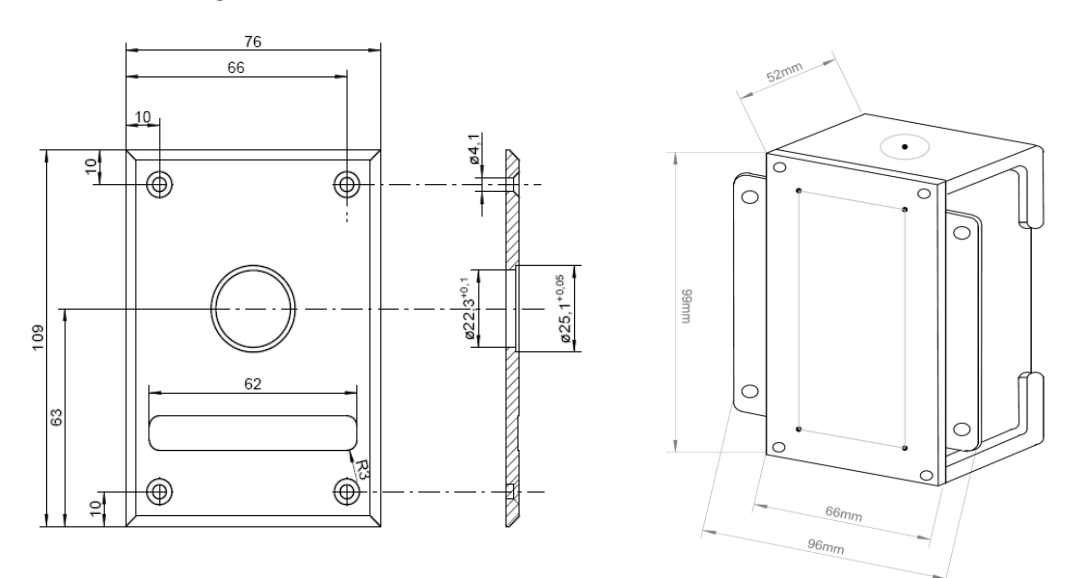

<span id="page-14-0"></span>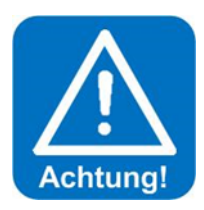

### **ACHTUNG !**

**Die Tasterplatte ist mit geeignetem Dichtmaterial gegen die Kabinenwand abzudichten, so dass keine Feuchtigkeit hinter die Tasterplatte eindringen kann!**

#### 4.4 Montage hydraulisch

Verlegen sie die Dosierleitung vom Düsenteil der Solevernebelungsstation und schließen sie diese am Schlauchanschluss (12) an.

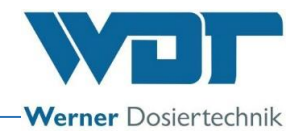

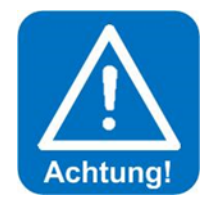

# **ACHTUNG !**

**Die Dosierleitung bei der Verlegung zur Kabine nicht knicken! Sollte dies bei der Installation passieren, so muss unbedingt eine neue Dosierleitung verlegt werden.** 

**Die Länge der Dosierleitung beeinflusst die Pumpenlaufzeit im Desinfektionsprogramm. Darum notieren sie die verlegte Schlauchlänge im Desinfektionsprotokoll unter** *Abschnitt [9.5.1.](#page-66-0)*

#### 4.5 Montage elektrisch

<span id="page-15-0"></span>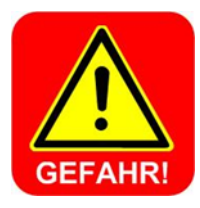

## **GEFAHR DURCH ELEKTIRISCHE SPANNUNG !**

**Bei allen Elektroarbeiten muss die Stromversorgung Spannungsfrei geschaltet werden!**

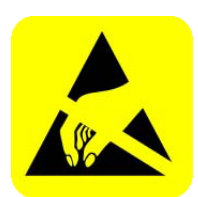

# **ACHTUNG !**

**Die elektronischen Bauteile in der Steuerung des Soldos V3 sind empfindlich gegen elektrostatische Entladungen. Bei der Handhabung der elektronischen Bauteile sind die allgemein bekannten Vorsichtsmaßnahmen für ESD-Empfindliche Geräte einzuhalten.** 

#### Insbesondere gilt:

- Ziehen oder stecken Sie Steckverbinder nicht unter Spannung.
- Entladen Sie sich als handhabende Person elektrostatisch für mindestens 5 Sekunden, bevor Sie die Geräte direkt berühren, z.B. durch Berühren eines geerdeten Anlagenteils oder durch Tragen eines mit einer Erdungsleitung verbundenen ESD-Ableitbandes.

#### Montage:

- Der Soldos V3 wird über eine Schutzkontaktsteckdose (230V, 50Hz) an das Stromnetz angeschlossen.
- Elektrische Verdrahtung: Siehe Schaltplan und Klemmenplan unter Abschnitt *[9.2, Klemmplä](#page-60-0)ne.*

Anschluss des externen Steuersignals "Effekte für Licht und Sound" laut mitgeliefertem Klemmenplan.

Zusätzliche Arbeiten für den Anschluss an eine externe Steuerzentrale (GLT) Anschluss der pot.-freien Sammelstörmeldung an die GLT (Gebäudeleittechnik) laut mitgeliefertem Klemmenplan.

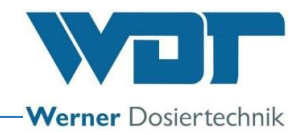

# <span id="page-16-0"></span>**5 Inbetriebnahme**

#### <span id="page-16-1"></span>5.1 Inbetriebnahme – Anmerkungen

Die hier beschriebenen Arbeiten dürfen nur von entsprechend geschulten Fachpersonal einer Fachfirma durchgeführt werden. Alternativ können die Arbeiten von Personen durchgeführt werden, welche die Betriebsanleitung vollständig gelesen und verstanden haben. Vor der Inbetriebnahme müssen die installierten Anlagen auf fachgerechte Installation und Dichtheit geprüft werden.

Verwenden Sie zur Inbetriebnahme das Inbetriebnahmeprotokoll aus *Abschnitt [9.3.](#page-62-0)* 

Das Gerät ist bei der Auslieferung, mit Werkseinstellungen versehen. Passen Sie die Regelparameter bei der Inbetriebnahme auf die gewünschte Betriebsweise an und tragen sie diese in das Betriebsdatenblatt unter *Abschnitt [9.4,](#page-63-0)* ein.

#### <span id="page-16-2"></span>5.2 Inbetriebnahme - Vorgehensweise

Stecken sie den Schutzkontaktstecker in eine entsprechende Netzsteckdose und Schalten sie das Gerät am Hauptschalter *(Pos [15,](#page-8-0) Seite [9\)](#page-8-0)* ein.

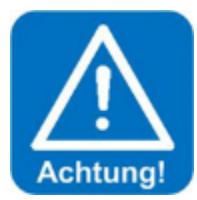

# **ACHTUNG !**

**Zur Erstinbetriebnahme muss die Länge der Dosierleitung am Touchpanel eingegeben, die Pumpe entlüftet und eine Desinfektion durchgeführt werden.** 

Dazu melden Sie sich mit ihrem Passwort als Techniker 2 in der Benutzerebene 3 an. (Vorgehensweise siehe Abschnitt [6.3.1\)](#page-30-0).

#### Schlauchlänge eingeben:

Öffnen sie das Menü Einstellungen  $\rightarrow$  Dosierung und geben sie die tatsächlich montierte Schlauchlänge am Display ein. Die maximal zulässige Leitungslänge beträgt 30m!

|               | <b>Dosierung</b> |     |       |             |
|---------------|------------------|-----|-------|-------------|
| Voranmeldung  | 1                | sek | aktiv |             |
| Dosierzeit    | 10               | sek |       |             |
| Pausenzeit    | 4                | min |       |             |
| Solestoss     | 10               | sek |       |             |
| Schlauchlänge | 10               | m   |       |             |
|               |                  |     |       |             |
|               |                  |     |       | <b>SAVE</b> |

Speichern Sie die Eingaben mit dem SAVE Button.

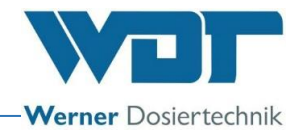

#### Pumpe entlüften:

Es muss die jeweilige Membranpumpe entlüftet werden, so dass die Leitungen mit Flüssigkeit gefüllt sind. Sind die Leitungen nicht gefüllt geht das Gerät bei der Desinfektion bzw. im Betrieb auf Störung "Sole leer"

Zur Entlüftung der Pumpen gehen sie wie folgt vor:

- Schließen sie einen mit ca. 200ml Wasser gefüllten Behälter an der jeweiligen Membranpumpe an.
- $\bullet$  Öffnen sie das Menü Service Menü  $\rightarrow$  Pumpe entlüften

#### Display für 1 Membrandosierpumpe

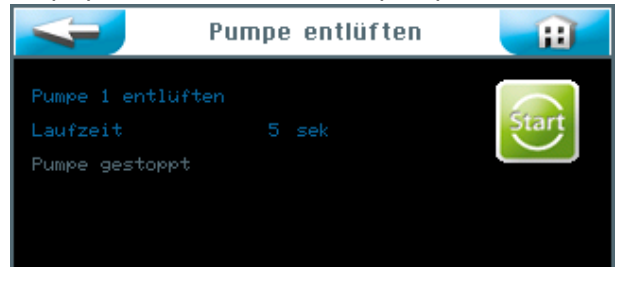

#### Display für 2 Membrandosierpumpen

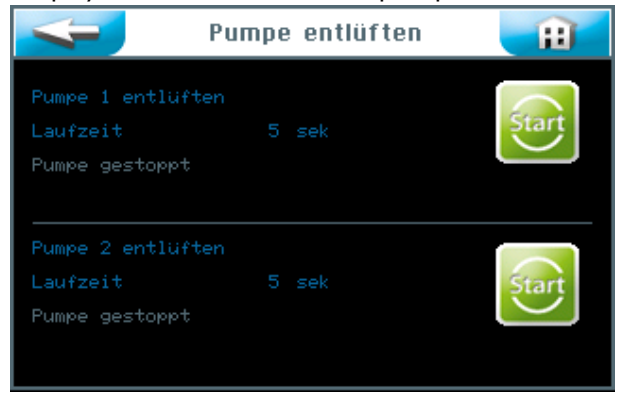

• Halten Sie den jeweiligen | Start | Button für 5 Sekunden gedrückt! Die entsprechende Membranpumpe läuft an und füllt die Leitung aus dem Politainer. Wiederholen sie den Vorgang solange, bis die Leitungen gefüllt sind.

#### <span id="page-17-0"></span>5.2.1 Desinfektion und Spülen des Soldos V3

Eine Desinfektion ist bei der **Erstinbetriebnahme und alle 28 Tage** durchzuführen. Bei jedem neuen Solepolitainer ist eine Desinfektionstablette im Lieferumfang enthalten.

Überprüfen sie das **eingestellte Datum** am Display und berichtigen sie es gegebenenfalls! *Siehe Abschnitt [6.5.1.2.](#page-42-1)*

Die Desinfektion ist vorzugsweise nach oder vor dem Betrieb der Anlage, wenn sich keine Badegäste in der Kabine befinden, durchzuführen.

# **Solevernebelungssystem, Typ Soldos V3**

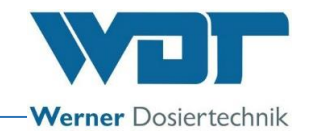

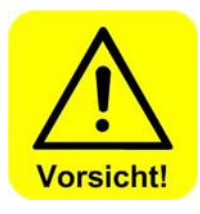

# **VORSICHT !**

**Vor dem Start der Desinfektion muss sichergestellt sein, dass sich während der Desinfektion niemand in der Kabine aufhält. An der Nebeldüse in der Kabine, wird der** *Düsenadapter [\(19\)](#page-18-0)* **mit Schlauch angeschlossen, so dass die austretende Flüssigkeit in einem Gefäß aufgefangen, oder direkt in den Ablauf geleitet werden kann.**

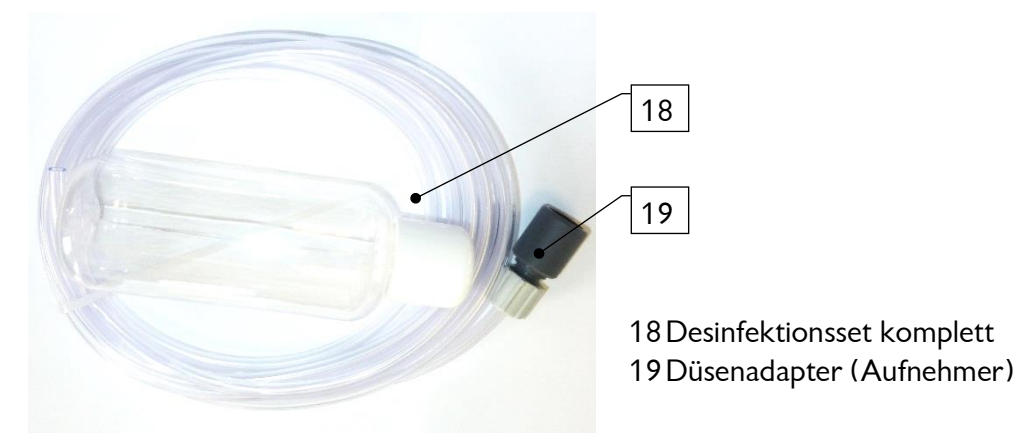

<span id="page-18-0"></span>**Abbildung 7, Desinfektionsset (18)**

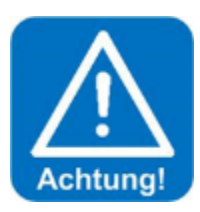

## **ACHTUNG !**

**Tragen sie jede Desinfektion in das Desinfektionsprotokoll unter**  *Abschnitt [9.5.1](#page-66-0)* **ein.**

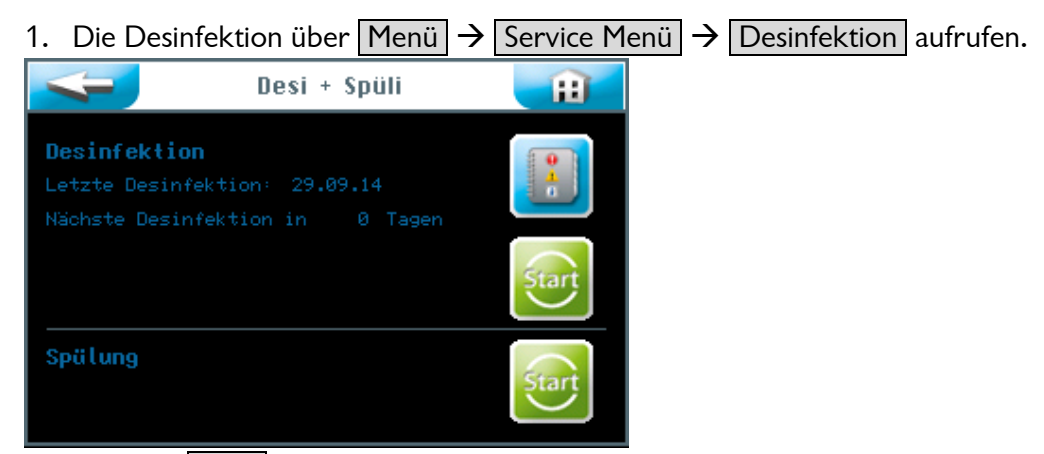

Den **oberen** Start Button drücken. Folgen sie der Menüführung.

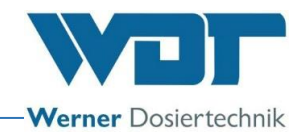

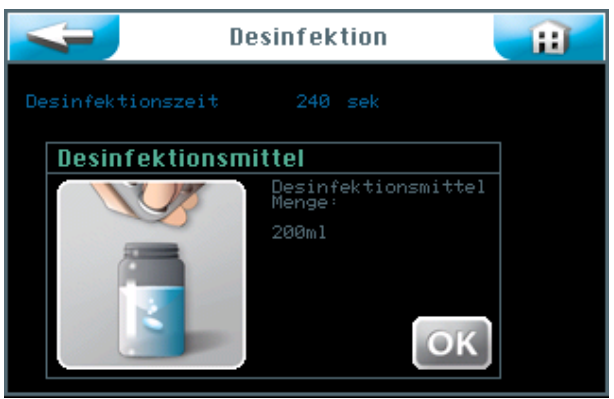

- 2. Die leere, mitgelieferte Flasche des Desinfektionssets (18) mit Wasser füllen. Die Wassermenge ist abhängig von der Länge der Dosierleitung vom Vernebelungsgerät bis zur Düse in der Kabinenwand. Pro angefangene 10m Leitungslänge werden 200ml Desinfektionslösung benötigt. Zum Beispiel, bei 11m Leitungslänge werden 400ml Desinfektionslösung und 2 Tabletten benötigt.
	- Die Flasche mit Wasser füllen (entspricht 200ml), eine der mitgelieferten Desinfektionstabletten SOLDOS, Art. Nr. 19871 zugeben und die Flasche schütteln, bis sich die Tablette aufgelöst hat.
	- Den OK Button betätigen.

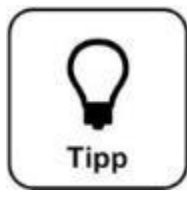

# **TIPP !**

**Bei der Auslieferung des Gerätes ist zum Schutz vor Verschmutzung, der Politainer bereits angeschlossen.** 

 Den Politainerdeckel abschrauben und die Desinfektionslösung aus der Flasche in den leeren Politainer füllen. Diesen Vorgang wiederholen, bis die benötigte Menge Desinfektionslösung angesetzt ist.

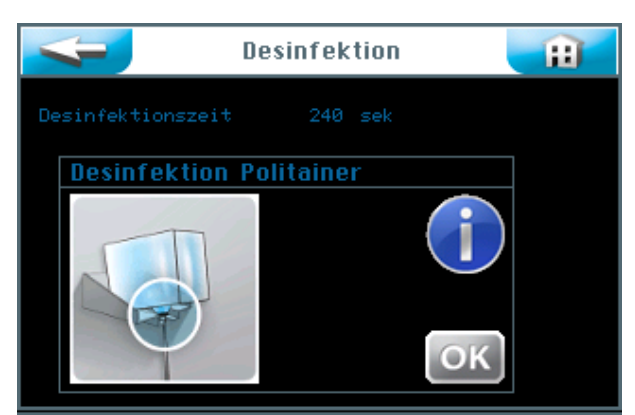

3. Den, mit der Desinfektionslösung gefüllten Politainer wieder anschließen und auf die Konsole aufsetzen. Dazu gehen sie wie im folgenden Abschnitt beschrieben vor. Den | OK | Button betätigen.

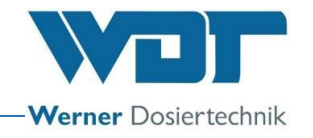

#### 5.2.1.1 Aufsetzen des Solebehälters auf den SOLDOS

<span id="page-20-0"></span>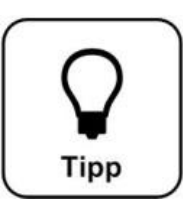

# **Tipp !**

**Verwenden sie zur Dosierung eine Salzsole mit einer Konzentration von maximal 5%!**

#### Politainer anschließen

- 1. Den Politainer von der Konsole nehmen und den Originalverschluss vom Politainer abschrauben.
- 2. Politaineranschluss für SOLDOS vom Nippel der Saugleitung abziehen.
- 3. Politaineranschluss auf Politainer aufschrauben.
- 4. Saugleitung mit Nippel in den Politaineranschluss einstecken.
- 5. Angeschlossenen Behälter auf den Kopf stellen und in die Konsole schieben. Es ist darauf zu achten, dass der gelbe Flanschring in der dafür vorgesehenen Führung sitzt.

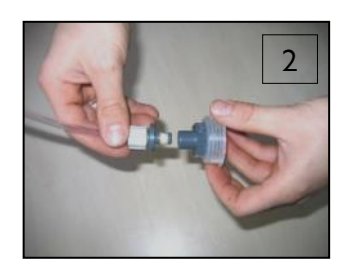

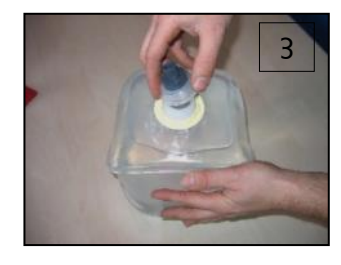

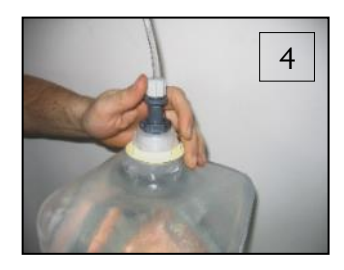

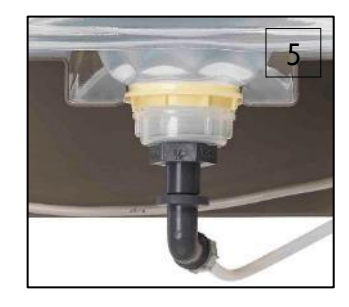

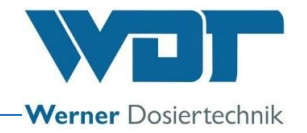

#### 5.2.1.2 Desinfektion und Spülung aktivieren

<span id="page-21-0"></span>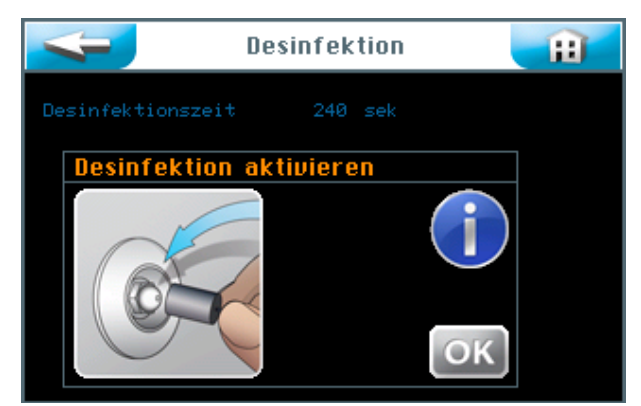

1. Schließen sie den Düsenadapter (19) des mitgelieferten Desinfektionssets (18) an der Düse in der entsprechenden Kabine an und leiten sie die austretende Desinfektionslösung in einem Kunststoffbehälter auf oder leiten sie diese direkt in den Bodenablauf.

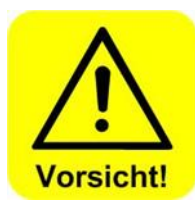

## **VORSICHT !**

**Vergewissern sie sich, dass sich keine Personen in der betroffenen Kabine aufhalten.**

- 2. Betätigen sie den OK Button um die Desinfektion zu aktivieren.
- 3. Die Dosierpumpe läuft an und die Desinfektionslösung wird durch das gesamte System gefördert. Die Desinfektionszeit beträgt 90 Sekunden pro 10m Leitungslänge.

Die Desinfektionsdaten werden angezeigt.

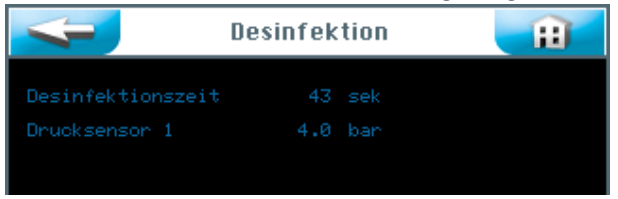

#### Die Einwirkzeit (11min) wird angezeigt.

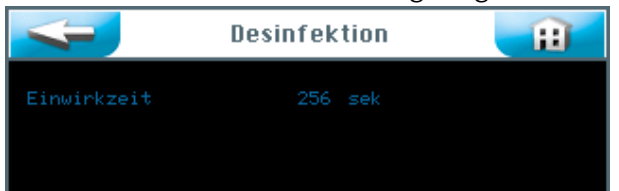

Nach Ablauf der Einwirkzeit ist das Desinfektionsprogramm abgeschlossen. Bei Auftreten einer Störmeldung ist die Desinfektion zu wiederholen.

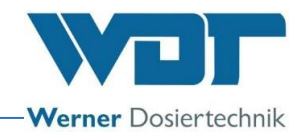

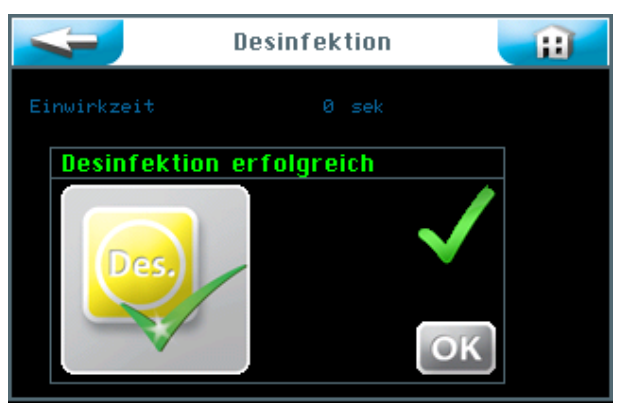

- Bei erfolgreicher Desinfektion, den Solepolitainer mit der restlichen Desinfektionslösung entleeren, ausspülen und für die nächste Desinfektion aufbewahren.
- Einen neuen, unbenutzten Solepolitainer mit 5%-iger Solelösung an die Dosierleitung anschließen. Siehe *Abschnitt [5.2.1.1, Aufsetzen des Solebehälters](#page-20-0) auf den [SOLDOS.](#page-20-0)*
- Den OK Button betätigen. Der Programmschritt Spülen folgt automatisch.

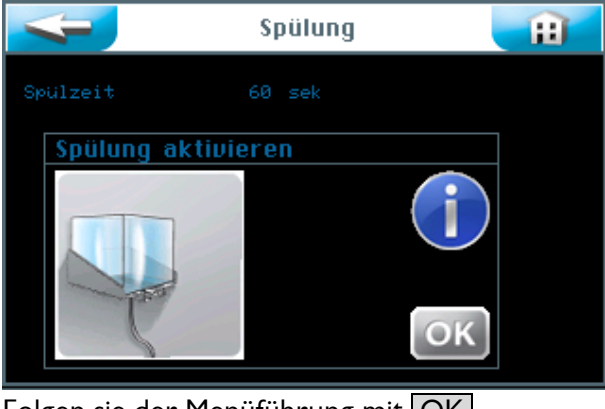

Folgen sie der Menüführung mit OK.

Die Dosierpumpe läuft an und die Sole wird durch das gesamte System gefördert.

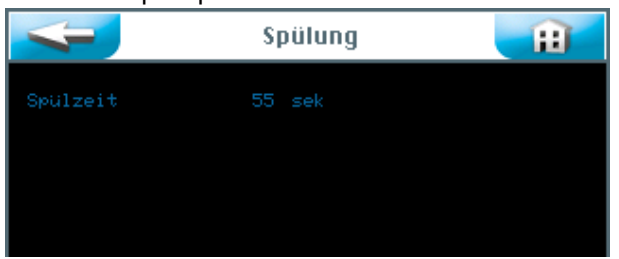

Die Spülzeit wird angezeigt.

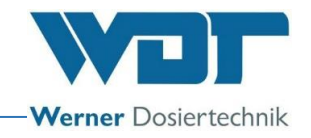

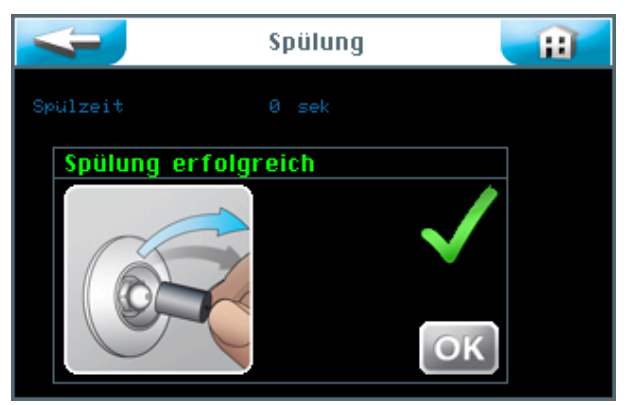

Die Spülung ist abgeschlossen.

Bei Auftreten einer Störmeldung ist die Spülung zu wiederholen.

- Bei erfolgreicher Spülung, den Düsenadapter (19) an der Düse in der entsprechenden Kabine entfernen.
- Es wird empfohlen anschießend die Kabine zu reinigen.
- Das Gerät ist nun ordnungsgemäß desinfiziert und gespült. Das Gerät ist jetzt betriebsbereit.

<span id="page-23-0"></span>Alle Aktionen der Spülung und Desinfektion werden im Datenlogger erfasst.

#### 5.2.2 Spülung aktivieren

Wollen sie eine Spülung ohne Desinfektion durchführen, gehen sie wie folgt vor. Die Spülung über Menü  $\rightarrow$  Service Menü  $\rightarrow$  Desinfektion aufrufen.

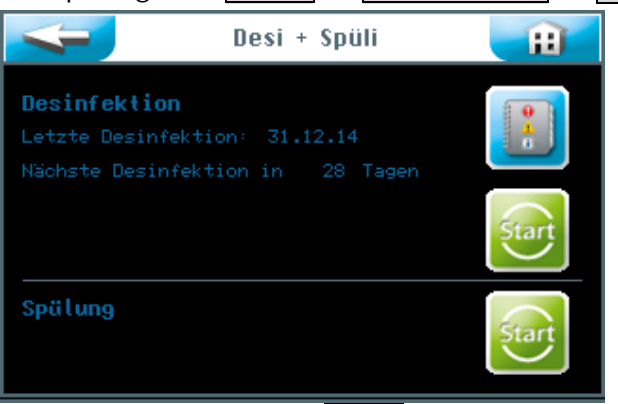

Drücken sie den **unteren** Start Button um die Spülung zu starten.

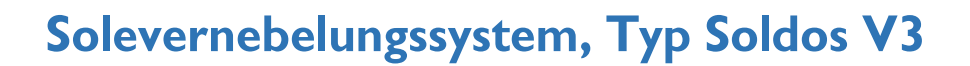

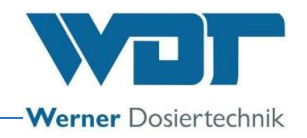

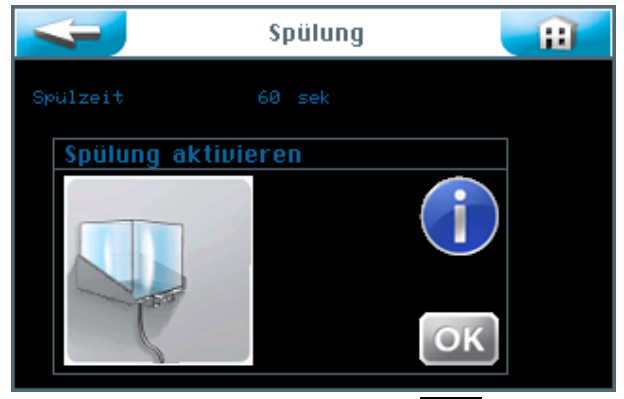

Folgen sie der Menüführung mit OK.

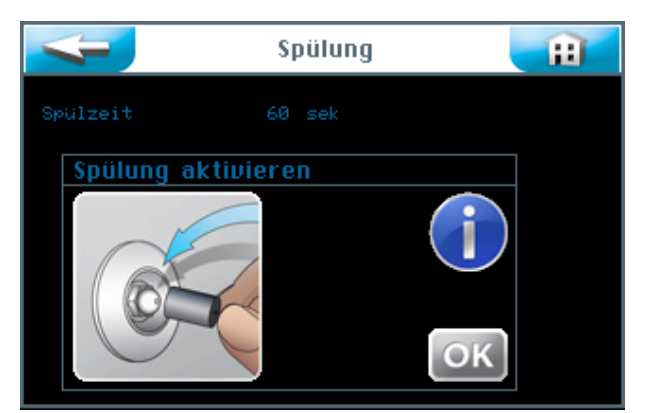

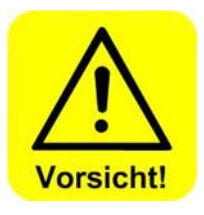

- Vergewissern sie sich, dass sich **keine Personen in der betroffenen Kabine aufhalten!**
- Schließen sie den Düsenadapter (19) des mitgelieferten Desinfektionssets (18) an der Düse in der entsprechenden Kabine an und leiten sie die austretende Lösung in einem Kunststoffbehälter auf oder leiten sie diese direkt in den Bodenablauf.
- Betätigen sie mit dem OK Button.

Die Dosierpumpe läuft an und die Sole wird durch das gesamte System gefördert.

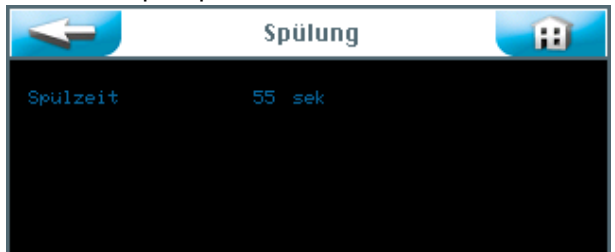

Die Spülzeit wird angezeigt.

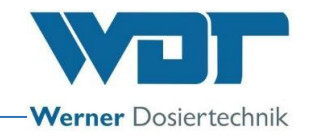

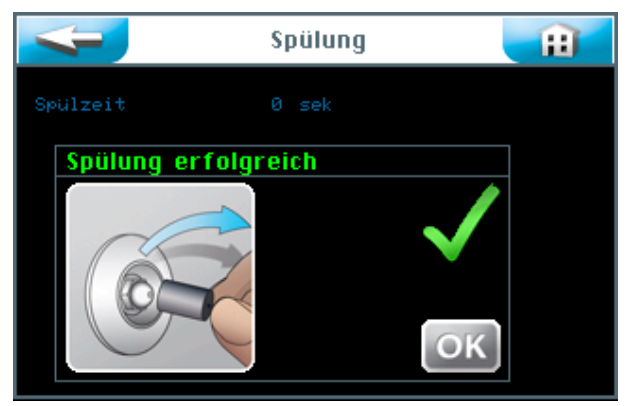

Die Spülung ist abgeschlossen.

Bei Auftreten einer Störmeldung ist die Spülung zu wiederholen.

- Bei erfolgreicher Spülung, den Düsenadapter (19) an der Düse in der entsprechenden Kabine entfernen.
- Es wird empfohlen anschießend die Kabine zu reinigen.
- Das Gerät ist nun betriebsbereit.

Alle Aktionen der Spülung und Desinfektion werden im Datenlogger erfasst.

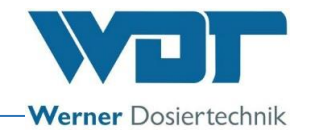

# <span id="page-26-0"></span>**6 Betrieb / Bedienung**

#### <span id="page-26-1"></span>6.1 Allgemeines

Die hier beschriebenen Arbeiten dürfen nur von entsprechend geschulten und unterwiesenen Personen durchgeführt werden. Alternativ, von Betriebspersonal, das die Betriebsanleitung vollständig gelesen und verstanden hat, sowie mit dem Gerät vertraut ist.

Sind alle Inbetriebnahmevorbereitungen erledigt kann mit dem Betrieb begonnen werden.

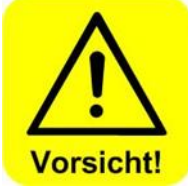

## **VORSICHT !**

**Zum Schutz gegen Keime und Bakterien ist zur Inbetriebnahme und bei einer Stillstandszeit von mehr als 28 Tagen immer zuerst eine Desinfektion, wie unter Abschnitt** *[5.2.1,](#page-17-0) [Desinfektion](#page-17-0) und Spülen des* **[Soldos V3](#page-17-0)***,* **beschrieben, durchzuführen und zu dokumentieren.** 

**Es spielt keine Rolle wie lange das Gerät während dieser Zeit in Betrieb war.**

#### <span id="page-26-2"></span>6.2 Steuerung - Software

Die Steuerung des Soldos V3 wird über das Touch-Display an der Vorderseite des Gerätes bedient.

Externe Steuersignale (z. B. Taster) und die Störmeldung können, je nach Bedarf im Gehäuse an der Steuerplatine angeklemmt werden.

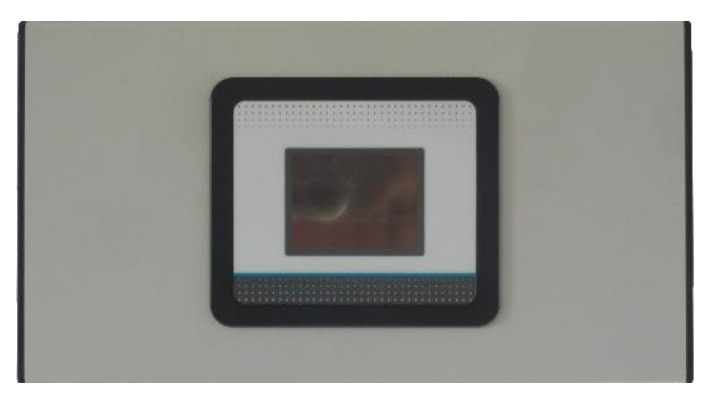

**Abbildung 8, Steuereinheit**

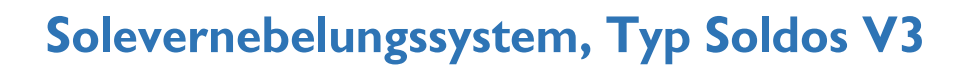

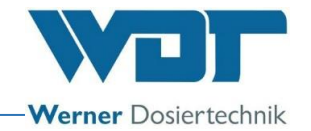

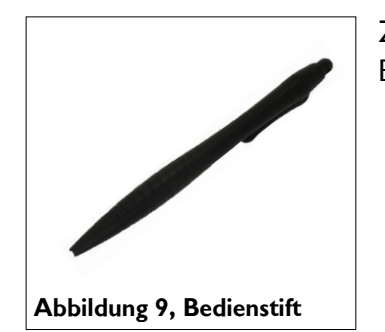

Zur einfacheren Bedienung und zum Schutz des Touch-Displays ist ein Bedienstift im Lieferumfang enthalten.

Menüaufbau der Steuerung

Übersicht Hauptmenü

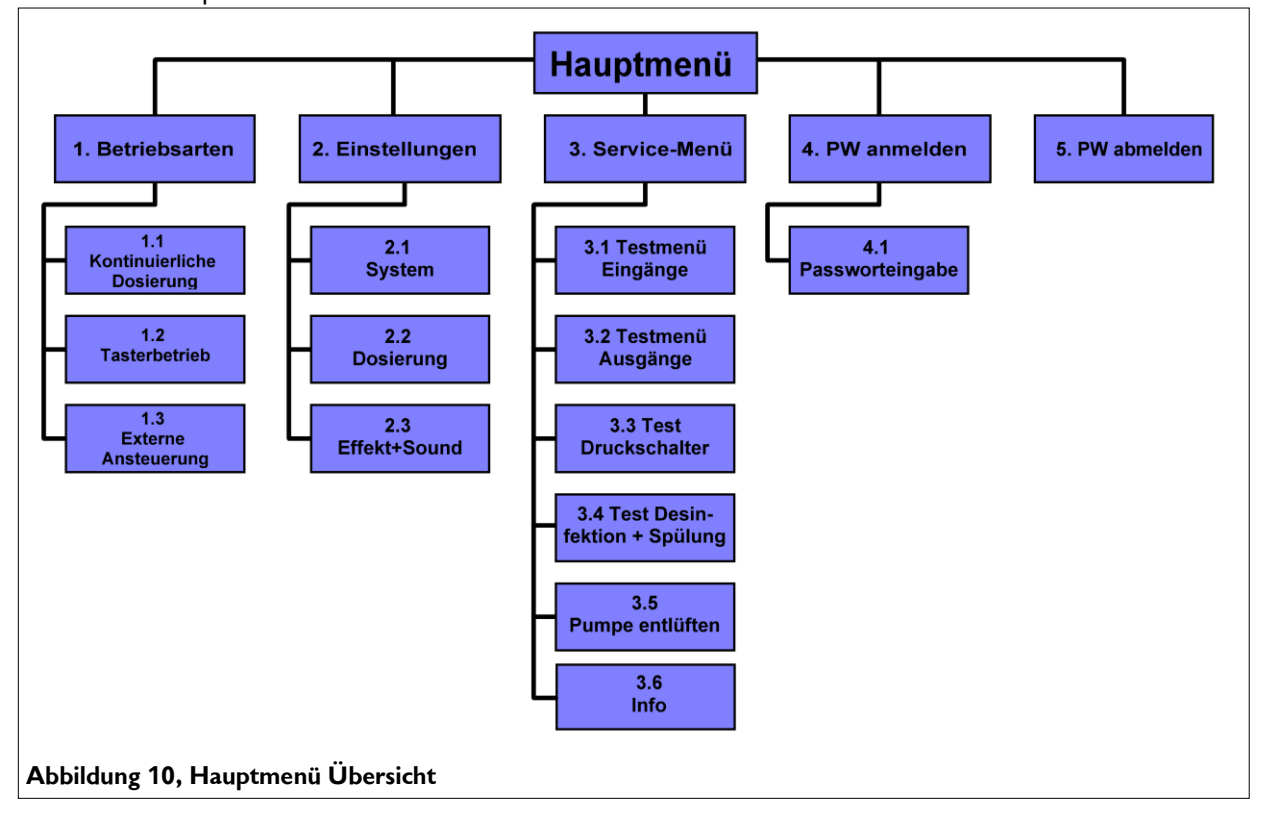

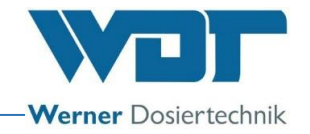

#### Untermenü Betriebsarten

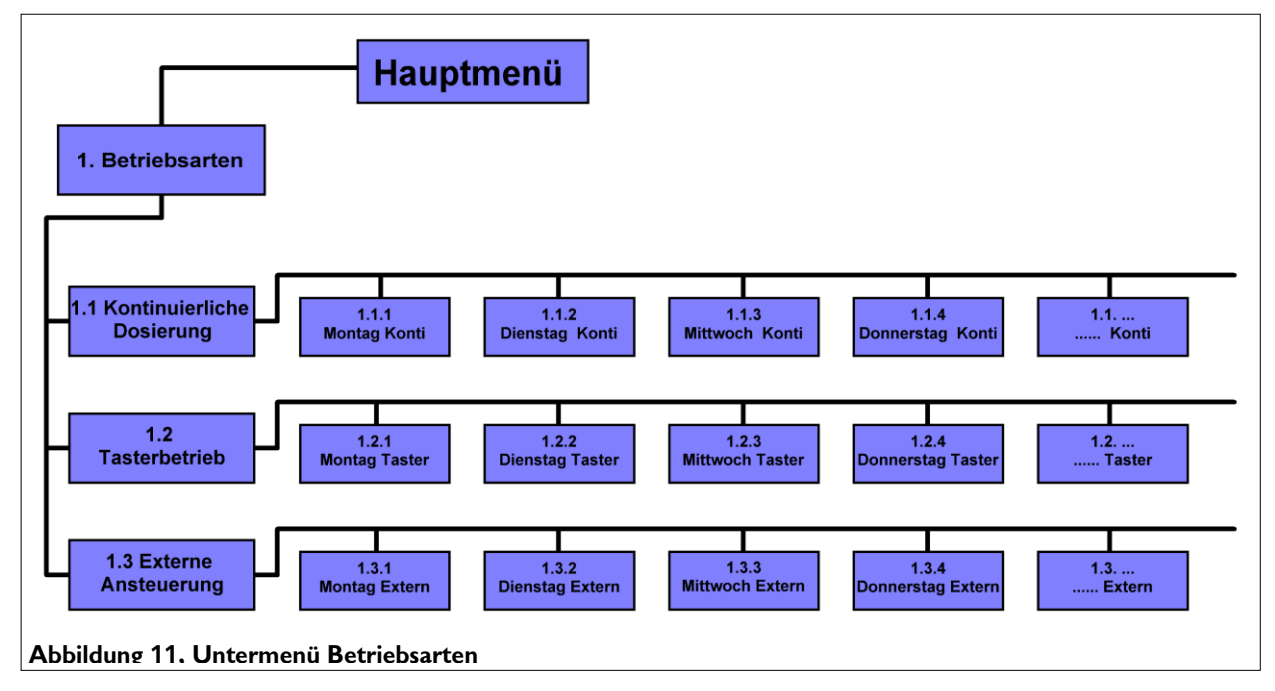

Untermenü Einstellungen

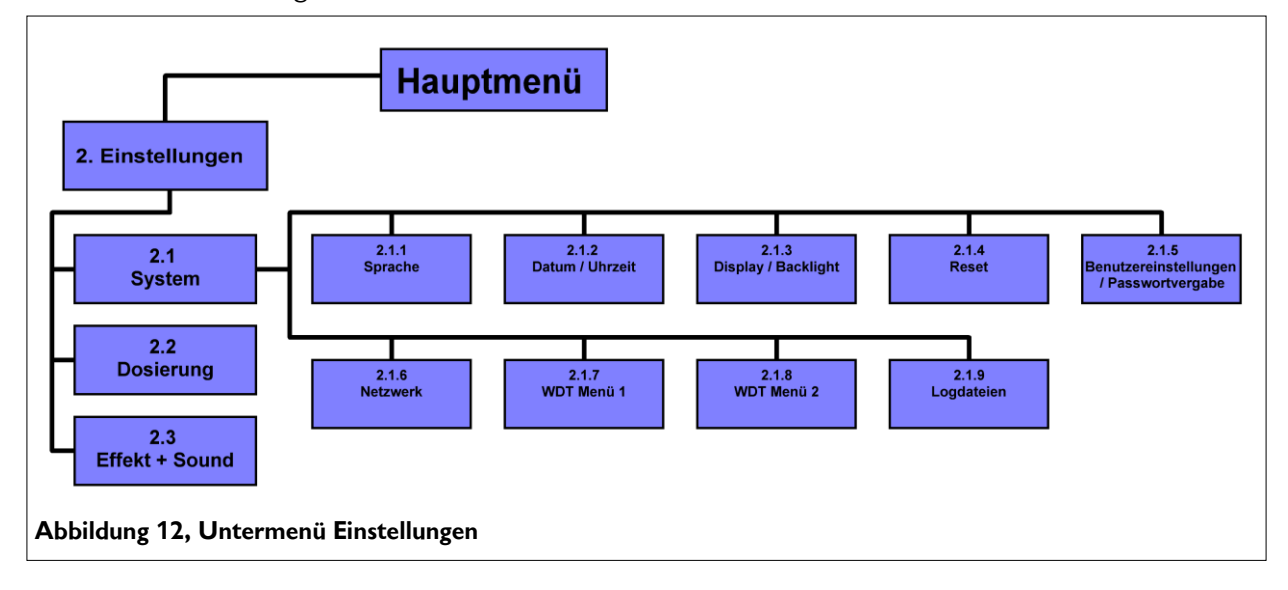

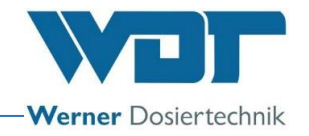

#### <span id="page-29-0"></span>6.3 Das Hauptmenü

Nach dem Einschalten des Gerätes am seitlichen Hauptschalter befinden sie sich im Hauptmenü.

Im Hauptmenü können sie zwischen 5 Hauptgruppen auswählen.

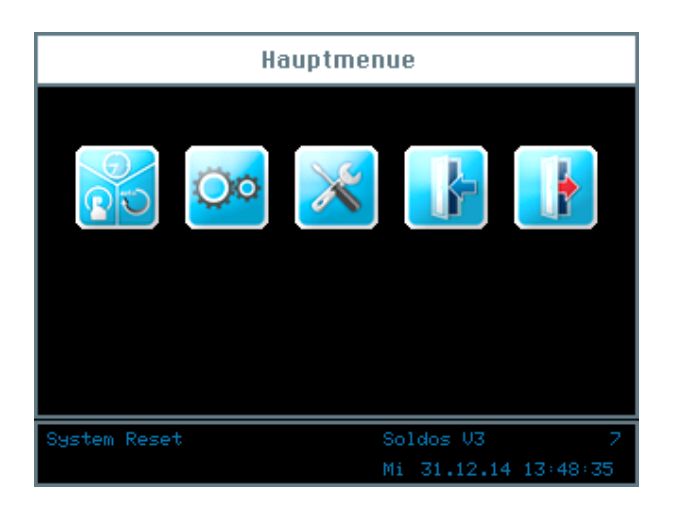

#### Erklärung der Symbole

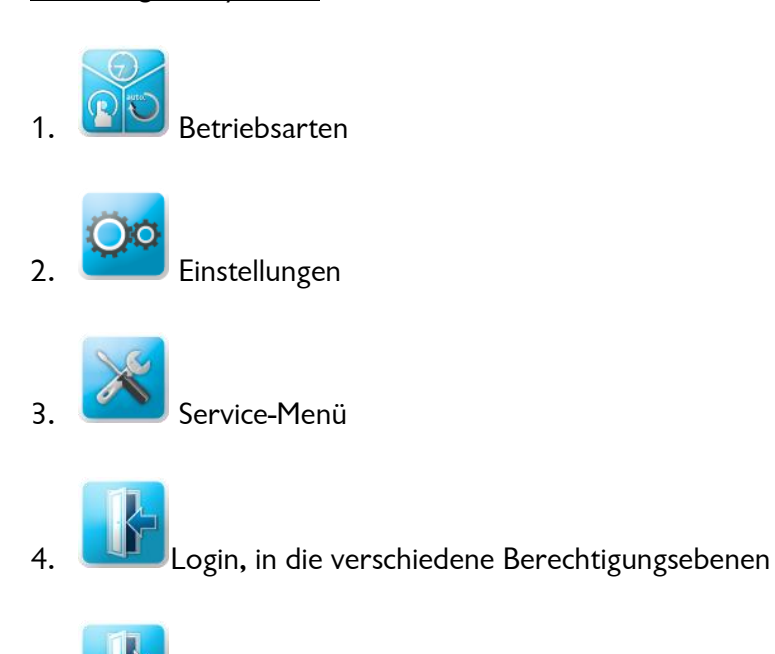

5. Logout aus den Berechtigungsebenen. Das erfolgreiche ausloggen ist an der "0" in der Informationsleiste erkennbar!

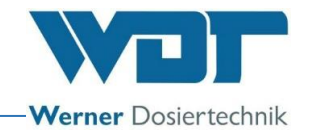

#### Die Informationsleiste

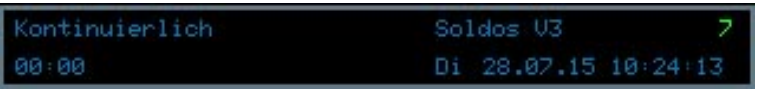

Die Informationsleiste am unteren Bildrand ist immer sichtbar. Hier werden die folgenden Informationen angezeigt.

- a. Anzeige der Betriebsart; z.B. Kontnuierlich
- b. Gerätebezeichnung; Soldos V3
- c. Ebene der Benutzerrechte
- d. 00:00; Countdown bis zur nächsten Dosierung; Zeitangabe
- e. Wochentag, Datum, Uhrzeit

#### Das Navigationsfeld

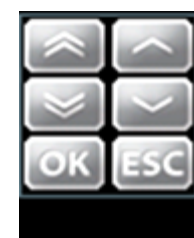

Wenn Sie auf ein Eingabefeld tippen, wird die Schriftfarbe weiß dargestellt und es erscheint automatisch das Navigationsfeld. Mit den Pfeiltasten werden die gewünschten Werte eingestellt und mit | OK | bestätigt werden.

Mit SAVE werden die Werte gespeichert, mit ESC wird die Eingabe abgebrochen.

#### <span id="page-30-0"></span>6.3.1 Haupmenü Login

Bevor Sie Einstellungen am Gerät durchführen können, müssen Sie sich am Gerät einloggen.

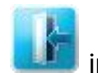

Dazu berühren Sie den Login Button **im Hauptmenü**, um das Passwort für die gewünschte Benutzerebene einzugeben.

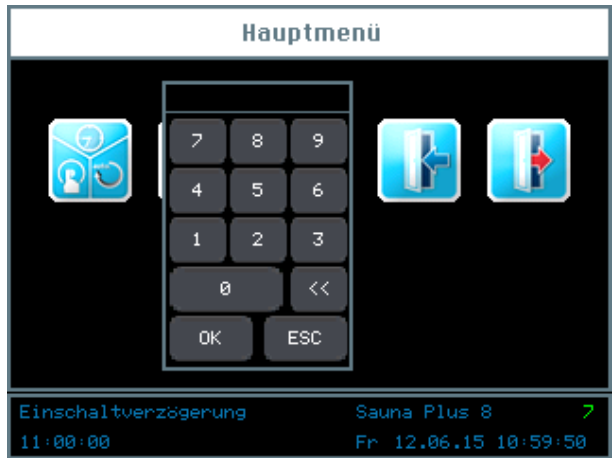

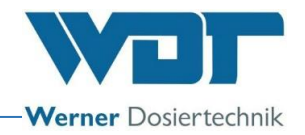

Für die Einstellung der Steuerung gibt es verschiedene Benutzerebenen, von 0-7.

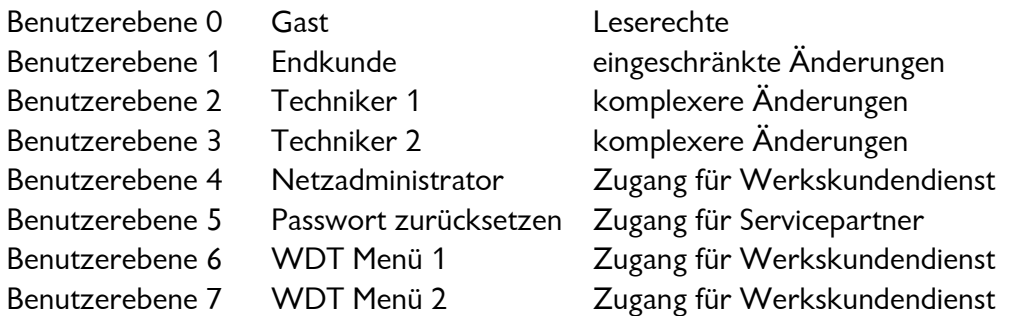

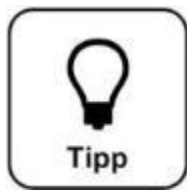

## **TIPP !**

**Die voreingestellten Passwörter finden Sie im Betriebsdatenblatt unter** *Abschnitt [9.4.](#page-63-0)*

Bei erfolgreichem Login, wird die entsprechende Benutzerebene in der Informationsleiste am Display grün dargestellt. Nun können Sie die gewünschten Einstellungen an der Steuerung vornehmen. Wenn Sie mit den Einstellungen fertig

sind, loggen Sie sich über den Logout Button wieder aus. Siehe auch *Abschnitt [6.8.](#page-53-1)*

Automatischer Logout:

Nach der einstellbaren Verzögerungszeit schaltet das Display auf den Bildschirmschoner um. Eine Minute später wird der Bildschirmschoner heruntergedimmt und es erfolgt ein automatischer Logout auf die Benutzerebene 0.

<span id="page-31-0"></span>Wollen Sie weitere Einstellungen vornehmen, müssen Sie sich erneut einloggen.

#### 6.4 Menü Betriebsarten

#### Die Betriebsarten

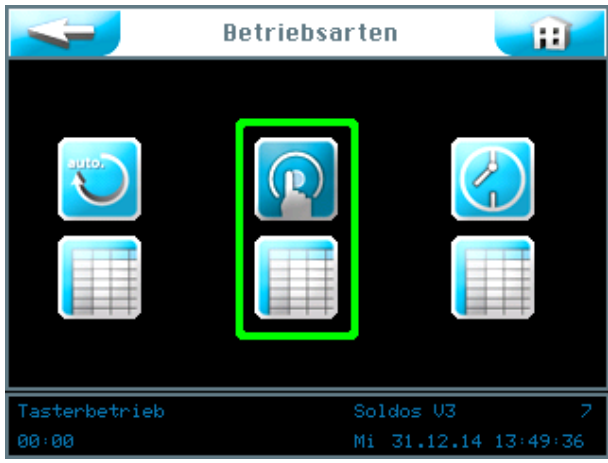

# **Solevernebelungssystem, Typ Soldos V3**

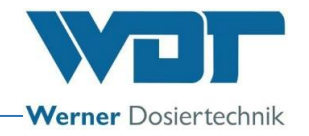

Erklärung der Symbole

Zurück Button

Berühren sie den zurück Button, um eine Benutzerebene zurück zu gelangen.

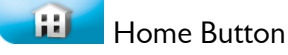

Berühren sie den Home Button, um zum Startmenü zu gelangen.

Sie können zwischen 3 Betriebsarten wählen:

- 1. Betriebsart Kontinuierliche Dosierung
- 2. Betriebsart Tasterbetrieb
- 3. Betriebsart Externe Ansteuerung

<span id="page-32-0"></span>Die grüne Umrahmung zeigt an, welche Betriebsart ausgewählt ist.

#### 6.4.1 Betriebsart Kontinuierliche Dosierung

Mit der Betriebsart Kontinuierliche Dosierung können sie für jeden Wochentag 2 Zeitblöcke einstellen.

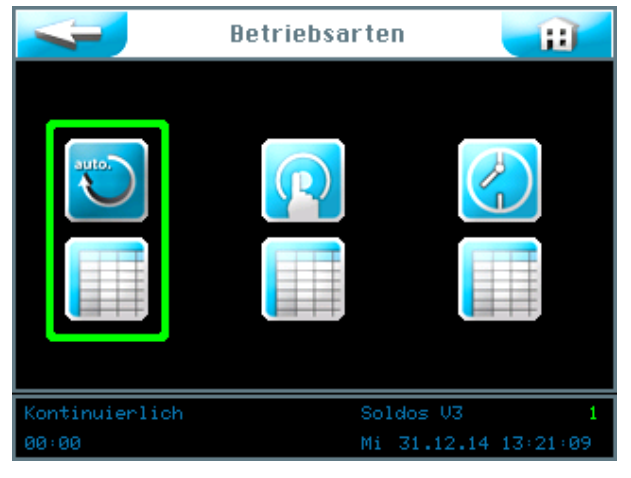

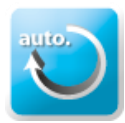

Betriebsart Kontinuierliche Dosierung starten

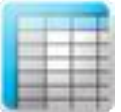

Einstellungen für Kontinuierliche Dosierung vornehmen

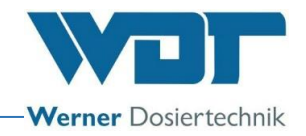

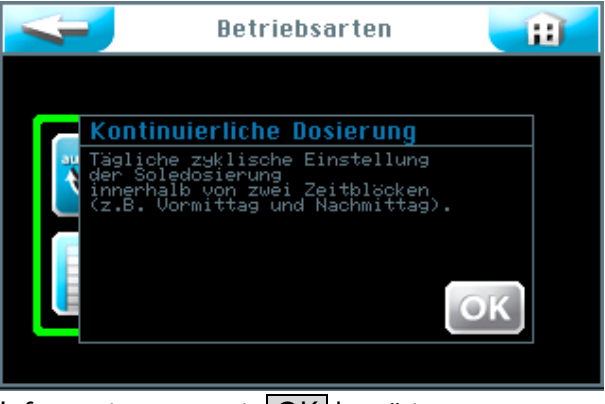

Informationstext mit OK bestätigen.

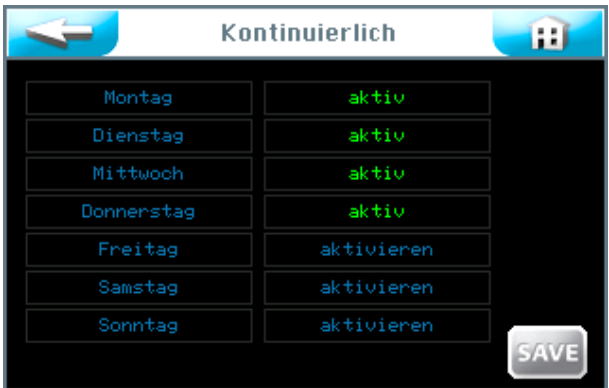

In der rechten Spalte können sie jeden einzelnen Wochentag mit dem entsprechenden Button  $\vert$ aktiv schalten oder deaktivieren.

Berühren sie in der linken Spalte den entsprechenden Wochentag, um die Startzeiten und die entsprechenden Parameter einzutragen.

#### Das Zyklusmenü für jeden Wochentag

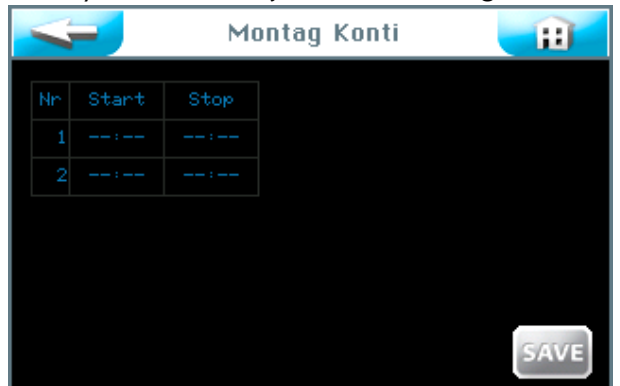

Hier sehen sie die leere Eingabemaske. Sie können 2 verschiedene Zeitblöcke mit den entsprechenden Parametern eingeben. In diesen Zeiträumen ist die eingestellte Kontinuierliche Dosierung in der Dampfkabine aktiv.

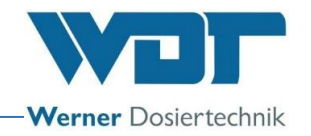

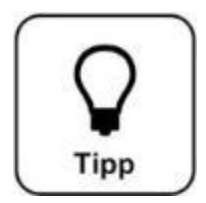

# **TIPP !**

**Zwischen den Zeitblöcken muss eine Pause von mindestens 30 Minuten sein! Bei zu kurzer Pausenzeit wird das Feld Start mit einem roten Rahmen markiert. Die früheste Startzeit ist 00:01 Uhr! Die späteste Startzeit ist 23:30 Uhr! Andernfalls kann es zu Überschneidungen mit dem Folgetag kommen.**

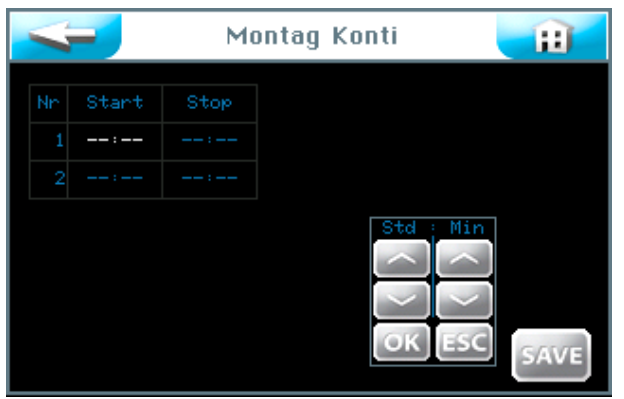

Wenn sie auf ein Eingabefeld tippen, wird die Schriftfarbe weiß dargestellt und das Navigationsfeld erscheint. Stellen sie die gewünschten Werte ein und speichern Sie die Eingabe mit | OK |.

Sichern sie die Eingaben mit dem SAVE Button.

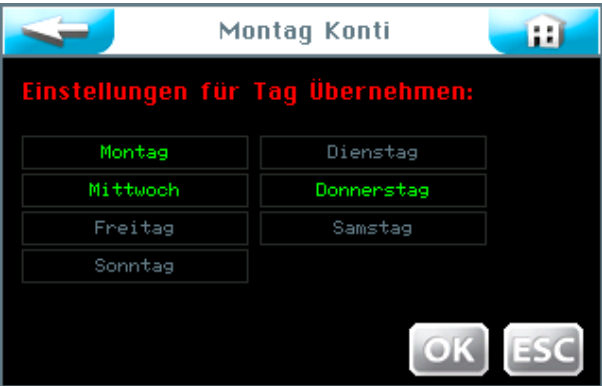

Nun frägt die Steuerung, ob sie die Einstellungen auch für andere Tage übernehmen wollen. Markieren sie alle Tage, für die sie die Einstellungen übernehmen wollen grün und bestätigen sie die Auswahl mit OK.

Werte übernehmen; mit  $\overline{OK}$  bestätigen oder mit  $\overline{ESC}$  abbrechen.

Mit dem Button **gelangen sie in die vorherige Ansicht.** (Nochmalige Speicherabfrage)

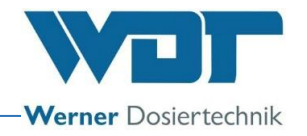

#### <span id="page-35-0"></span>6.4.2 Betriebsart Tasterbetrieb

Mit der Betriebsart Tasterbetrieb können sie bestimmen, an welchen Wochentagen und zu welchen Uhrzeiten die Dosierungen von den Badegästen in der Dampfkabine gestartet werden können.

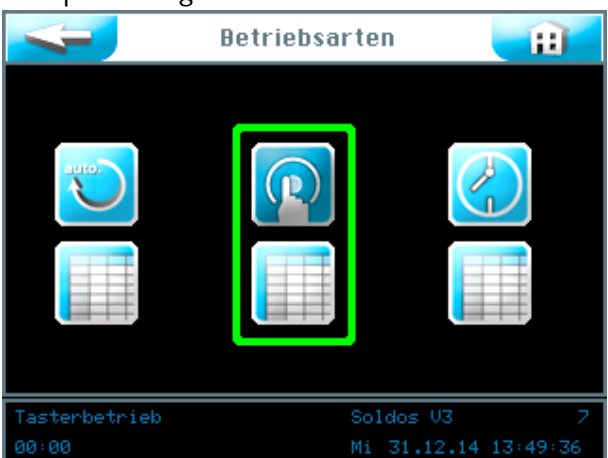

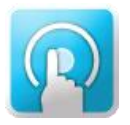

Betriebsart Tasterbetrieb starten

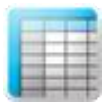

Einstellungen für Tasterbetrieb vornehmen

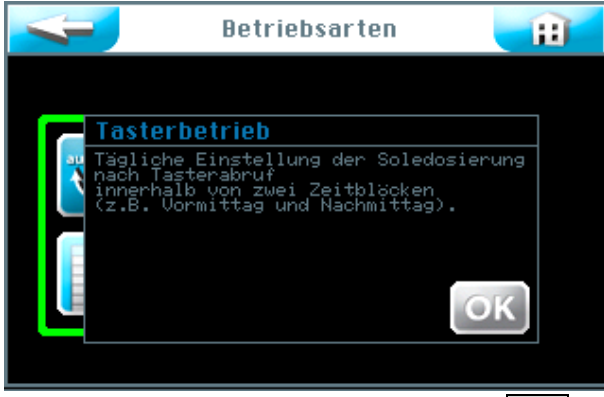

Bestätigen Sie den Informationstext mit OK.
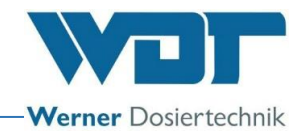

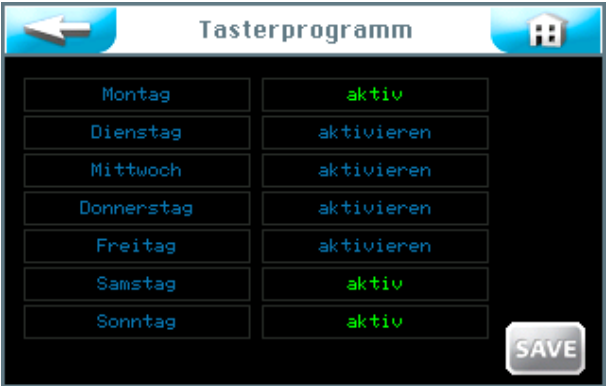

In der rechten Spalte können sie jeden einzelnen Wochentag mit dem entsprechenden Button aktiv schalten oder deaktivieren.

Berühren sie in der linken Spalte den entsprechenden Wochentag, um die Startzeiten und die entsprechenden Parameter einzutragen.

Das Tastermenü für jeden Wochentag

|     |                                                                                                    | <b>Montag Taster</b> |        |  | ш           |
|-----|----------------------------------------------------------------------------------------------------|----------------------|--------|--|-------------|
| Nn. | Start                                                                                                    | Stop                 | Zyklus |  |             |
| 1   | $\frac{1}{2} \left( \frac{1}{2} \right) + \frac{1}{2} \left( \frac{1}{2} \right) + \frac{1}{2} \left( \frac{1}{2} \right) + \frac{1}{2} \left( \frac{1}{2} \right) + \frac{1}{2} \left( \frac{1}{2} \right) + \frac{1}{2} \left( \frac{1}{2} \right) + \frac{1}{2} \left( \frac{1}{2} \right) + \frac{1}{2} \left( \frac{1}{2} \right) + \frac{1}{2} \left( \frac{1}{2} \right) + \frac{1}{2} \left( \frac{1}{2} \right) + \frac{1}{2} \left($ | ----                 | 10     |  |             |
| 2   | ---                                                                                                    | ----                 | 10     |  |             |
|     |                                                                                                    |                      |        |  |             |
|     |                                                                                                    |                      |        |  |             |
|     |                                                                                                    |                      |        |  |             |
|     |                                                                                                    |                      |        |  | <b>SAVE</b> |

Hier sehen sie die ungefüllte Eingabemaske. Sie können 2 verschiedene Zeitblöcke mit den entsprechenden Parametern eingeben. Während dieser Zeiträume sind die Taster in der Dampfkabine aktiv.

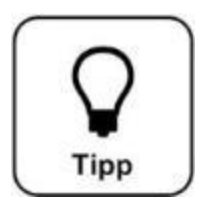

# **TIPP !**

**Zwischen den Zeitblöcken muss eine Pause von mindestens 30 Minuten sein! Bei zu kurzer Pausenzeit wird das Feld Start mit einem roten Rahmen markiert. Die früheste Startzeit ist 00:01 Uhr! Die späteste Startzeit ist 23:30 Uhr! Andernfalls kann es zu Überschneidungen mit dem Folgetag kommen.**

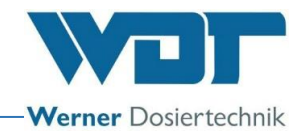

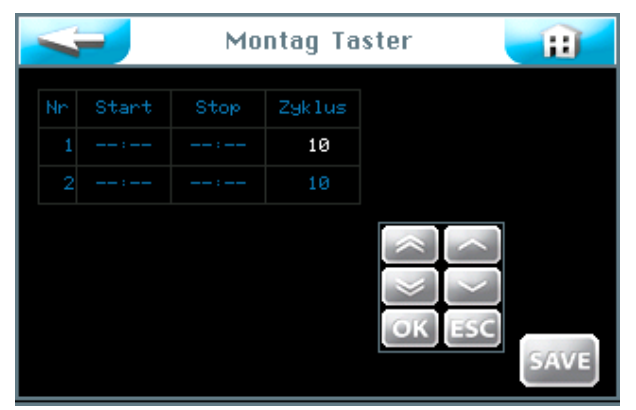

Wenn sie auf ein Eingabefeld tippen, wird die Schriftfarbe weiß dargestellt und das Navigationsfeld erscheint. Stellen sie die gewünschten Werte ein und speichern Sie die Eingaben.

In der Spalte Zyklus können sie die Zykluslänge in Minuten einstellen in der das Gerät die eingestellten Dosier- und Pausenzeiten abarbeitet. Mit Ablauf dieser Zeit stoppt die Anlage, ein erneuter Start per Taster ist nach einer Verzögerungszeit möglich.

Mit OK speichern sie die Eingabe.

Nach Beendigung der Eingabe speichern sie die Werte mit dem SAVE Button.

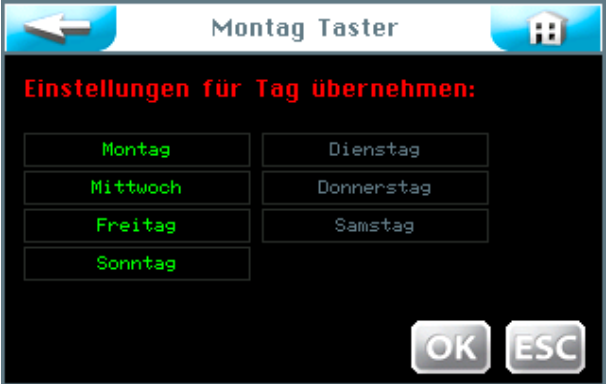

Nun frägt die Steuerung, ob sie die Einstellungen auch für andere Tage übernehmen wollen. Markieren sie alle Tage, für die sie die Einstellungen übernehmen wollen grün, und bestätigen sie die Auswahl mit OK.

Werte übernehmen; mit OK bestätigen oder mit ESC abbrechen.

Mit dem Button gelangen sie in die vorherige Ansicht. (Nochmalige Speicherabfrage)

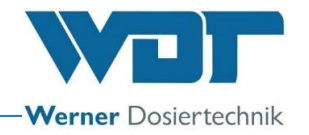

### 6.4.3 Betriebsart Externe Ansteuerung

Mit der Betriebsart Externe Ansteuerung werden Zeitblöcke eingestellt. Während dieser Zeitblöcke wird der Betrieb des Soldos V3 von einem externen System gesteuert, z. B. von einer WDT Zentralsteuerung. Sie können für jeden Wochentag 2 individuelle Zeitblöcke einstellen. Nur innerhalb dieser Zeiträume reagiert der Soldos V3 auf das Eingangssignal.

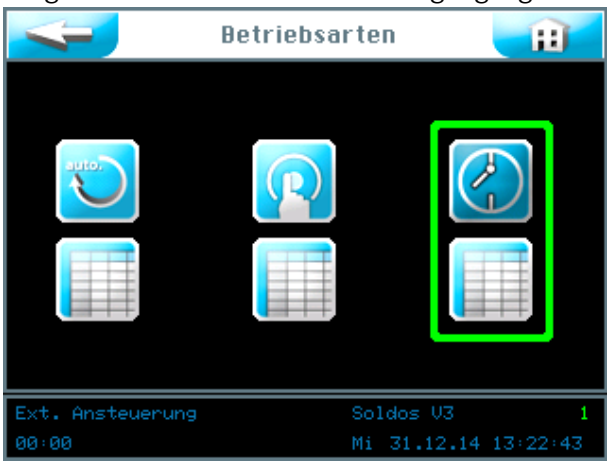

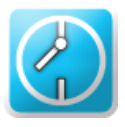

Betriebsart Externe Ansteuerung starten

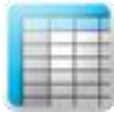

Einstellungen für Betriebsart Externe Ansteuerung vornehmen

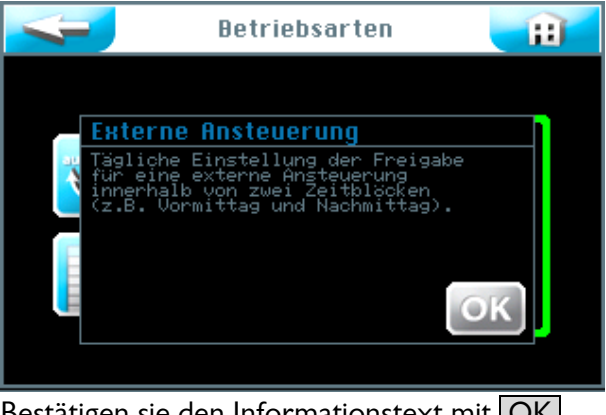

Bestätigen sie den Informationstext mit OK.

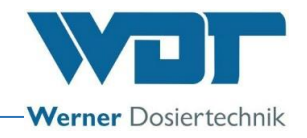

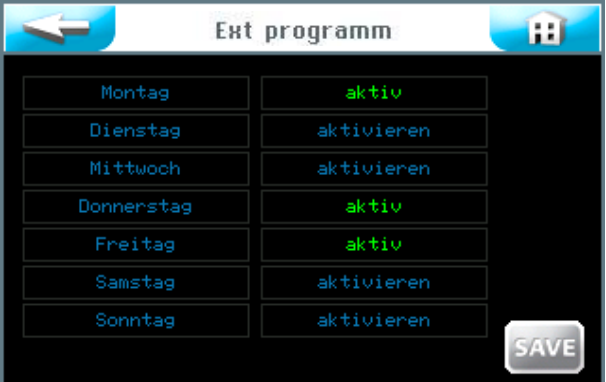

In der rechten Spalte können sie jeden einzelnen Wochentag mit dem entsprechenden Button aktiv schalten oder deaktivieren.

Berühren sie in der linken Spalte den entsprechenden Wochentag, um die Startund Stopzeiten einzutragen.

Die Zeiteinstellungen für jeden Wochentag

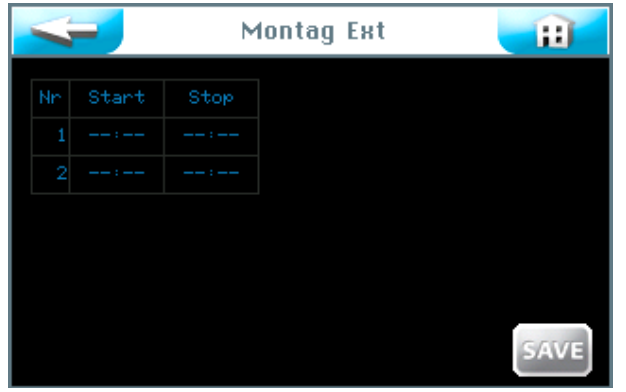

Hier sehen sie die ungefüllte Eingabemaske. Sie können 2 verschiedene Zeitblöcke mit den entsprechenden Zeiten bestimmen. In diesen Zeiträumen ist die externe Ansteuerung aktiv.

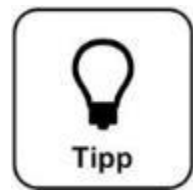

# **TIPP !**

**Zwischen den Zeitblöcken muss eine Pause von mindestens 30 Minuten sein! Bei zu kurzer Pausenzeit wird das Feld Start mit einem roten Rahmen markiert. Die früheste Startzeit ist 00:01 Uhr! Die späteste Startzeit ist 23:30 Uhr! Andernfalls kann es zu Überschneidungen mit dem Folgetag kommen.**

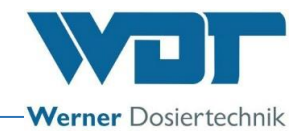

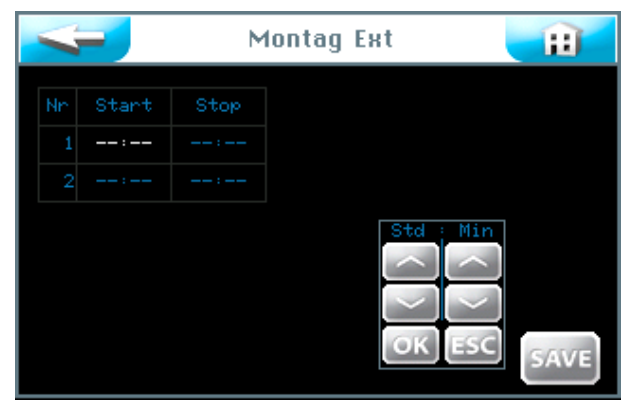

Wenn sie auf ein Eingabefeld tippen, wird die Schriftfarbe weiß dargestellt und das Navigationsfeld erscheint. Stellen sie die gewünschten Werte ein und speichern Sie die Eingabe mit OK.

Nach Beendigung der Eingabe speichern sie die Werte mit dem SAVE Button.

Nun frägt die Steuerung, ob sie die Einstellungen auch für andere Tage übernehmen wollen. Markieren sie alle Tage, für die sie die Einstellungen übernehmen wollen grün und bestätigen sie die Auswahl mit  $\overline{OK}$ .

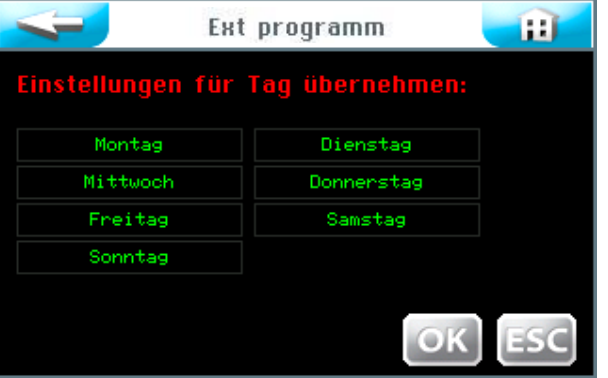

Werte übernehmen; mit OK bestätigen oder mit ESC abbrechen.

Mit dem Button staat gelangen sie in die vorherige Ansicht. (Nochmalige Speicherabfrage)

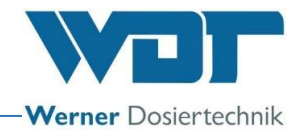

#### 6.5 Menü Einstellungen

Hier können die Einstellungen zu System, Dosierung, sowie Effekt und Sound vorgenommen werden.

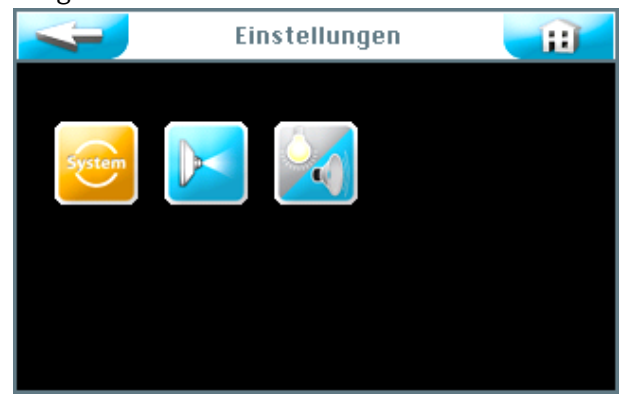

Sie können am Touchscreen zwischen 3 Einstellgruppen wählen:

- 1. Systemmenü
- 2. Dosierung
- 3. Effekt + Sound

Mit dem Button **Gelangen sie in die vorherige Ansicht.** 

#### 6.5.1 Systemmenü

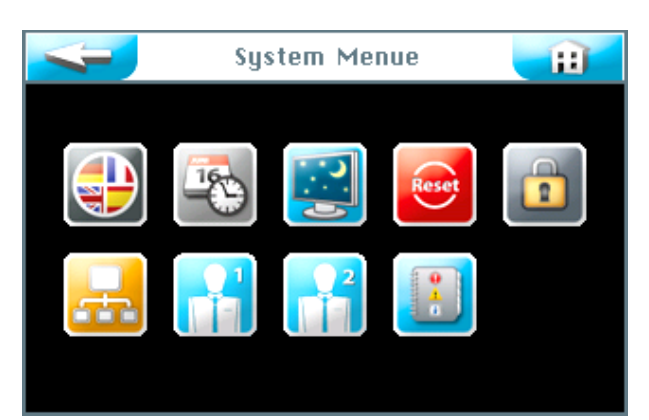

Sie können am Touchscreen zwischen 9 Funktionen wählen:

- 1. Sprache
- 2. Datum + Uhrzeit
- 3. Display und Backlight
- 4. Reset
- 5. Benutzereinstellungen / Passwortvergabe
- 6. Netzwerk
- 7. WDT Menü 1
- 8. WDT Menü 2
- 9. Logdateien

Mit dem Button gelangen sie in die vorherige Ansicht.

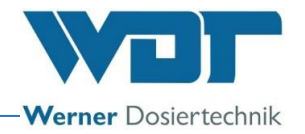

### 6.5.1.1 Sprache

Wählen sie die gewünschte Sprache aus.

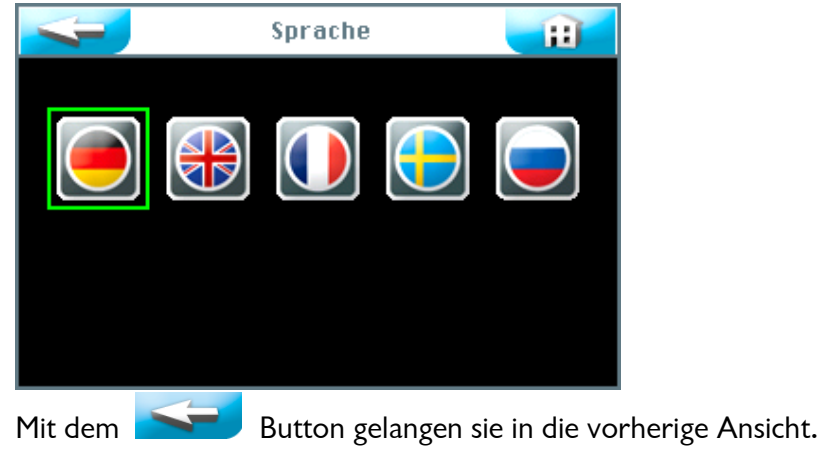

# 6.5.1.2 Datum + Uhrzeit

Über die Pfeiltasten können sie das gewünschte Datum und die Uhrzeit einstellen. Sichern und beenden sie die Eingabe mit dem SAVE Button.

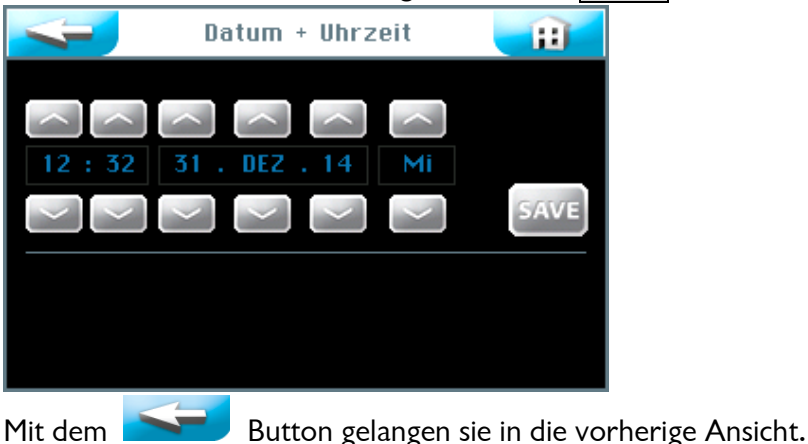

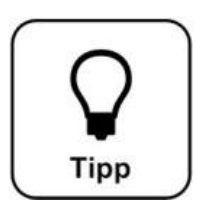

# **TIPP !**

**Die Anpassung der Uhrzeit an Sommer- und Winterzeit muss manuell erfolgen!**

## 6.5.1.3 Display + Backlight

Hier können Sie die Einstellungen für das Display und die Taster vornehmen. Beim Berühren des Touch-Displays, schaltet die Anzeige auf die volle Displayhelligkeit . Nach der eingestellten Verzögerung schaltet das Display auf den Bildschirmschoner um. Eine weitere Minute später wird der Bildschirmschoner

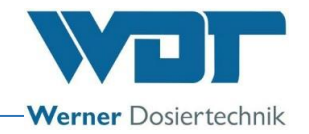

auf den Wert Display gedimmt heruntergeregelt und es erfolgt ein automatischer Logout auf die Benutzerebene 0.

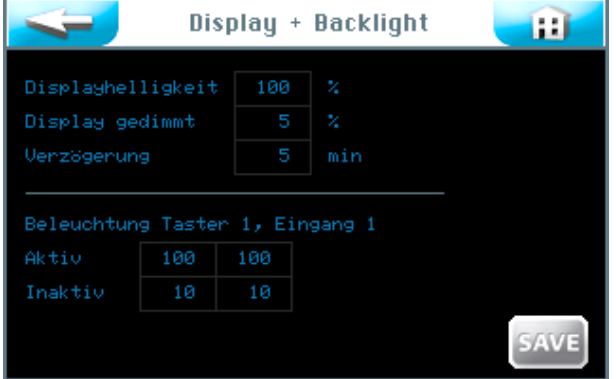

Es kann die Tasterbeleuchtung in % bei aktiviertem Taster und bei inaktivem Taster bzw. für den externen Eingang eingestellt werden.

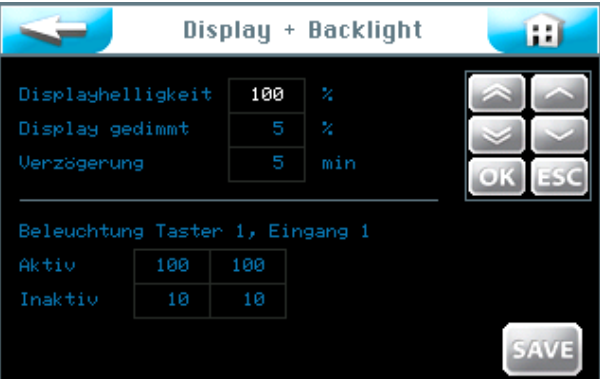

Wenn Sie auf ein Eingabefeld tippen, wird die Schriftfarbe weiß dargestellt und das Navigationsfeld erscheint. Stellen Sie die gewünschten Werte ein und speichern Sie die Eingaben.

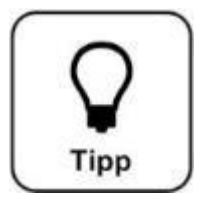

# **TIPP !**

**Tragen Sie die eingestellten Werte ins Betriebsdatenblatt unter**  *Abschnitt [9.4](#page-63-0)* **ein. Die Werkseinstellungen finden Sie ebenfalls im Betriebsdatenblatt.**

Wenn die Eingabe beendet ist, speichern sie die Daten mit dem SAVE Button. Werte übernehmen; mit  $\overline{OK}$  bestätigen oder mit  $\overline{ESC}$  abbrechen.

Speicherabfrage)

Mit dem Button gelangen sie in die vorherige Ansicht. (Nochmalige

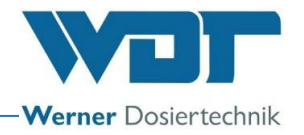

#### 6.5.1.4 Reset

Wenn Sie die Steuerung auf die Werkseinstellungen zurücksetzen möchten, betätigen Sie den Reset Button im System Menü.

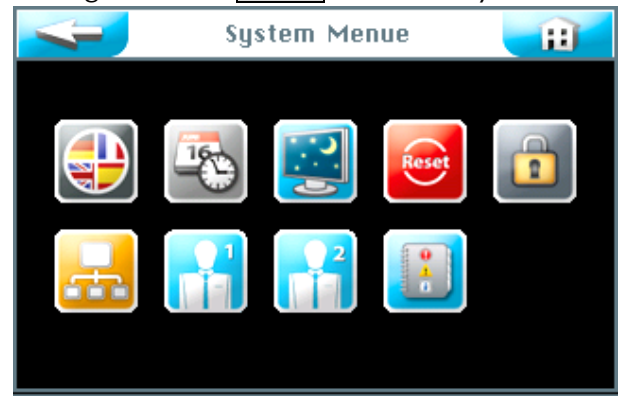

Das Rücksetzen auf die Werkseinstellungen ist abhängig von der Benutzerebene in der Sie eingeloggt sind. (Werkseinstellungen siehe Betriebsdatenblatt unter *Abschnitt 9.4.)*

In den **Benutzerebenen 2 und 3** werden die Werte der folgenden Menübereiche auf die Werkseinstellungen zurückgesetzt:

Tasterbetrieb, Display und Backlight, Aufguss sowie Voranmeldung und Ofen In der **Benutzerebene 5** werden zusätzlich zur Benutzerebene 3 alle Passwörter der Benutzerebenen 1-4 zurückgesetzt.

In der **Benutzerebene 6** werden zusätzlich die Zeit- und Wochentags-Einstellungen zurückgesetzt.

In der **Benutzerebene 7** werden zusätzlich der Produktname, die Seriennummer sowie Uhrzeit und Datum zurückgesetzt.

In der **Benutzerebene 4** werden die Netzwerkeinstellungen zurückgesetzt.

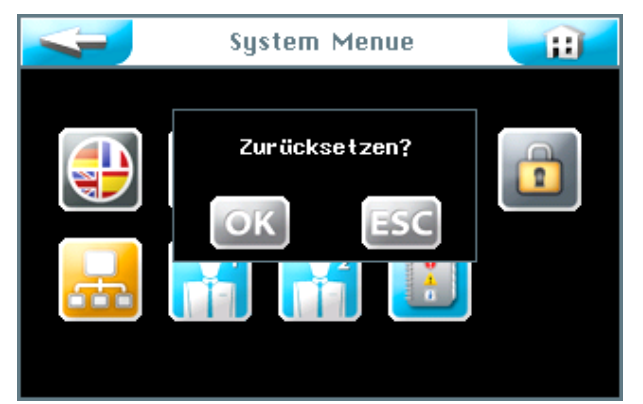

Bestätigen Sie die Auswahl mit | OK | so dass die Software auf die Werkseinstellungen zurückgesetzt wird, oder brechen Sie den Vorgang mit ESC ab.

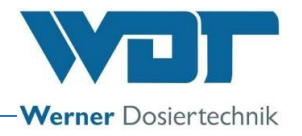

#### 6.5.1.5 Benutzereinstellungen / Passwortvergabe

Hier können die Passwörter für die verschiedenen Benutzerebenen geändert werden. Die voreingestellten Passwörter finden sie im Betriebsdatenblatt *unter Abschnitt [9.4.](#page-63-0)* 

|                        | Passwort |  |
|------------------------|----------|--|
| Endkunde               |          |  |
| Techniker <sub>1</sub> |          |  |
| Techniker <sub>2</sub> |          |  |
| Netzadmin              |          |  |
|                        |          |  |
|                        |          |  |
|                        |          |  |
|                        |          |  |

Wählen Sie aus, welches Passwort geändert werden soll.

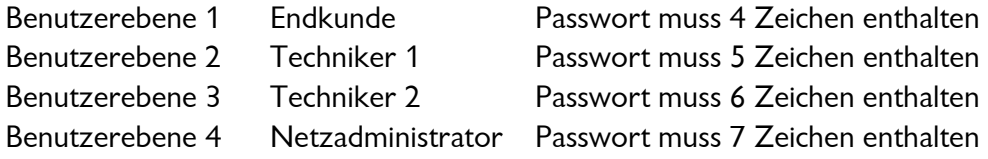

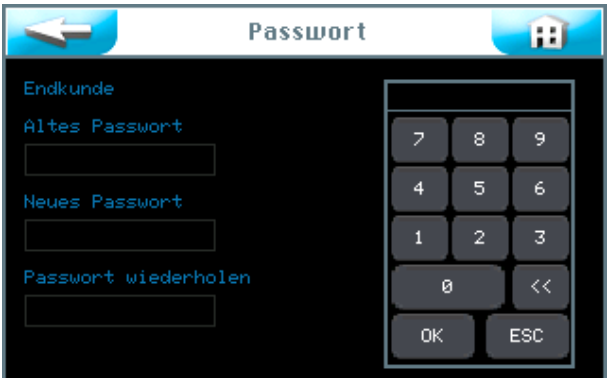

Geben Sie das jeweilige Passwort ein und bestätigen Sie die Eingaben mit OK.

Wechselt die Anzeige nach der letzten Eingabe zurück zur Anzeige "System Menü", dann wurde das Passwort erfolgreich geändert. Die gewählte Benutzerebene wird in der Informationszeile grün angezeigt.

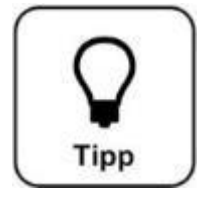

# **TIPP !**

**Tragen Sie das geänderte Passwort in das Betriebsdatenblatt ein.**

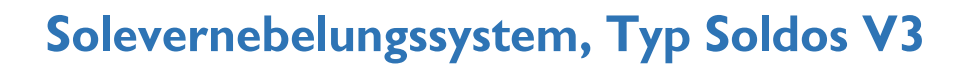

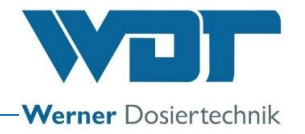

#### 6.5.1.6 Netzwerk

Diese Funktion ist derzeit nicht aktiv.

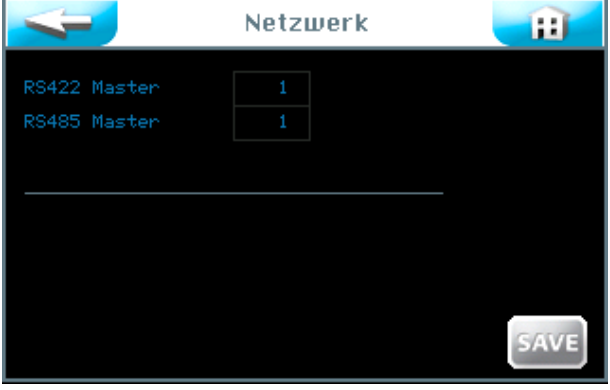

# 6.5.1.7 WDT Menü 1

In diesem Menü hat der Bediener Leserechte. Änderungen dürfen nur vom WDT-Werkskundendienst vorgenommen werden.

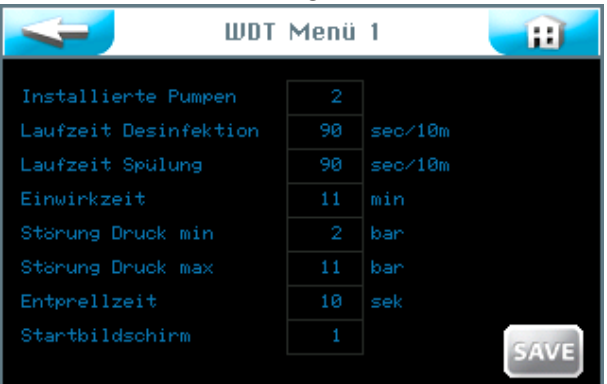

## 6.5.1.8 WDT Menü 2

In diesem Menü hat der Bediener Leserechte. Änderungen dürfen nur vom WDT-Werkskundendienst vorgenommen werden.

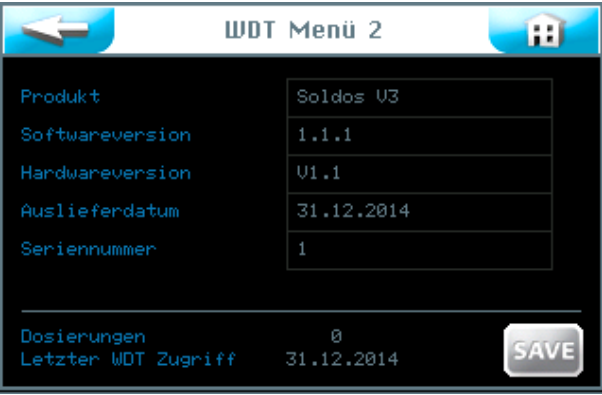

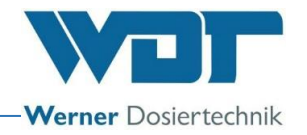

#### 6.5.1.9 Logdateien

In der Logdatei sind die letzten 255 Ereignisse der Software registriert. Fehlerhafte Ereignisse werden in rot dargestellt.

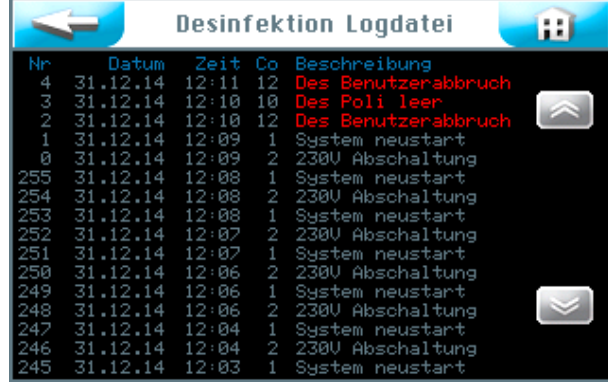

## <span id="page-47-0"></span>6.5.2 Menü Dosierung

Im Menü Dosierung werden die Parameter für die Soledosierung eingestellt. **Nosierung** 

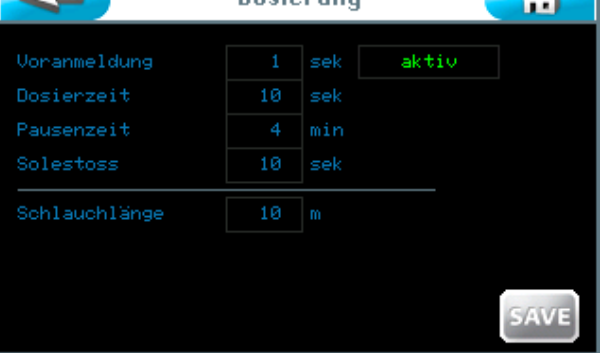

#### Voranmeldung:

Hier können Sie die Zeit für die Voranmeldung eines Aktors (z. B. Licht) vor einer Soledosierung einstellen. Voranmeldung bedeutet, es wird ein Aktor angesteuert, um dem Dampfbadegast einen bevorstehenden Solestoss anzukündigen. Sie können die Voranmeldung auch deaktivieren.

Dosierzeit: Dauer der Soledosierung

#### Pausenzeit:

Pause zwischen zwei Dosierwiederholungen

#### Solestoss:

Dauer einer Soledosierung, welche durch Tasterbetätigung ausgelöst wurde **(nur bei Betriebsart Kontinuierliche Dosierung möglich).**

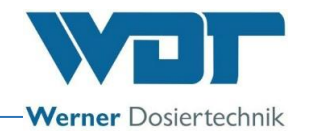

#### Schlauchlänge:

Länge des eingebauten Dosierschlauches vom Vernebelungsgerät bis zur Düse.

Wenn sie Einstellungen vornehmen wollen, berühren sie die Zahlenfelder.

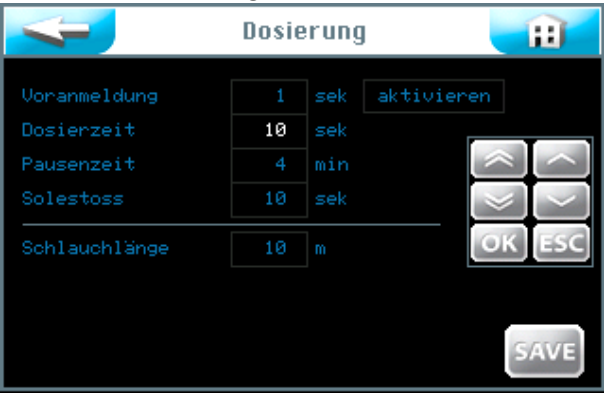

Wenn sie auf ein Eingabefeld tippen, wird die Schriftfarbe weiß dargestellt und das Navigationsfeld erscheint. Stellen sie die gewünschten Werte ein und speichern Sie die Eingabe mit  $OK$ .

Werte übernehmen; mit  $\overline{OK}$  bestätigen oder mit  $\overline{\text{ESC}}$  abbrechen.

Mit dem Button sollte gelangen sie in die vorherige Ansicht. (Nochmalige Speicherabfrage)

#### 6.5.3 Menü Effektbeleuchtung und Sound

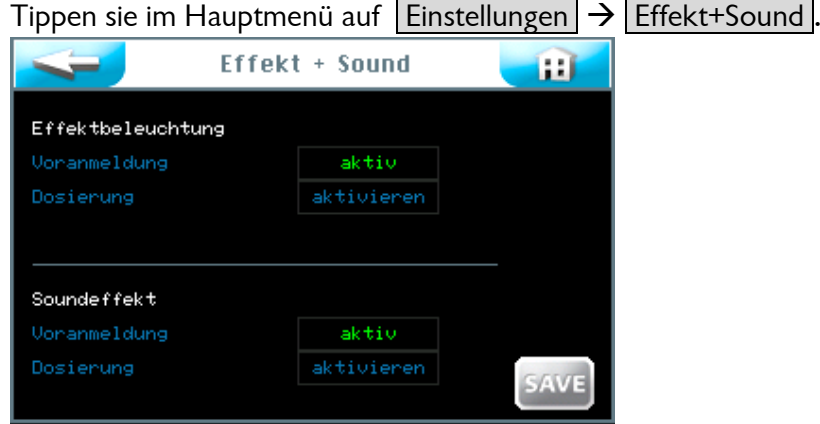

#### Effektbeleuchtung:

Mit diesem Signal kann während der Dosiervoranmeldung und / oder während der Dosierung ein Lichteffekt angesteuert werden. Die Effektbeleuchtung kann zur Voranmeldung und / oder zur Dosierung aktiviert werden.

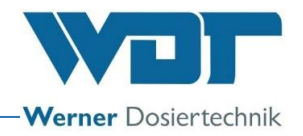

#### Voranmeldung:

Vorlaufzeit bis zur Dosierung. Die Zeit wird von der Einstellung Voranmeldung im Menü Dosierung übernommen, *siehe Abschnitt [6.5.2.](#page-47-0)*

#### Dosierung:

Dosierdauer; die Zeit wird von der Einstellung Dosierzeit im Menü Dosierung übernommen, siehe *Abschnitt [6.5.2.](#page-47-0)*

#### Soundeffekt:

Mit diesem Signal kann während der Dosiervoranmeldung und / oder der Dosierung ein Soundeffekt angesteuert werden. Der Soundeffekt kann zur Voranmeldung und / oder zur Dosierung aktiviert werden.

#### Voranmeldung:

Vorlaufzeit bis zur Dosierung. Die Zeit wird von der Einstellung Voranmeldung im Menü Dosierung übernommen, *siehe Abschnitt [6.5.2.](#page-47-0)*

#### Dosierung:

Dosierdauer; die Zeit wird von der Einstellung Dosierzeit im Menü Dosierung übernommen, siehe *Abschnitt [6.5.2.](#page-47-0)*

Wenn die Eingaben beendet sind, speichern Sie die Daten mit SAVE.

Werte übernehmen; mit OK bestätigen oder mit ESC abbrechen.

Speicherabfrage)

Mit dem Button gelangen sie in die vorherige Ansicht. (Nochmalige

#### 6.6 Menü Service

Im Service-Menü können Funktionstests für die Aktoren und der Steuerung durchgeführt werden. Diese dienen auch zur Fehlersuche.

Im Service-Menü finden sie auch die Geräteinformationen.

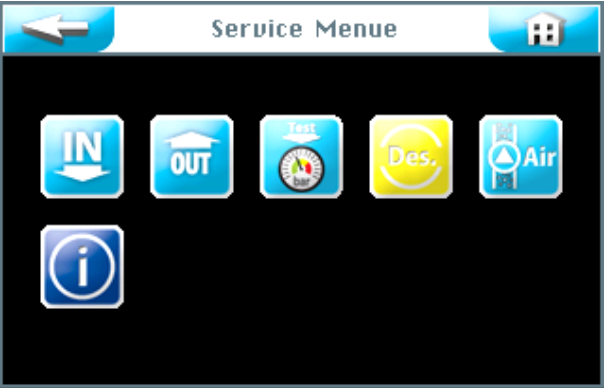

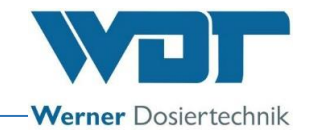

Sie können am Touchscreen zwischen 6 Service Menüs wählen:

- 1. Testmenü Eingänge
- 2. Testmenü Ausgänge
- 3. Testmenü Druckschalter
- 4. Desinfektion durchführen
- 5. Pumpe entlüften
- 6. Menü Informationen

#### 6.6.1 Testmenü Eingänge

Mit dieser Funktion können Sie 3 elektrische Eingänge der Steuerung testen.

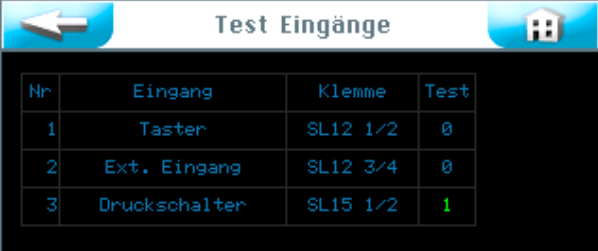

In der Spalte Test wird der Ist-Zustand am jeweiligen Eingang angezeigt. Wählen Sie die gewünschte Testzeile aus und starten Sie diese in der Spalte Test. Ist der Eingang offen, so steht kein elektrisches Signal an, es erscheint eine  $\vert 0 \vert$ . Ist der Eingang geschlossen, so steht ein elektrisches Signal an, es erscheint eine grüne  $|1|$ .

#### Erklärung:

Taster: Es steht ein Signal vom Taster an (nur bei Tasterbetrieb aktiv). Ext. Eingang: Es steht ein Signal von einer externen Einheit an. (z. B. von WDT Zentralsteuerung)

Druckschalter: Es steht ein Signal vom Druckschalter an. (nur Soldos SL) SL12 1/2: Nummer der Klemme und Nummer der Klemmleiste auf der Platine.

#### 6.6.2 Testmenü Ausgänge

Mit dieser Funktion können Sie die elektrischen Ausgänge der Steuerung testen.

|  |    |                    | Test Ausgänge |      |   |  |  |
|--|----|--------------------|---------------|------|---|--|--|
|  | Nn | Ausgang            | Klemme        | Test |   |  |  |
|  |    | Pumpe 1            | SL10 1/2      | Aus  | ø |  |  |
|  | 2  | Pumpe <sub>2</sub> | SL10 3/4      | Aus  |   |  |  |
|  | з  | Kompressor         | SL2 1/2       | Aus  |   |  |  |
|  | 4  | Effektbeleuchtung  | SL3 1/2       | Aus  |   |  |  |
|  | 5  | Voranmeldung       | SL4 1/2       | Aus  |   |  |  |

Wählen Sie die gewünschte Testzeile aus und starten Sie diese mit dem AUS Button.

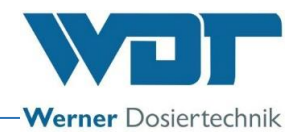

#### Test Nr. 1 bis 5

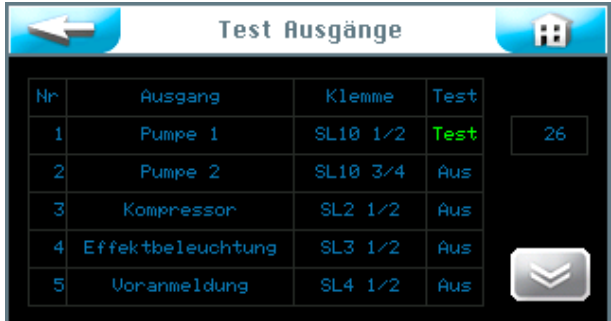

Im Feld erscheint in grüner Schrift Test und die Uhr zählt von 30 Sekunden bis 0. Während dieser Zeit steht ein elektrisches Signal am Ausgang an. Ist am jeweiligen Ausgang ein Verbraucher angeschlossen, so startet dieser für 30 Sekunden. Betätigen Sie den Button Test um den Test abzubrechen.

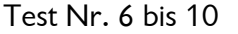

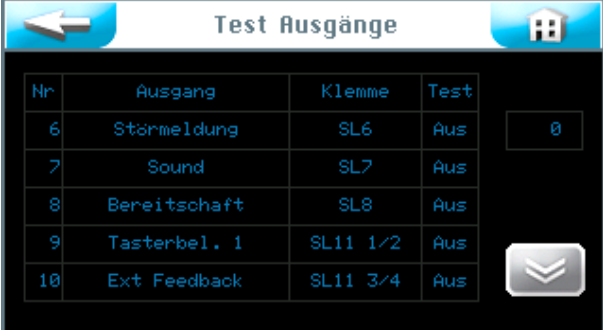

## 6.6.3 Testmenü Drucksensor

Dieser Test dient zur Funktionsprüfung des Drucksensors.

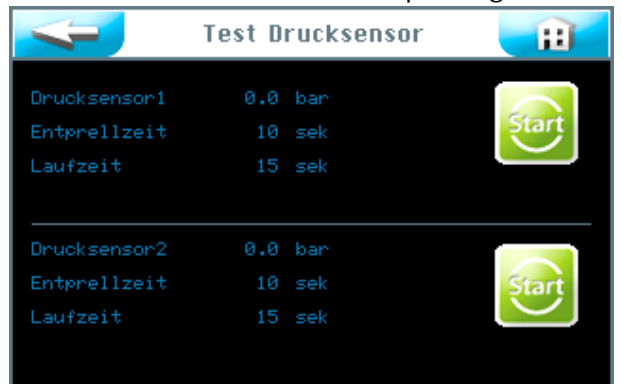

Start drücken für Drucksensor 1 oder Drucksensor 2 (Ausführung mit 2 Dosierpumpen).

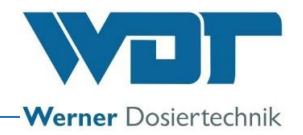

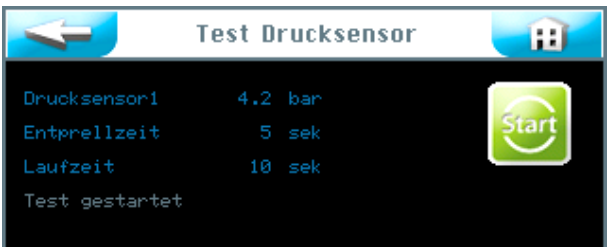

Der Test läuft.

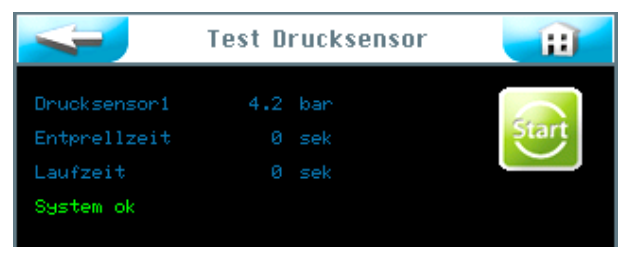

Der Test war erfolgreich

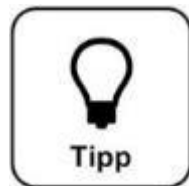

# **TIPP !**

**Sollte eine Störmeldung erscheinen, so siehe** *unter Abschnitt [7.3,](#page-54-0) [Störungsbeseitigung.](#page-54-0)*

## 6.6.4 Desinfektion durchführen

Siehe *Abschnitt [5.2.1,](#page-17-0) Desinfektion und Spülen des Soldos V3*

#### 6.6.5 Pumpe entlüften

Siehe Abschnitt [5.2,](#page-16-0) Pumpe entlüften

#### 6.6.6 Menü Informationen

Berühren Sie den Info Button im Service Menü um die Gerätedaten anzuzeigen.

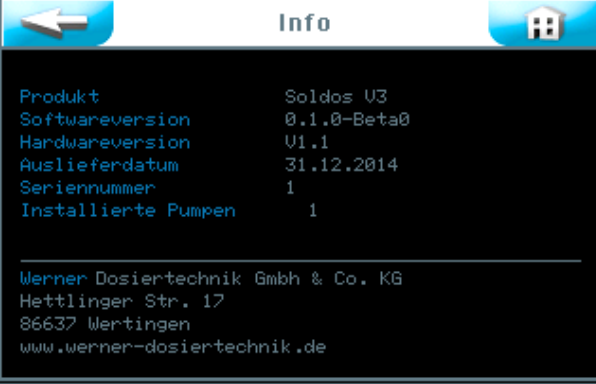

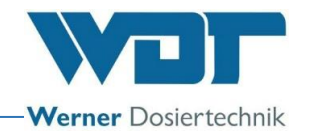

### 6.7 Login

Siehe *Abschnitt [6.3.1](#page-30-0)*.

## 6.8 Logout

Berühren Sie den Logout Button im Hauptmenü, um in die Benutzerebene 0 (Betriebsebene) zu wechseln. Die Anzeige in der Informationsleiste wechselt auf 0.

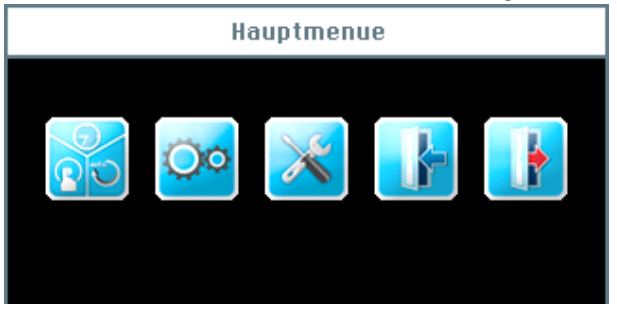

#### Automatischer Logout:

Nach der einstellbaren Verzögerungszeit schaltet das Display auf den Bildschirmschoner um. Eine Minute später wird der Bildschirmschoner heruntergedimmt und es erfolgt ein automatischer Logout auf die Benutzerebene 0.

Wollen Sie weitere Einstellungen vornehmen, müssen Sie sich erneut einloggen.

#### 6.9 Optionalfunktionen

- Lichteffekte
- Soundeffekte
- Sammelstörmeldung

Weiterführende Informationen zu diesen Themen, erhalten Sie von Ihrem Fachhändler.

#### 6.10 Verbrauchsmaterial nachfüllen

### Salzsole nachfüllen: Siehe *Abschnitt [5.2.1,](#page-17-0) Desinfektion und Spülen [des Soldos V3](#page-17-0)*

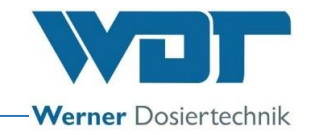

# **7 Wartung, Pflege, Störung**

# 7.1 Gerätewartung

Es wird empfohlen, für eine regelmäßige Wartung eine Fachfirma zu beauftragen.

Zur Sicherstellung einer problemlosen Funktion und Keimfreiheit des Soldos sind folgende Punkte zu beachten:

1. Desinfektion und Wartung gemäß des Wartungsprotokolls unter *Abschnitt [9.5.](#page-65-0)*

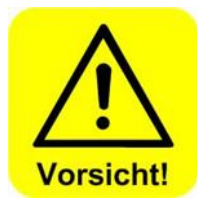

# **VORSICHT !**

**Eine Desinfektion ist bei jedem Politainerwechsel, mindestens jedoch alle 28 Tage durchzuführen!**

- 2. Regelmäßige Reinigung des Gerätes. Solewasser hinterlässt unschöne Flecken und greift Metalle an, wenn es nicht abgewischt wird.
- 3. Bevorratung des notwendigen Verbrauchmaterials

## 7.2 Regelmäßige Wasserkontrolle

Nicht erforderlich

## 7.3 Störungsbeseitigung / Fehlercodes

<span id="page-54-0"></span>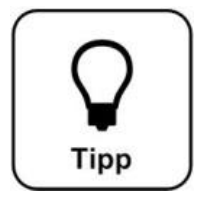

# **Tipp !**

**Es können auch die Schalter oder Sensoren fehlerhaft sein und dadurch kein elektrisches Signal übertragen.**

Bei einer Störung am Gerät wird die Dosierung unterbrochen.

#### Störmeldungen:

Zur Behebung der Störmeldungen siehe nachfolgende Störungstabelle.

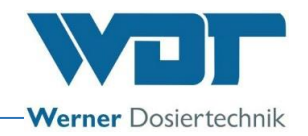

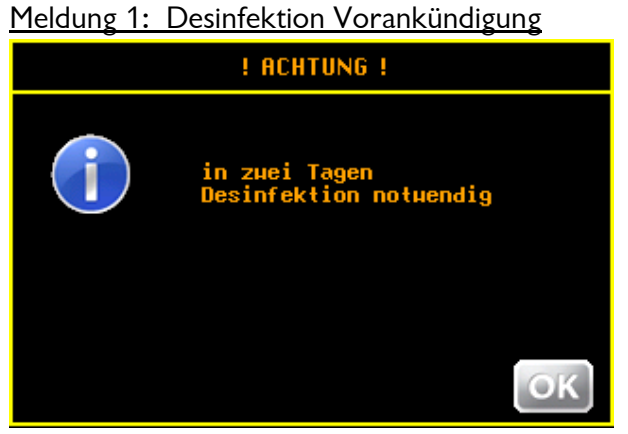

Vorankündigung zur Desinfektion. Sie können die Desinfektion bereits jetzt durchführen. Die Vorankündigung wird nach 1 Tag wiederholt.

Meldung 2: Desinfektion notwendig

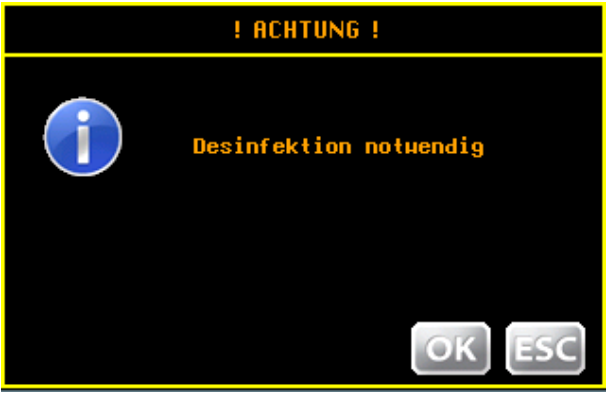

Führen sie die Desinfektion durch.

Meldung 3: Desinfektion fehlgeschlagen, Düse verstopft

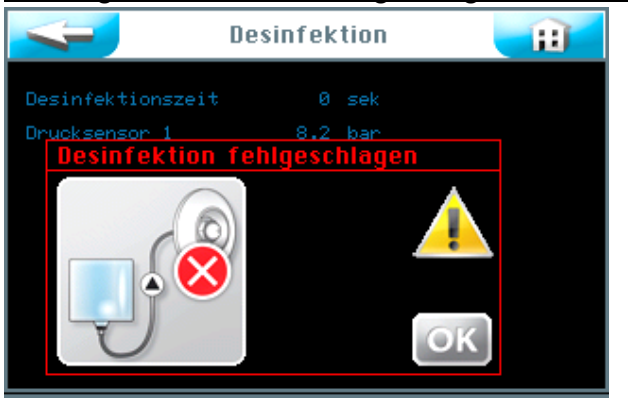

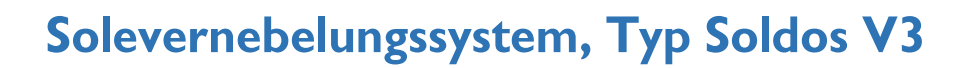

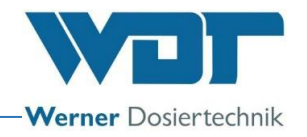

# Meldung 4: Desinfektion fehlgeschlagen, Polytainer leer

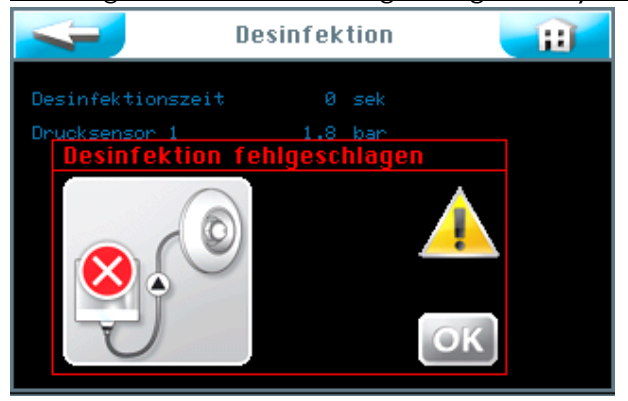

Die Desinfektion muß wiederholt werden.

Meldung 5: Überdruck!

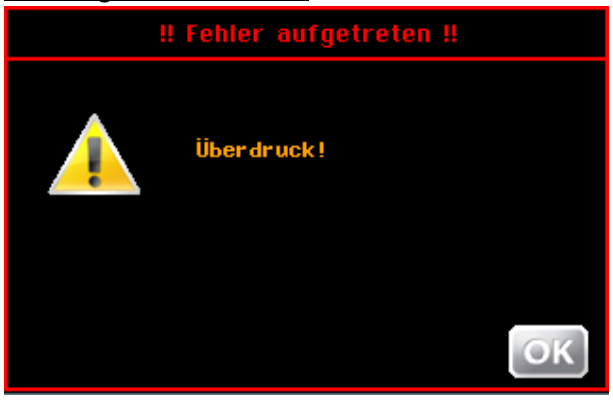

Meldung 6: Test Drucksensor, Sole leer

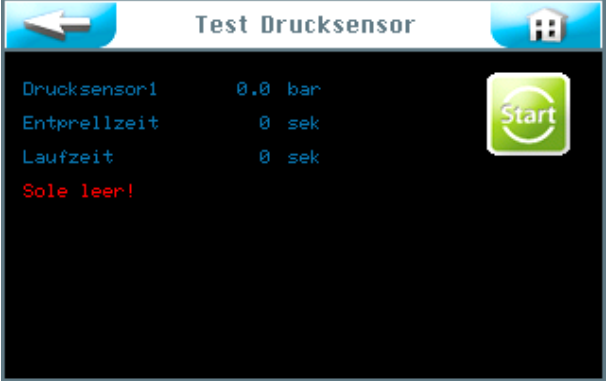

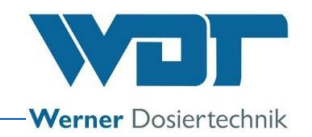

# **Störungstabelle**

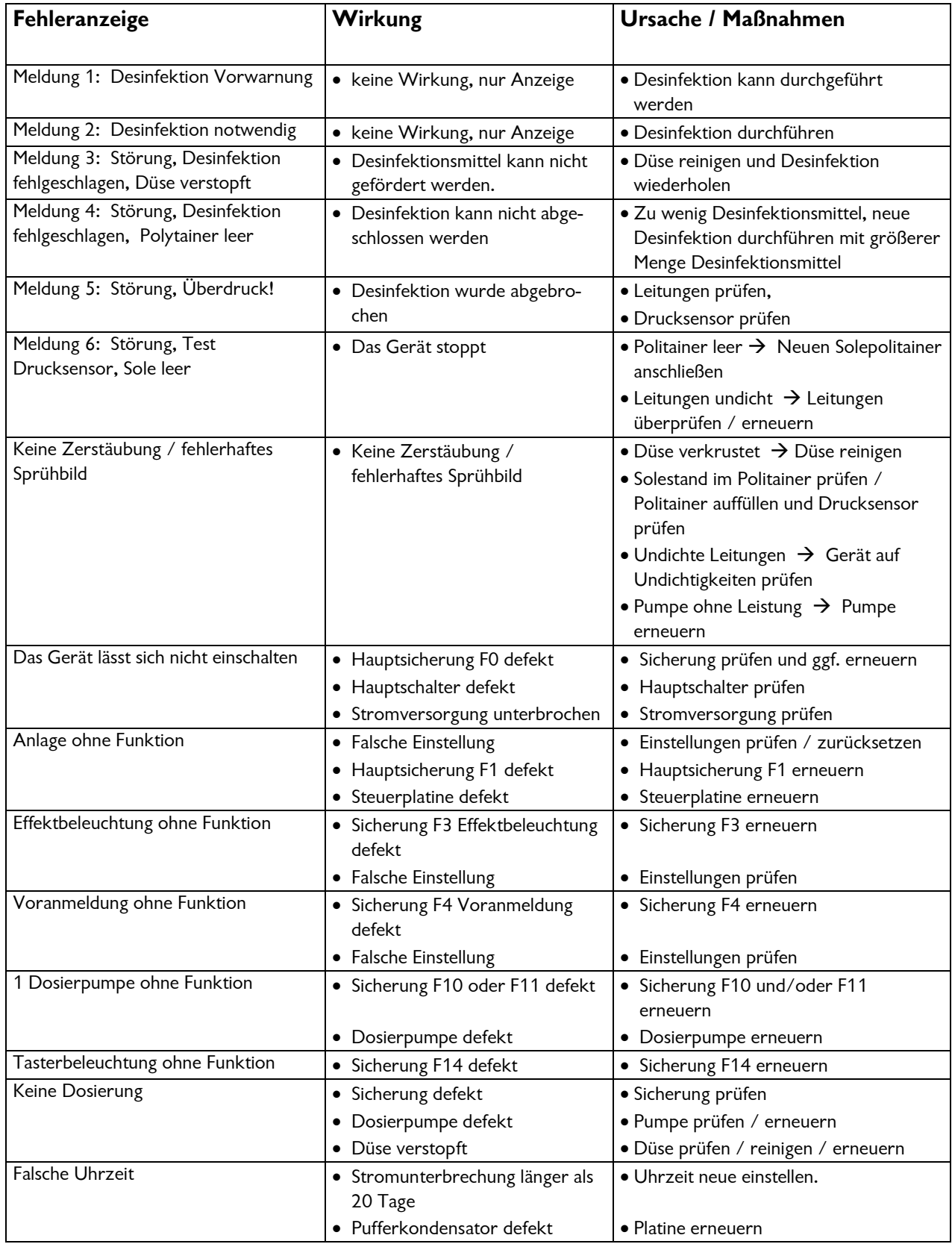

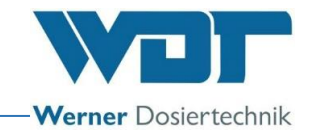

# **8 Außerbetriebnahme – Lagerung – Entsorgung**

## 8.1 Allgemein

#### Außerbetriebnahme

Bei Außerbetriebnahme, ist das Gerät komplett zu entleeren!

Bei Außerbetriebnahme von maximal 14 Tagen, schalten sie das Gerät am Hauptschalter ab.

Bei Außerbetriebnahme von mehr als 14 Tagen, ist der Solepolitainer abzunehmen und bei Wiederinbetriebnahme gegen einen neuen ersetzen. Bei Außerbetriebnahme alle Leitungen mit Luft frei blasen.

#### Entsorgung von Altteilen und Betriebsstoffen

Demontierte, kontaminierte Teile erst gründlich reinigen und danach entsorgen. Altteile und Betriebsstoffe sind gemäß den am Betriebsort gültigen Vorschriften zu entsorgen oder der Wiederverwertung zuzuführen. Sofern Betriebsstoffe besonderen Bestimmungen unterliegen, beachten Sie die entsprechenden Hinweise auf den Verpackungen. Im Zweifelsfall erhalten Sie Informationen bei der an Ihrem Ort für die Entsorgung zuständigen Institution oder über die Herstellerfirma. Falls dies nicht möglich ist, als Sondermüll entsorgen.

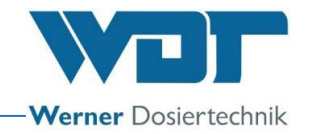

# **9 Dokumente**

# 9.1 Konformitätserklärung

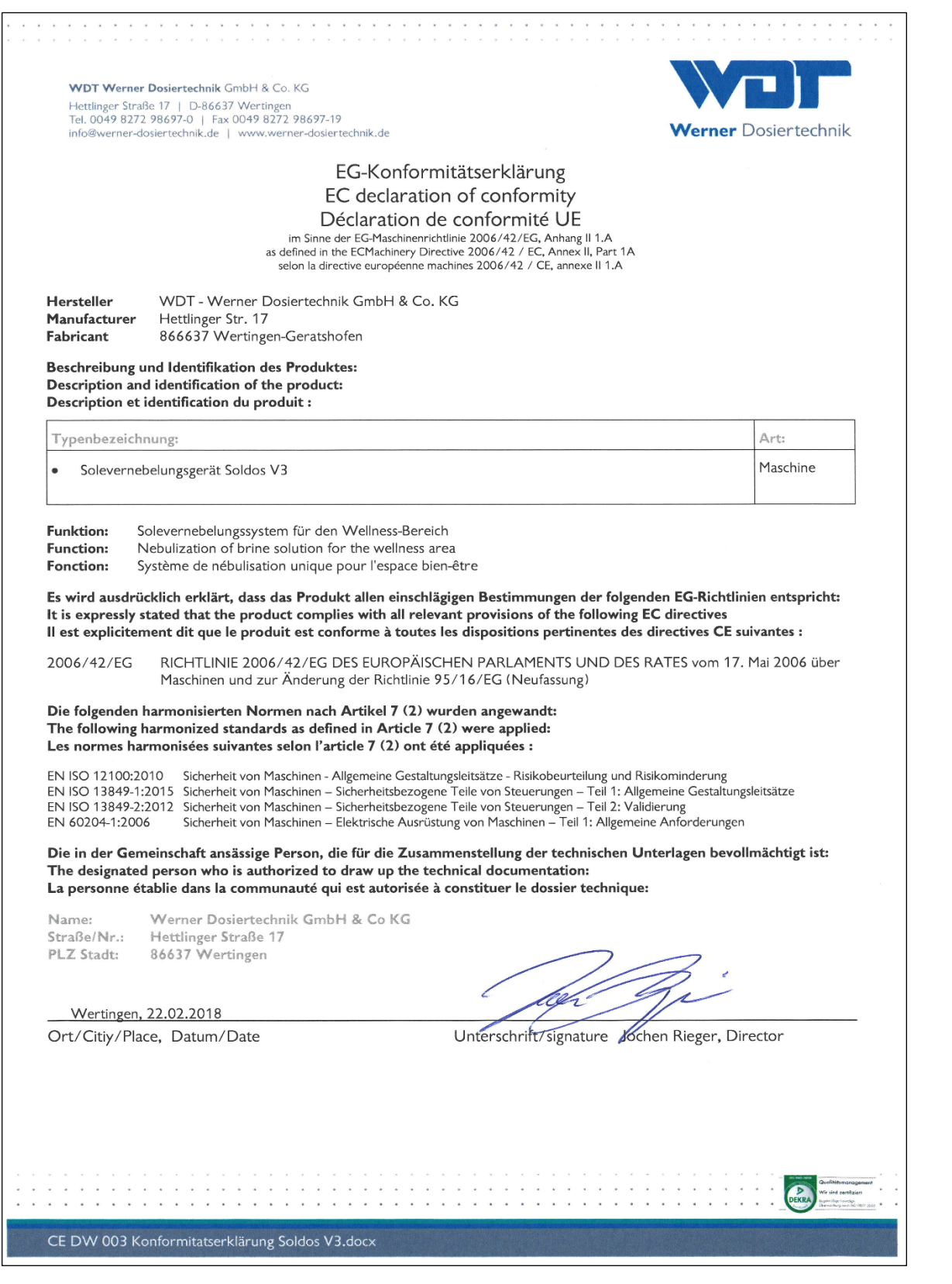

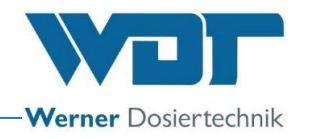

## 9.2 Klemmpläne

Hinweis für Klemmpläne: Die speziellen, af die optionale Ausstattung der Solevernebelungsstation 1kg und 5kg abgestimmten Klemmpläne befinden sich beim Schaltschrank des Gerätes.

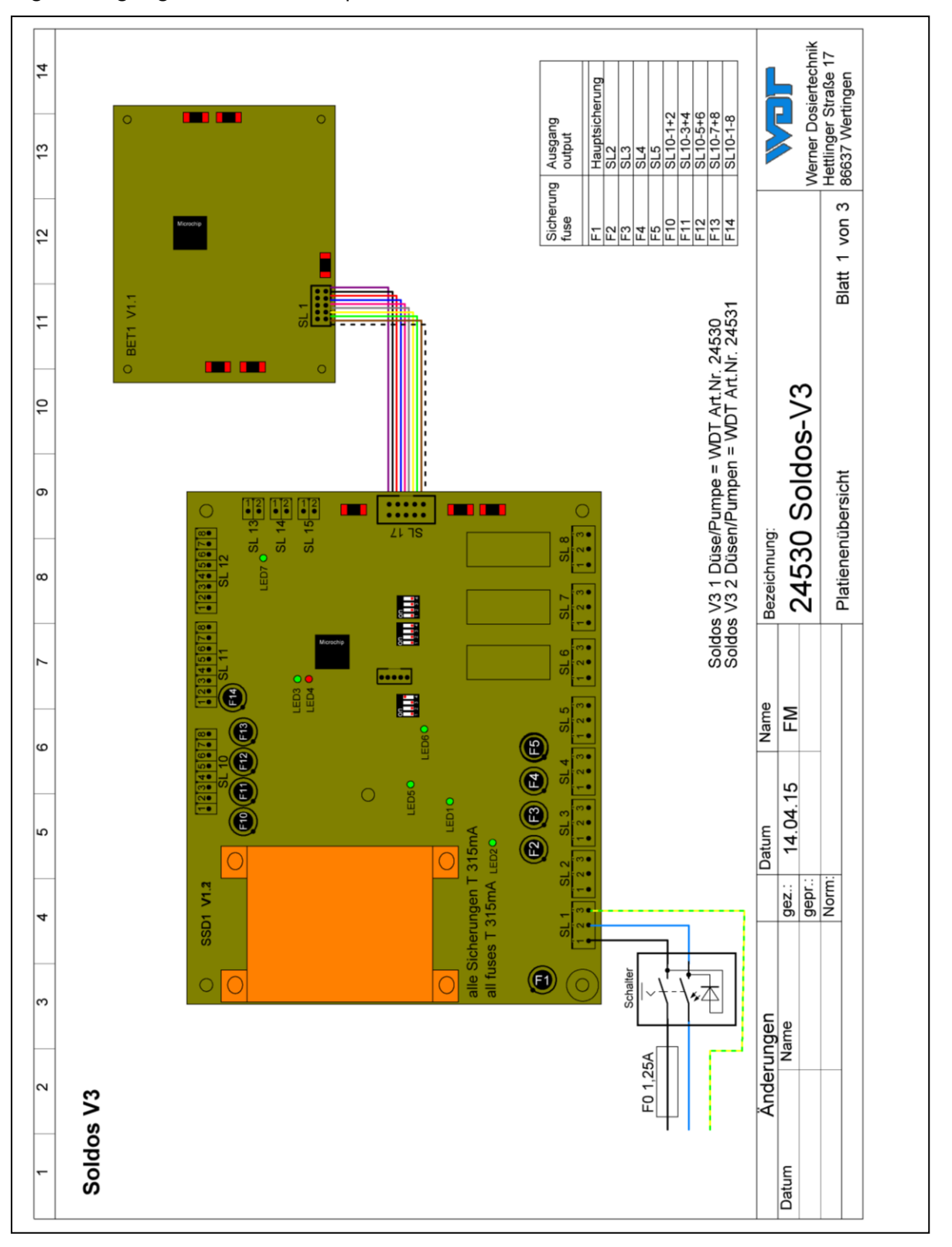

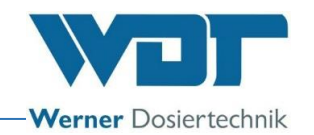

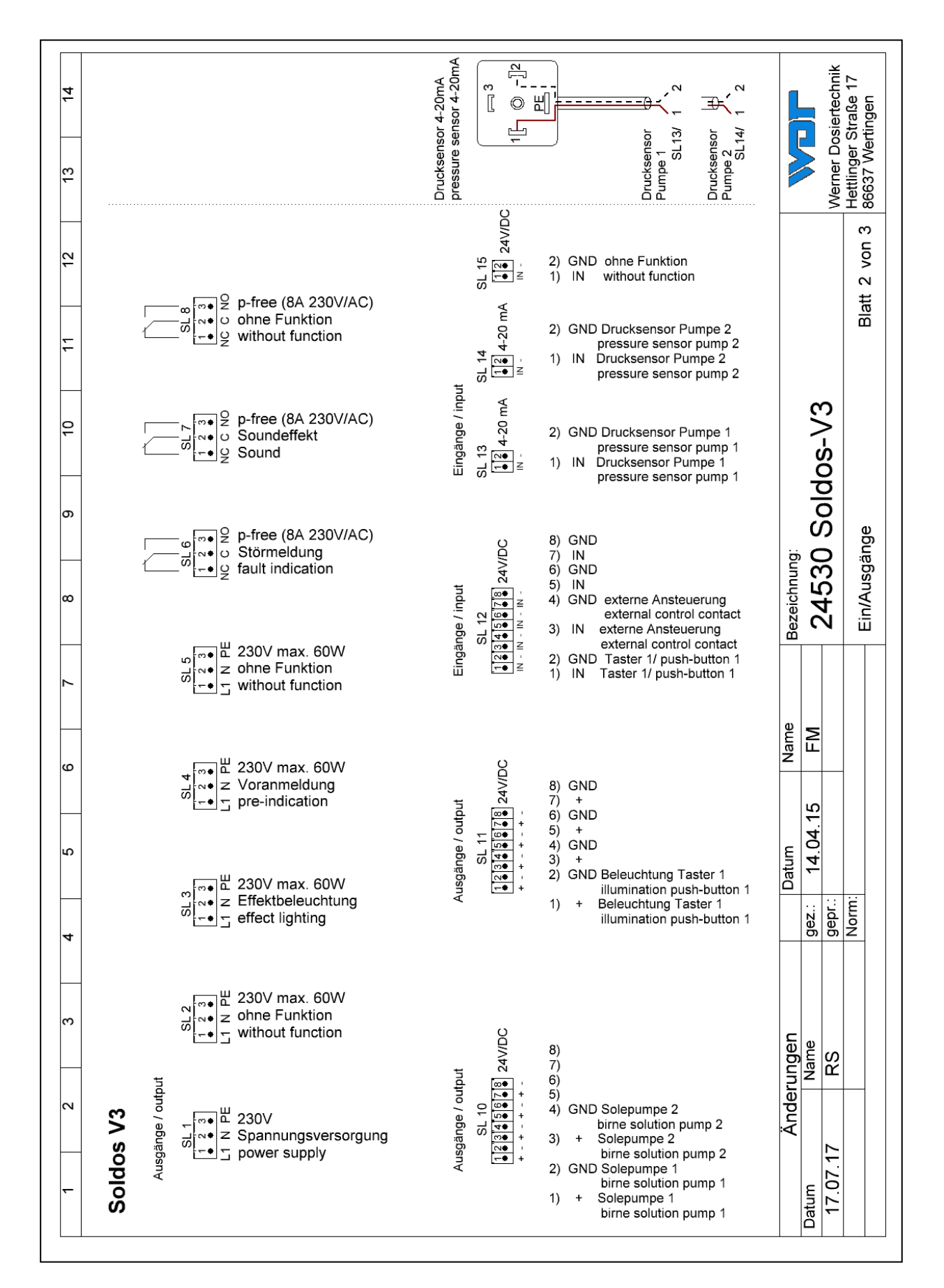

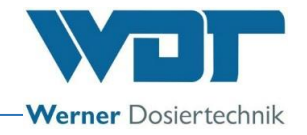

## 9.3 Inbetriebnahmeprotokoll / Unterweisung

Dieses Protokoll ist vom Inbetriebnahmetechniker auszufüllen! Ohne ausgefülltes und unterzeichnetes Inbetriebnahmeprotokoll erlöschen die Gewährleistungsansprüche!

Das Inbetriebnahmeprotokoll finden sie in den beigefügten Unterlagen.

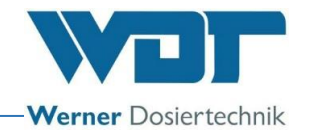

## <span id="page-63-0"></span>9.4 Betriebsdatenblatt

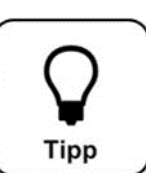

# **Tipp !**

**Tragen sie die Betriebsparameter bei der Inbetriebnahme in das Betriebsdatenblatt ein!**

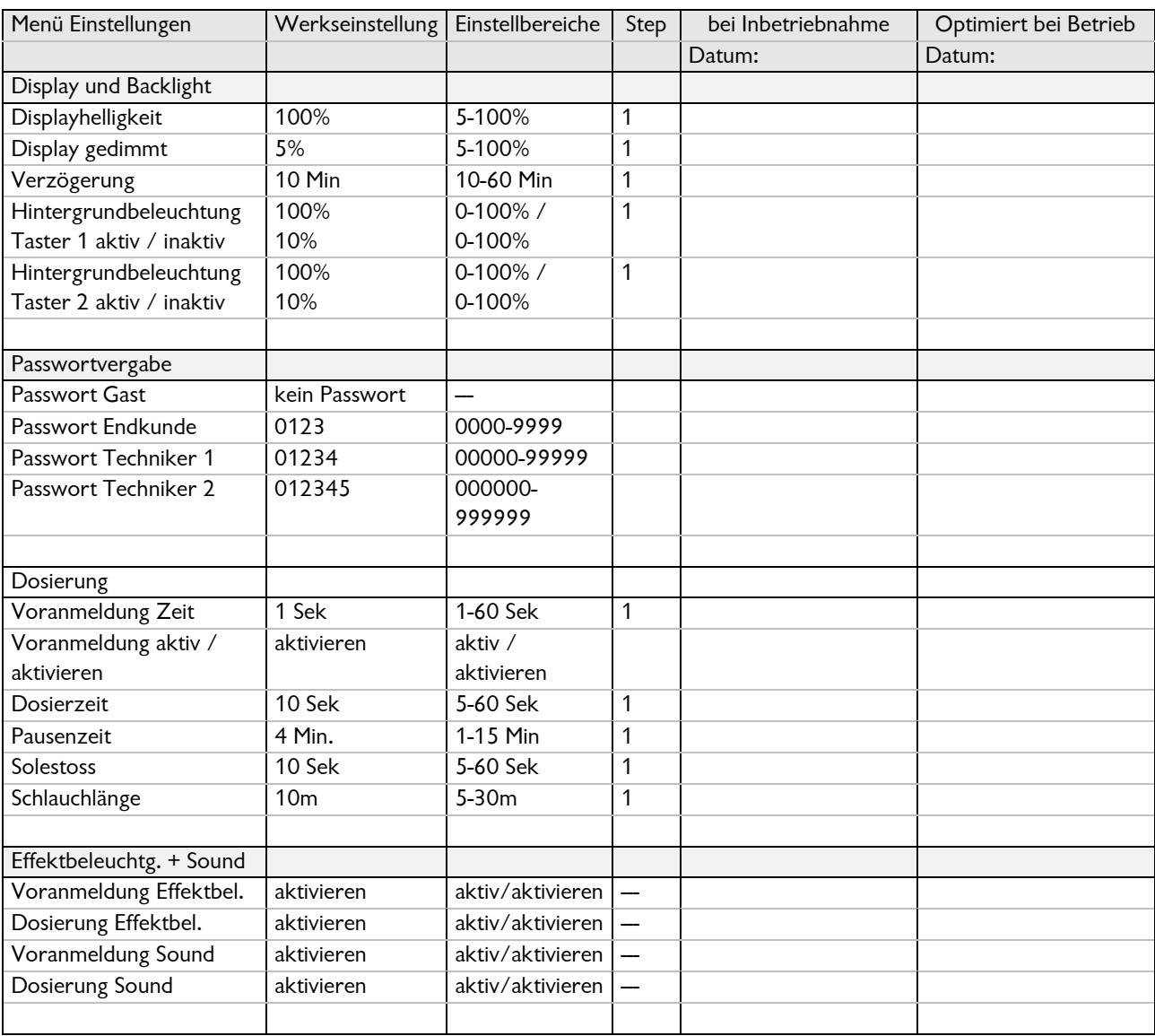

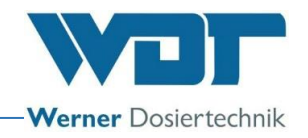

# Betriebsdatenblatt, -Kopiervorlage-

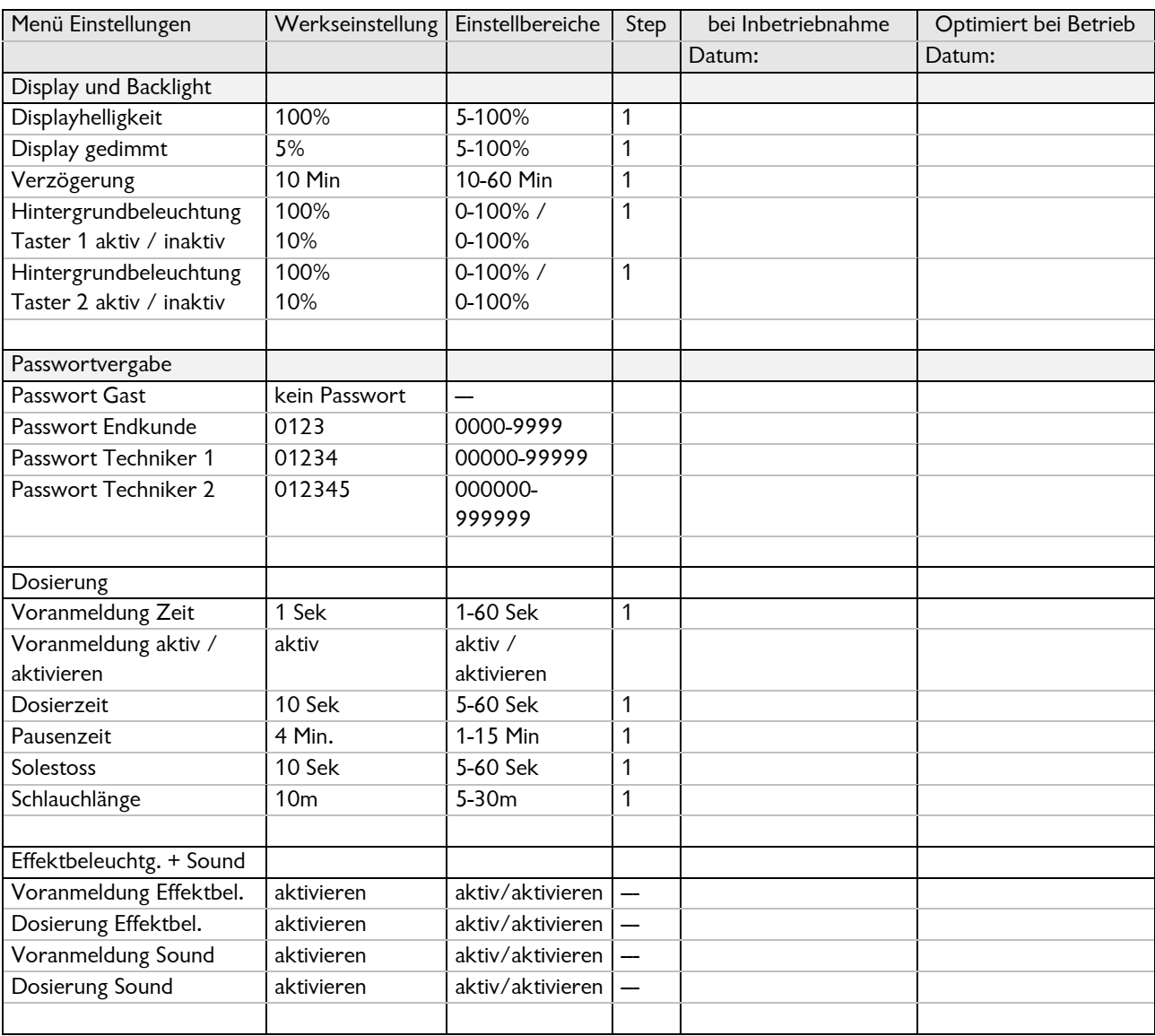

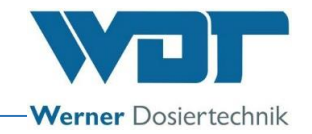

## 9.5 Wartungsprotokoll

Das Wartungsprotokoll finden sie in den beigefügten Unterlagen.

<span id="page-65-0"></span>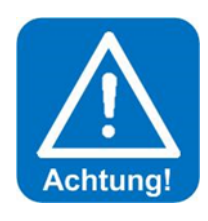

# **ACHTUNG: !**

**Eine Desinfektion ist bei jedem Politainerwechsel, mindestens jedoch alle 28 Tage durchführen!**

## Wartung der Sole Kabinen

Bei Dampfbädern empfehlen wir den Innenraum bei Betriebsende mit Wasser abzuspülen, so entstehen kaum Ablagerungen oder Verkrustungen durch Salz.

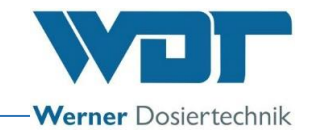

### 9.5.1 Desinfektionsprotokoll

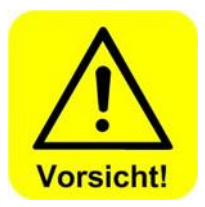

**Zum Schutz gegen Keime und Bakterien ist mindestens alle 28 Tage eine Desinfektion wie unter** *Abschnitt [5.2.1, Desinfektion](#page-17-0) und Spülen des* **[Soldos V3](#page-17-0) beschrieben, durchzuführen und im Desinfektionsprotokoll zu dokumentieren! Ist das Gerät länger als 28 Tage außer Betrieb, so ist dies ebenfalls zu dokumentieren.**

**Nach einer Stillstandszeit von mehr als 28 Tagen ist zur Inbetriebnahme wieder eine Desinfektion durchzuführen!**

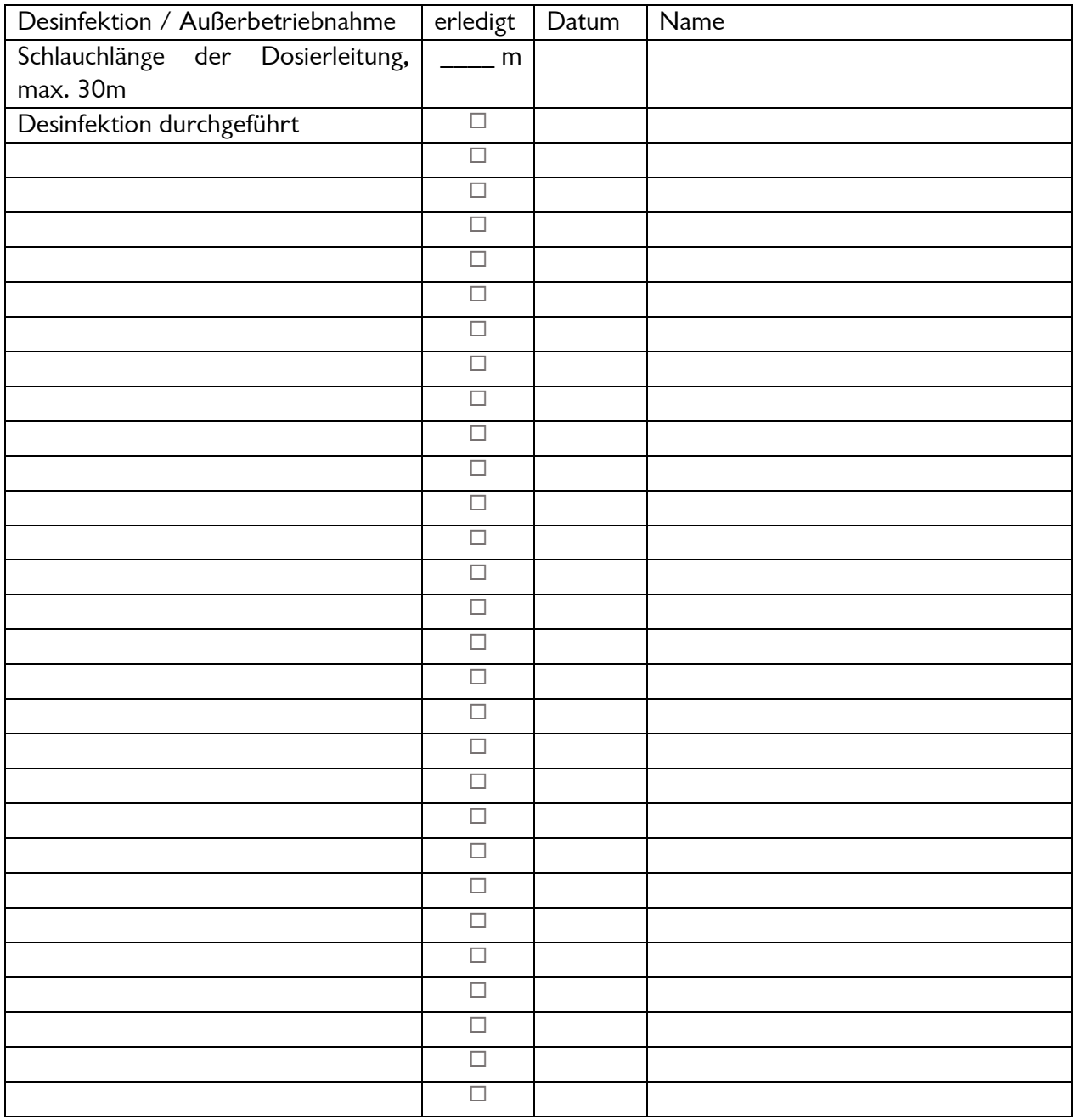

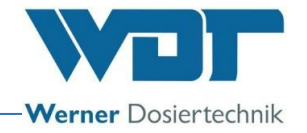

#### 9.6 Ersatzteilliste, Verschleißteilliste, Verbrauchsmittelliste

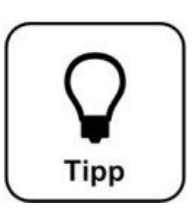

# **Tipp !**

**Benötigen sie Ersatzteile, Verschleißteile oder Verbrauchsmittel? Sie können diese gerne bei Ihrem Servicepartner, bzw. Fachhändler anfordern.**

#### **Ersatzteilliste**

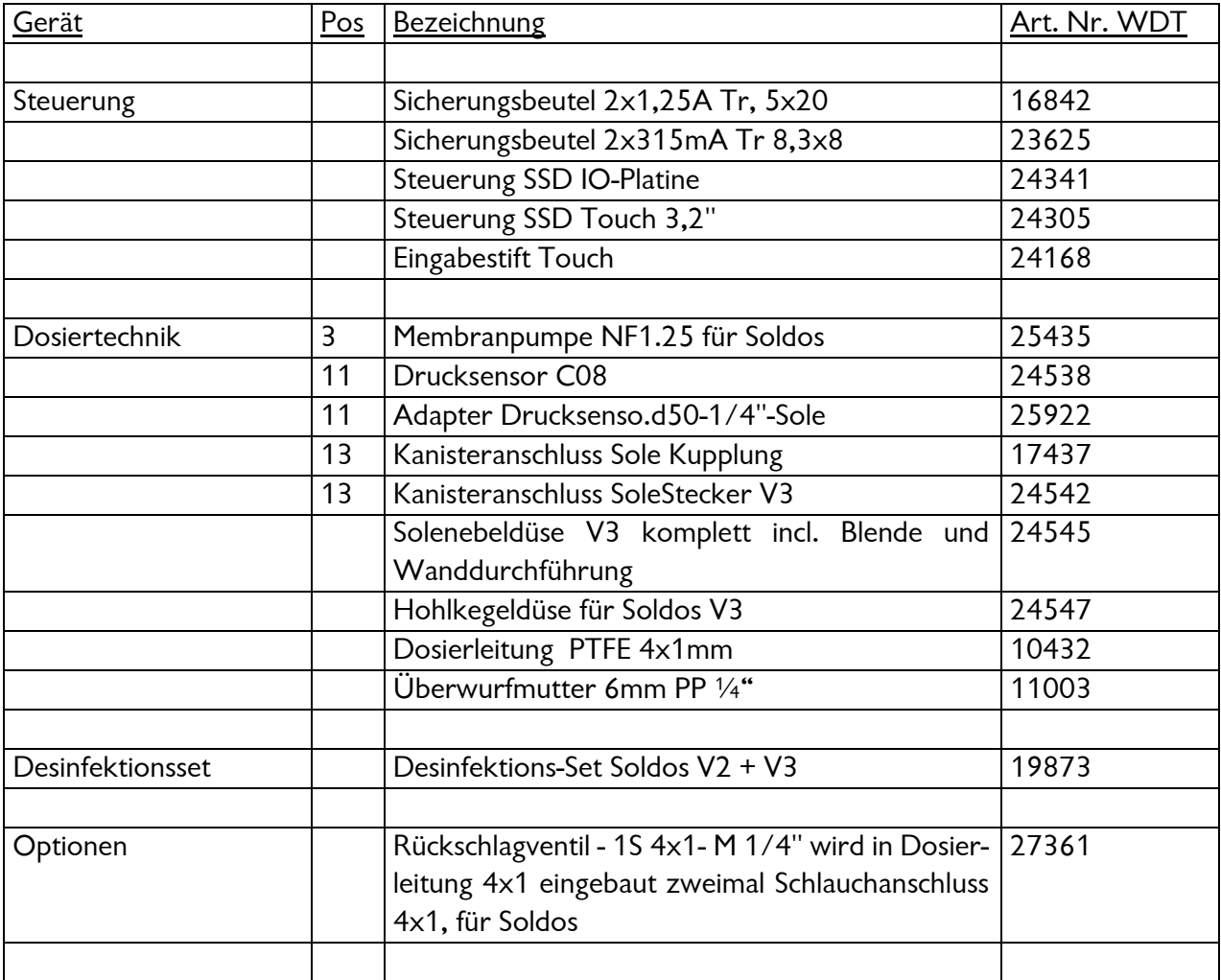

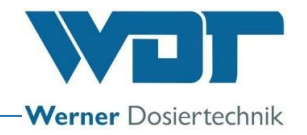

# **Verbrauchsmittelliste**

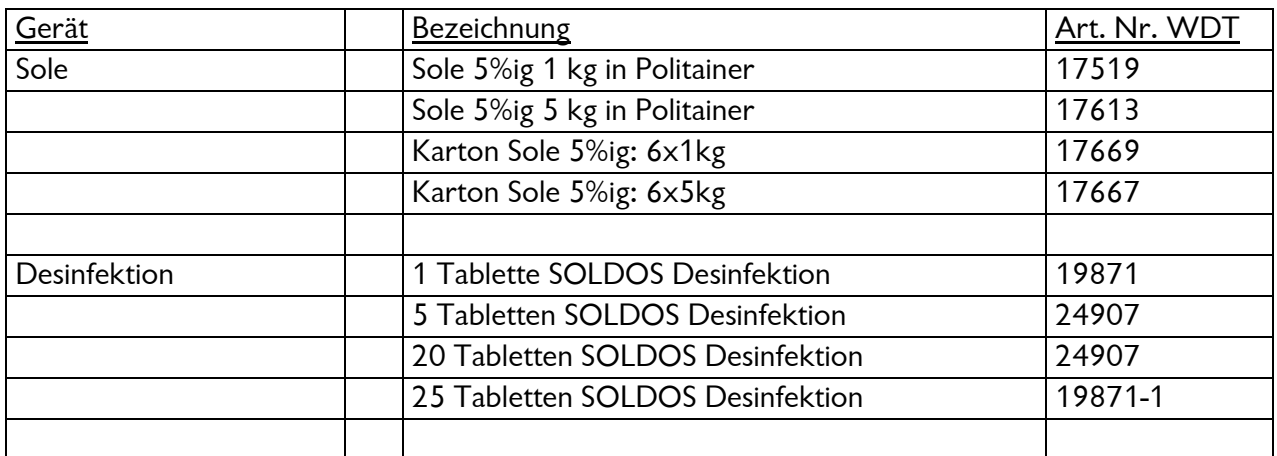

Der geöffnete Solepolitainer ist 28 Tage haltbar. Danach muss er mit dem Restinhalt entsorgt werden!

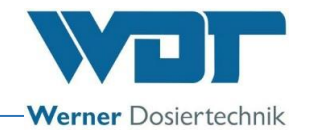

# **10 Anlagen**

**Eigene Notizen**

# **Inbetriebnahmeprotokoll IP 06 Soldos V3**

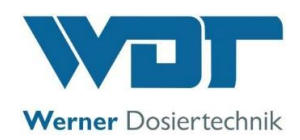

Dieses Protokoll ist vom Inbetriebnahmetechniker auszufüllen! Ohne ausgefülltes und unterzeichnetes Inbetriebnahmeprotokoll erlöschen die Gewährleistungsansprüche!

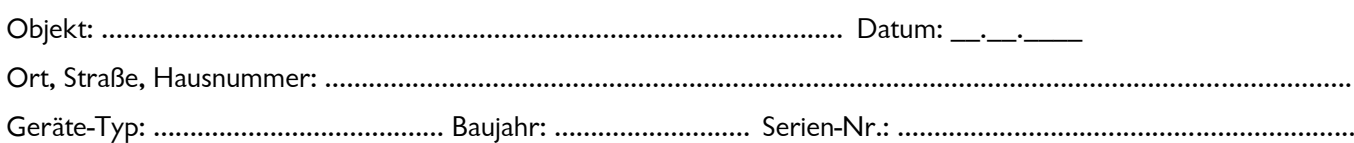

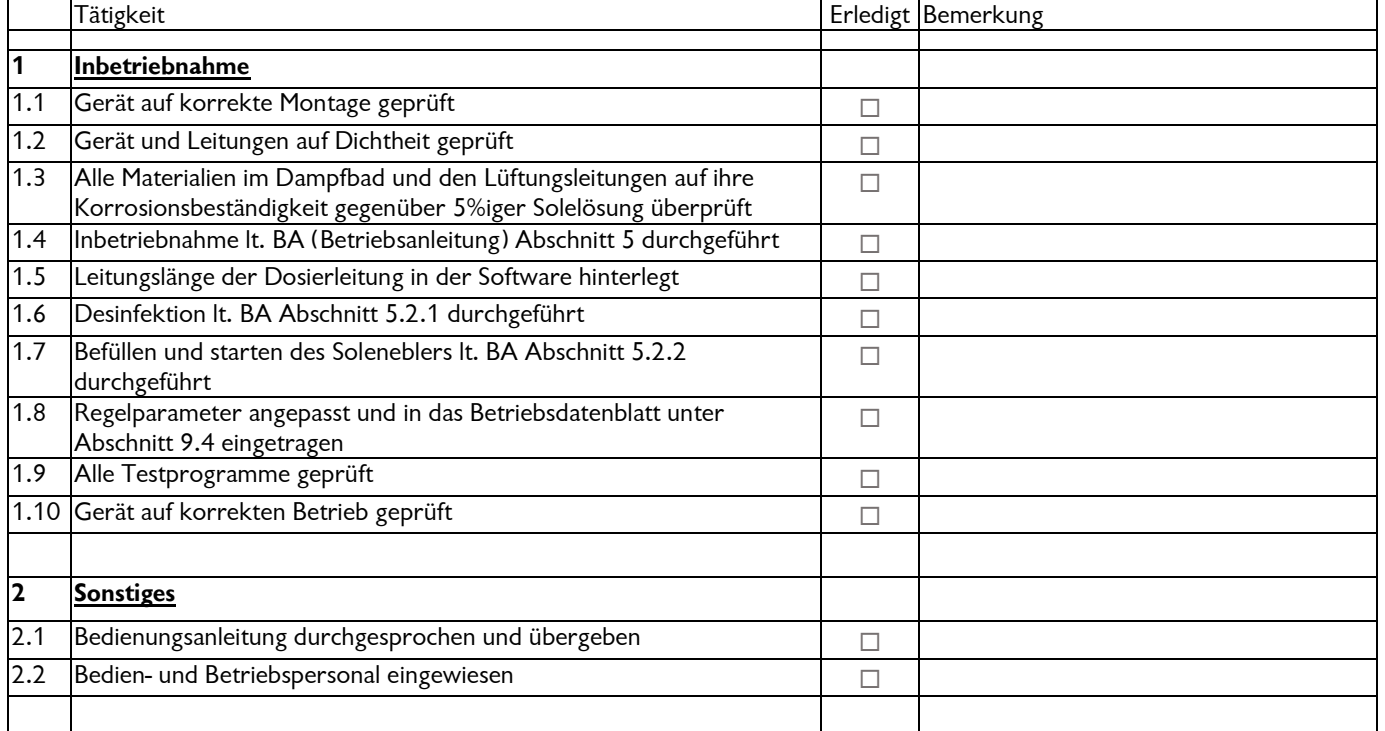

\_\_\_\_\_\_\_\_\_\_\_\_\_\_\_\_\_\_\_\_\_\_\_\_\_\_\_\_\_\_\_\_\_\_\_\_\_\_\_\_\_\_\_\_\_\_\_\_\_\_\_\_\_\_\_\_\_\_\_\_\_\_\_\_\_\_\_\_\_\_\_\_\_\_\_\_\_\_\_\_\_\_\_\_\_

\_\_\_\_\_\_\_\_\_\_\_\_\_\_\_\_\_\_\_\_\_\_\_\_\_\_\_\_\_\_\_\_\_\_\_\_\_\_\_\_\_\_\_\_\_\_\_\_\_\_\_\_\_\_\_\_\_\_\_\_\_\_\_\_\_\_\_\_\_\_\_\_\_\_\_\_\_\_\_\_\_\_\_\_\_

\_\_\_\_\_\_\_\_\_\_\_\_\_\_\_\_\_\_\_\_\_\_\_\_\_\_\_\_\_\_\_\_\_\_\_\_\_\_\_\_\_\_\_\_\_\_\_\_\_\_\_\_\_\_\_\_\_\_\_\_\_\_\_\_\_\_\_\_\_\_\_\_\_\_\_\_\_\_\_\_\_\_\_\_\_

\_\_\_\_\_\_\_\_\_\_\_\_\_\_\_\_\_\_\_\_\_\_\_\_\_\_\_\_\_\_\_\_\_\_\_\_\_\_\_\_\_\_\_\_\_\_\_\_\_\_\_\_\_\_\_\_\_\_\_\_\_\_\_\_\_\_\_\_\_\_\_\_\_\_\_\_\_\_\_\_\_\_\_\_\_

\_\_\_\_\_\_\_\_\_\_\_\_\_\_\_\_\_\_\_\_\_\_\_\_\_\_\_\_\_\_\_\_\_\_\_\_\_\_\_\_\_\_\_\_\_\_\_\_\_\_\_\_\_\_\_\_\_\_\_\_\_\_\_\_\_\_\_\_\_\_\_\_\_\_\_\_\_\_\_\_\_\_\_\_\_

\_\_\_\_\_\_\_\_\_\_\_\_\_\_\_\_\_\_\_\_\_\_\_\_\_\_\_\_\_\_\_\_\_\_\_\_\_\_\_\_\_\_\_\_\_\_\_\_\_\_\_\_\_\_\_\_\_\_\_\_\_\_\_\_\_\_\_\_\_\_\_\_\_\_\_\_\_\_\_\_\_\_\_\_\_

#### Sonstige Bemerkungen:

Inbetriebnahme und Unterweisung durchgeführt durch: ............................................................................................ Unterwiesene Personen: …………………………………………………………………………………………………………………………… Unterschrift Inbetriebnehmer: ..................................................................................................................................... Gegenzeichnung durch Betreiber: …….........................................................................................................................

# **Inbetriebnahmeprotokoll IP 06 Soldos V3**

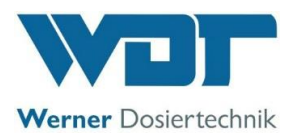

Z:\org-wdt\02 Qualitätsmanagement\ISO 9001\MS - Originale - Formuale, Prüfbericht etc\WDT Inbetriebnahmeprotokoll IP\WDT IP 06 Soldos V3 DE FO 02.doc
## **Wartungsprotokoll WP 13 Soldos V3**

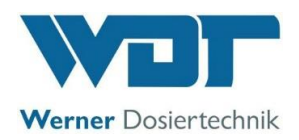

Dieses Protokoll ist vom Wartungstechniker auszufüllen! Ohne ausgefüllte und unterzeichnete Wartungsprotokolle behalten wir uns eine Gewährleistungsregelung vor.

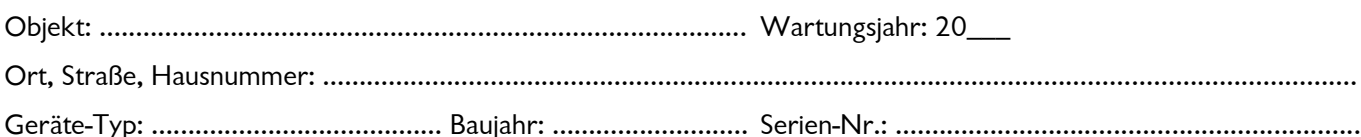

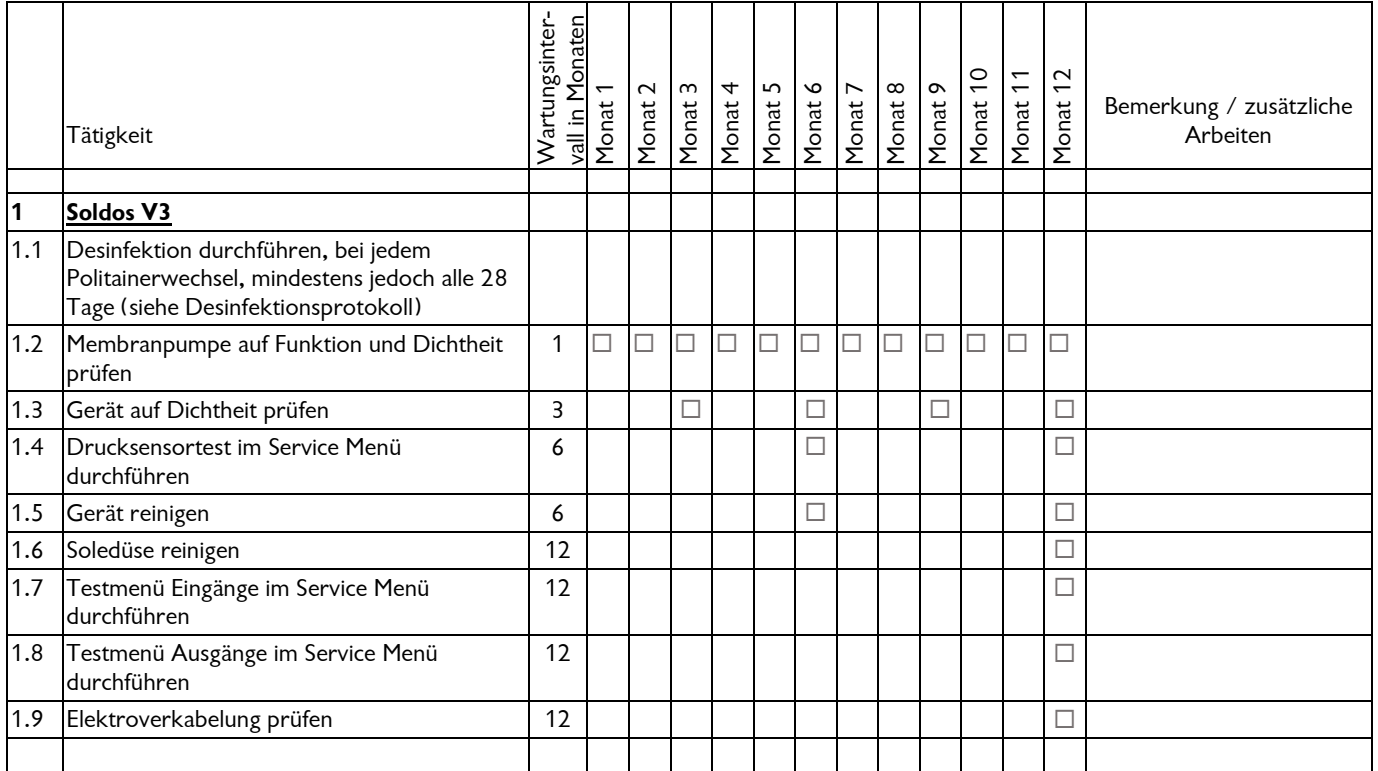

Sonstige Bemerkungen:

Wartung durchgeführt durch: ........................................................................................... Datum: ............................................... Gegenzeichnung durch Betreiber: ……............................................................................................................................................

\_\_\_\_\_\_\_\_\_\_\_\_\_\_\_\_\_\_\_\_\_\_\_\_\_\_\_\_\_\_\_\_\_\_\_\_\_\_\_\_\_\_\_\_\_\_\_\_\_\_\_\_\_\_\_\_\_\_\_\_\_\_\_\_\_\_\_\_\_\_\_\_\_\_\_\_\_\_

\_\_\_\_\_\_\_\_\_\_\_\_\_\_\_\_\_\_\_\_\_\_\_\_\_\_\_\_\_\_\_\_\_\_\_\_\_\_\_\_\_\_\_\_\_\_\_\_\_\_\_\_\_\_\_\_\_\_\_\_\_\_\_\_\_\_\_\_\_\_\_\_\_\_\_\_\_\_

\_\_\_\_\_\_\_\_\_\_\_\_\_\_\_\_\_\_\_\_\_\_\_\_\_\_\_\_\_\_\_\_\_\_\_\_\_\_\_\_\_\_\_\_\_\_\_\_\_\_\_\_\_\_\_\_\_\_\_\_\_\_\_\_\_\_\_\_\_\_\_\_\_\_\_\_\_\_

\_\_\_\_\_\_\_\_\_\_\_\_\_\_\_\_\_\_\_\_\_\_\_\_\_\_\_\_\_\_\_\_\_\_\_\_\_\_\_\_\_\_\_\_\_\_\_\_\_\_\_\_\_\_\_\_\_\_\_\_\_\_\_\_\_\_\_\_\_\_\_\_\_\_\_\_\_\_

\_\_\_\_\_\_\_\_\_\_\_\_\_\_\_\_\_\_\_\_\_\_\_\_\_\_\_\_\_\_\_\_\_\_\_\_\_\_\_\_\_\_\_\_\_\_\_\_\_\_\_\_\_\_\_\_\_\_\_\_\_\_\_\_\_\_\_\_\_\_\_\_\_\_\_\_\_\_

Z:\org-wdt\02 Qualitätsmanagement\ISO 9001\MS - Originale - Formuale, Prüfbericht etc\WDT Wartungsprotokolle WP\WDT WP 13 Wartungsprotokoll Soldos V3 DE FO 01.doc

Legende: F= bei jedem Fasswechsel; 1 = jeden Monat, 3 = alle 3 Monate, 6 = alle 6 Monate, etc. ;  $\boxtimes$  = Arbeit erledigt Seite 1 von 1